# **UNIVERSIDAD NACIONAL DE INGENIERÍA**

# **FACULTAD DE INGENIERÍA ELÉCTRICA Y ELECTRÓNICA**

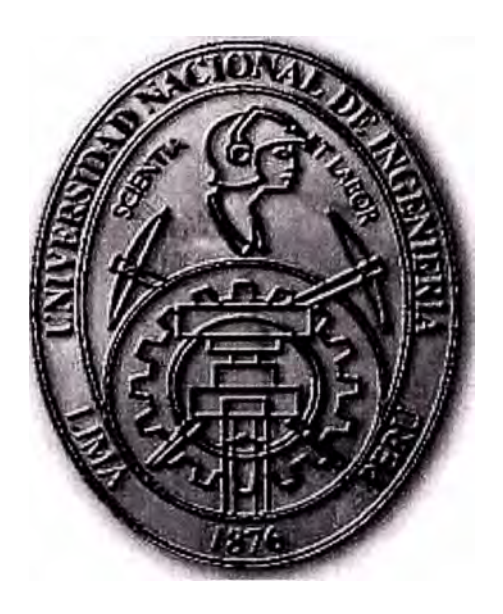

# **PROYECTO DE IMPLEMENTACIÓN DE LA RED DE DATOS Y TELEFONÍA IP PARA UN CLIENTE CORPORATIVO**

## **INFORME DE SUFICIENCIA**

**PARA OPTAR EL TÍTULO PROFESIONAL DE:** 

## **INGENIERO ELECTRONICO**

**PRESENTADO POR:** 

## **ILLICH BLADIMIRO IZARRA FORONDA**

**PROMOCIÓN 2002-11** 

**LIMA- PERÚ 2006** 

,.

# **PROYECTO DE IMPLEMENTACIÓN DE LA RED DE DATOS Y TELEFONÍA IP PARA UN CLIENTE CORPORATIVO**

Dedicado a :

Mis padres y hermanos que fueron ejemplo a seguir

y forjaron en mí el deseo de superación y

sentido de responsabilidad.

#### **SUMARIO**

Una era en telecomunicaciones llega a su fin y una nueva comienza. Impulsada por diferentes proveedores de Soluciones en Networking, la telefonía empresarial basada en tecnología de Protocolo de Internet (IP) se transformará en el estándar de facto para las comunicaciones de voz en las oficinas, reemplazando a los sistemas tradicionales de conmutación de circuitos que estuvieron en uso durante más de 50 años.

El capitulo I muestra una descripción de la Empresa Corporativa indicando su rubro de . negocio y la cobertura.

El capitulo II describe la Red actual del cliente, su flujo de información y Topología.

El capitulo III detalla Antecedentes de su sistema de comunicación, requerimientos actuales del Cliente y ofrecimientos del Proveedor de Servicios.

El capitulo IV describe la Implementación del Proyecto, indicando Diagramas Topológicos, Configuraciones a nivel modular de los equipos, Plan de direccionamiento IP de Datos y Telefonía IP, Plantillas de configuración básicas y las conclusiones y recomendaciones.

En la parte final del presente trabajo se presentan los anexos A y B , los cuales detallan Referencia rápidas de los Teléfonos IP y el registro de nuevos usuarios en el CallManager, y la Bibliografía, el cual presenta la fuente de la información para elaborar el presente Proyecto de Implementación.

### **ÍNDICE**

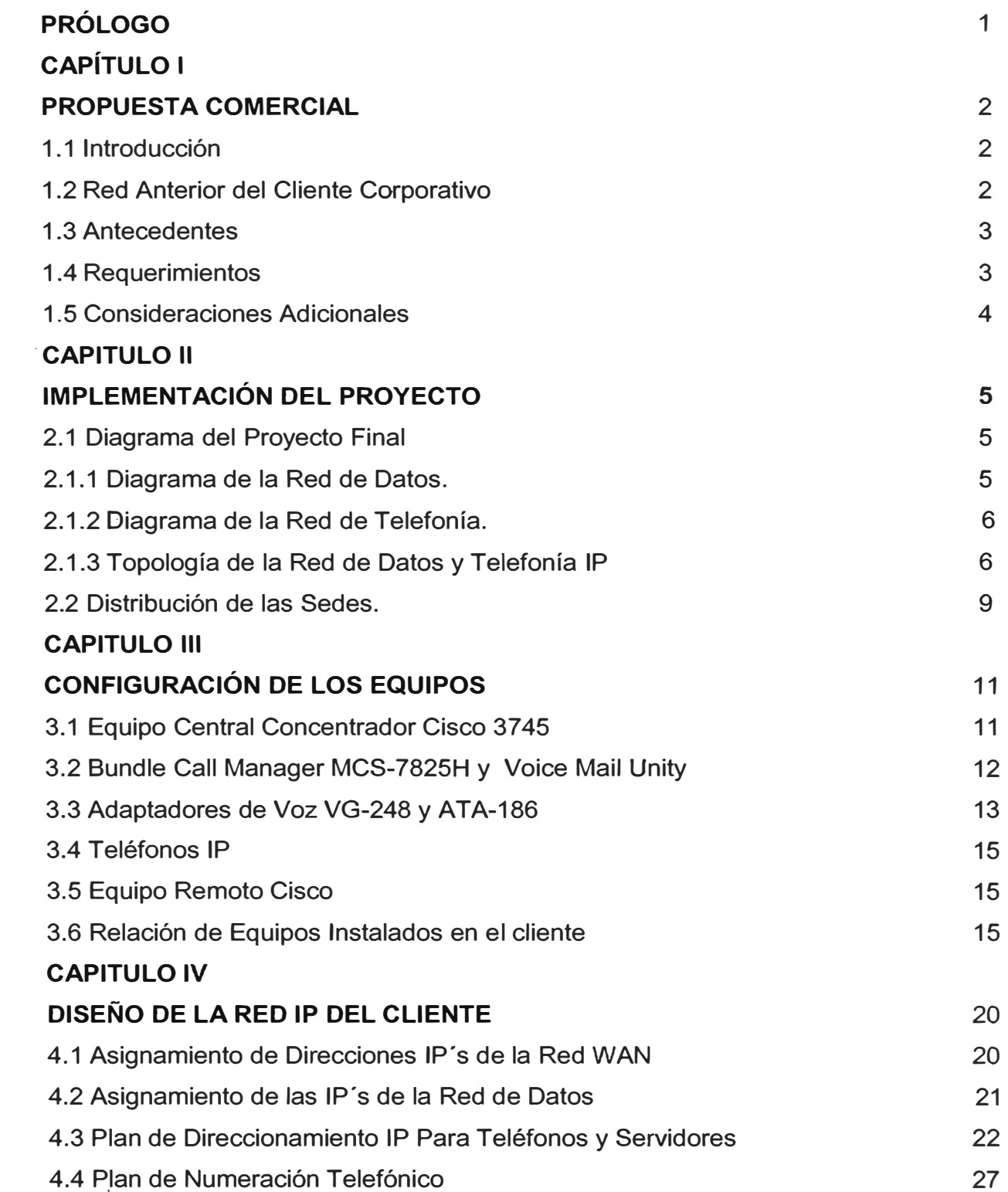

### **CAPITULO V**

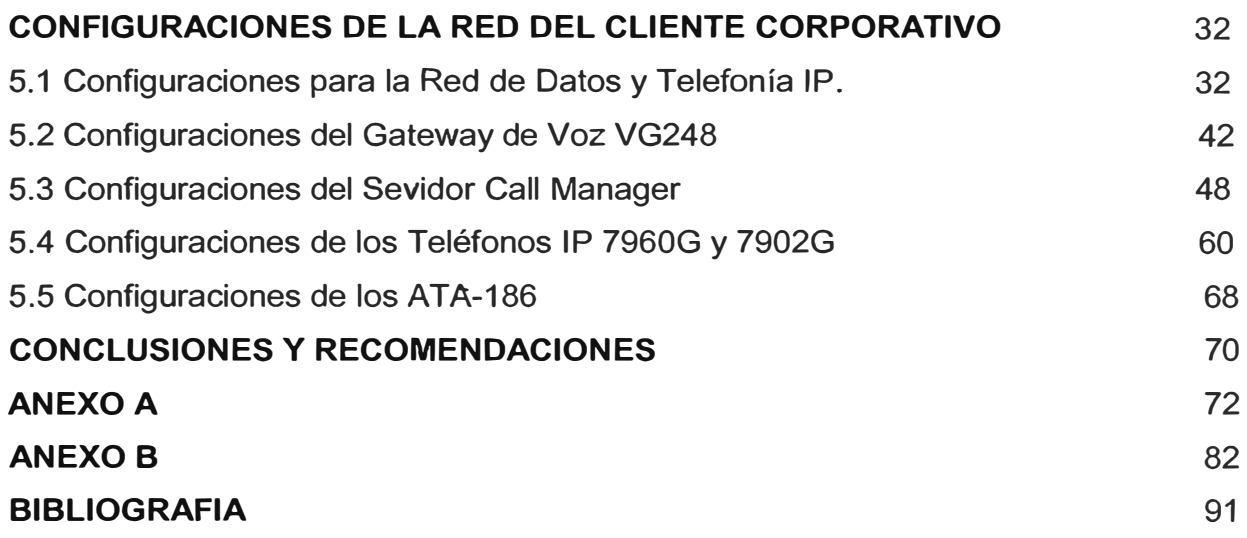

#### **PROLOGO**

Las Tecnologías de la Información y las Telecomunicaciones se han constituido en uno de los sectores protagonistas de la sociedad actual, ejerciendo una notable y contundente influencia en la economía y la política, debido a la importancia que adquieren los servicios que este sector presta, que abarcan tanto los ámbitos profesionales como los privados, contribuyendo poderosamente al desarrollo del Conocimiento.

El presente trabajo forma parte de una Propuesta presentada a una Empresa Corporativa Mexicana la cual tiene presencia en el interior del Perú, la cual consiste en rediseñar su Red de Datos y migrar el servicio actual de Telefonía convencional a través de una red de Conmutación de Circuitos a una red IP.

#### **CAPITULO 1 PROPUESTA COMERCIAL**

#### **1.1.- INTRODUCCION**

El cliente Corporativo es una Empresa dedicada al rubro de la venta de electrodomésticos, muebles y sistemas de video y sonido. Esta Empresa abarca el Distrito de Lima y Callao, el Norte chico como Huacho, Huaral, y el Sur hasta Chincha, Cañete e Ica.

El proyecto consiste en rediseñar la red actual del cliente y hacerlo más rápida, eficiente y efectiva. El cliente tenía conexiones satelitales dirigidos directamente hacia México desde cada una de sus sedes remota y desde su Sede Principal (COR). La nueva red consiste en unir las Sedes Remotas con la Sede Principal a través de una red ATM de un Proveedor de Servicios, y conectar la Sede Principal hacia México a través del enlace Internet (VPN).

Para el caso de la Telefonía IP, se remplazará la Central del Cliente (Central Harris) por un Call-Manager, quien administrará todos los Teléfonos IP de la Sede Principal (COR) y Sedes Remotas; así mismo se encargará de re-direccionar las llamadas provenientes del Proveedor de Servicios (en total 3 E1 PRI) a través del router ó Gateway principal. Como el cliente hará subsistir su telefonía analógica, se adicionará el VG248 para poder adaptarlos a la red IP y puedan ser administrados por el CallManager.

#### **1.2.- RED ACTUAL DEL CLIENTE CORPORATIVO**

La red de datos y telefonía del cliente Corporativo consiste de lo siguiente:

- 1. La Sede Principal se conecta hacia México a través de un enlace Satelital, la cual permite la comunicación de Datos desde esta sede (COR) directamente con su central en México.
- 2. Las Sedes Remotas de igual forma, se conectan directamente a su central en México a través de los enlaces Satelitales, es decir, un enlace Satelital por cada Sede Remota.
- 3. Las comunicaciones entre las sedes Remotas y la Principal (COR), se hacían necesariamente a través de la Central en México.
- 4. Todos los servidores se encuentran en México.
- 5. La Comunicación Telefónica se realiza a través de una Central Harris que maneja las llamadas de los usuarios de la Sede Principal y tiene un E1 PRI de TdP y un E1 PRI de Telmex.
- 6. Las Comunicaciones Telefónicas en las Sedes Remotas son a través de líneas contratadas a TdP, en total son de uno a dos líneas por Local remoto.
- 7. El flujo de información es principalmente, las originadas por la caja registradora, que son enviadas directamente hacia México por las conexiones Satelitales.
- 8. La Administración de la Red se realiza desde México, en Perú sólo existe un área de soporte técnico, encargado de ver los problemas asociados a las PC de los Usuarios, teléfonos, equipos de datos como switches, hubs, MODEM satelital, y otros.
- 9. Existen cuatro sedes ubicados fuera de Lima, como son: Huacho, Huaraz, Chincha, lea; las cuales tienen la misma configuración que las Sedes Remotas. Es decir conexión Satelital directa hacia México.

#### **1.3.- ANTECEDENTES**

- 1. El cliente tiene una sede central y 19 sedes remotas en Lima las cuales actualmente se hallan interconectadas a través de enlaces satelitales SCPC
- 2. Las conexiones actuales sirven solo para transferencia de datos
- 3. El cliente tiene en la sede central una PBX marca NEC muy antigua que soporta servicios de telefonía para 50 anexos y un (01) E1-PRI
- 4. El cliente requiere incrementar su telefonía a dos (02) E1-PRI mas pero solo la tarjeta adicional les costaría alrededor de \$30K .

#### **1.4.- REQUERIMIENTOS**

- 1. Integrar sus 20 sedes a través de una red IP para el transporte de datos y voz.
- 2. Centralizar consumos de telefonía (voz y fax) a través de tres (03) E1-PRl's ubicados en la sede central ( dos de ellos exclusivo para las sedes remotas).
- 3. Para esto se esta reemplazando en su sede central la PBX NEC por una solución completa de telefonía IP que integre:
- 4. 50 anexos en la sede central (30 teléfonos análogos+ 20 teléfonos IP ejecutivos)
- 5. 04 teléfonos IP + 01 ATA para 3 tiendas grandes
- 6. 03 teléfonos IP + 01 ATA para 3 tiendas medianas
- 7. 02 teléfonos IP + 01 ATA para 13 tiendas pequeñas
- 8. Servicio de mensajería para todos los teléfonos IP
- 9. Soporte de los servicios actuales de telefonía, re-llamada, conferencia, trasferencia, parqueo, desvío, manejo de claves, creación de grupos.

#### **1.5.- CONSIDERACIONES ADICIONALES**

Se le comentará al cliente que el Call Manager maneja un Reporting Tool que si bien no tenia las funcionalidades de un PC Systel o un AQCT le permitiría bajar el tema de los consumos a un Excel y el manipular la informacion.

#### **CAPITULO II IMPLEMENTACIÓN DEL PROYECTO**

A continuación se detallará los procesos a realizar para la implementación del proyecto. Se empezará con el diagrama general de la Red de Datos y Telefonía IP en el Perú, la distribución de todas sus sedes, y luego se irá definiendo los diferentes aspectos que son importantes como el plan de numeración IP para la red de Datos, el plan de numeración para la red de Telefonía IP, el Plan de numeración para la Telefonía IP de las sedes Remotas, para finalmente llegar a la prueba de los servicios.

#### 2.1.- DIAGRAMA DEL PROYECTO FINAL

#### 2.1.1.- Diagrama de la Red de Datos.

A continuación en la Fig.2.1 se muestra el Diagrama de la Red de Datos del cliente.

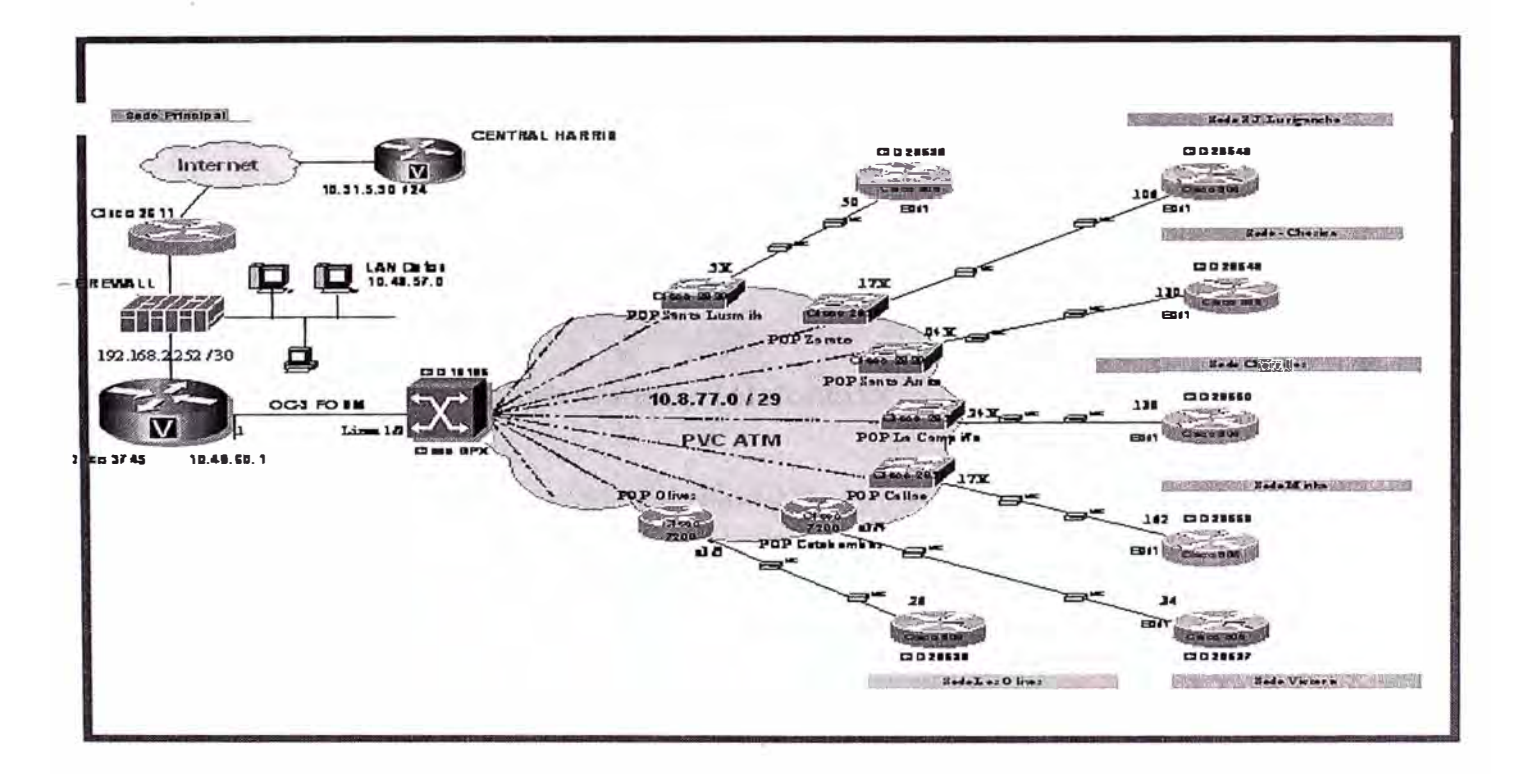

Figura 2.1: Diagrama de la Red de Datos del cliente Corporativo.

#### 2.1.2.- Diagrama de la Red de Telefonía

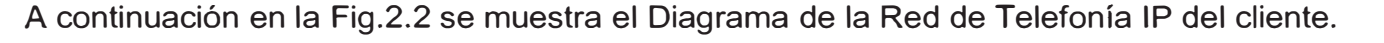

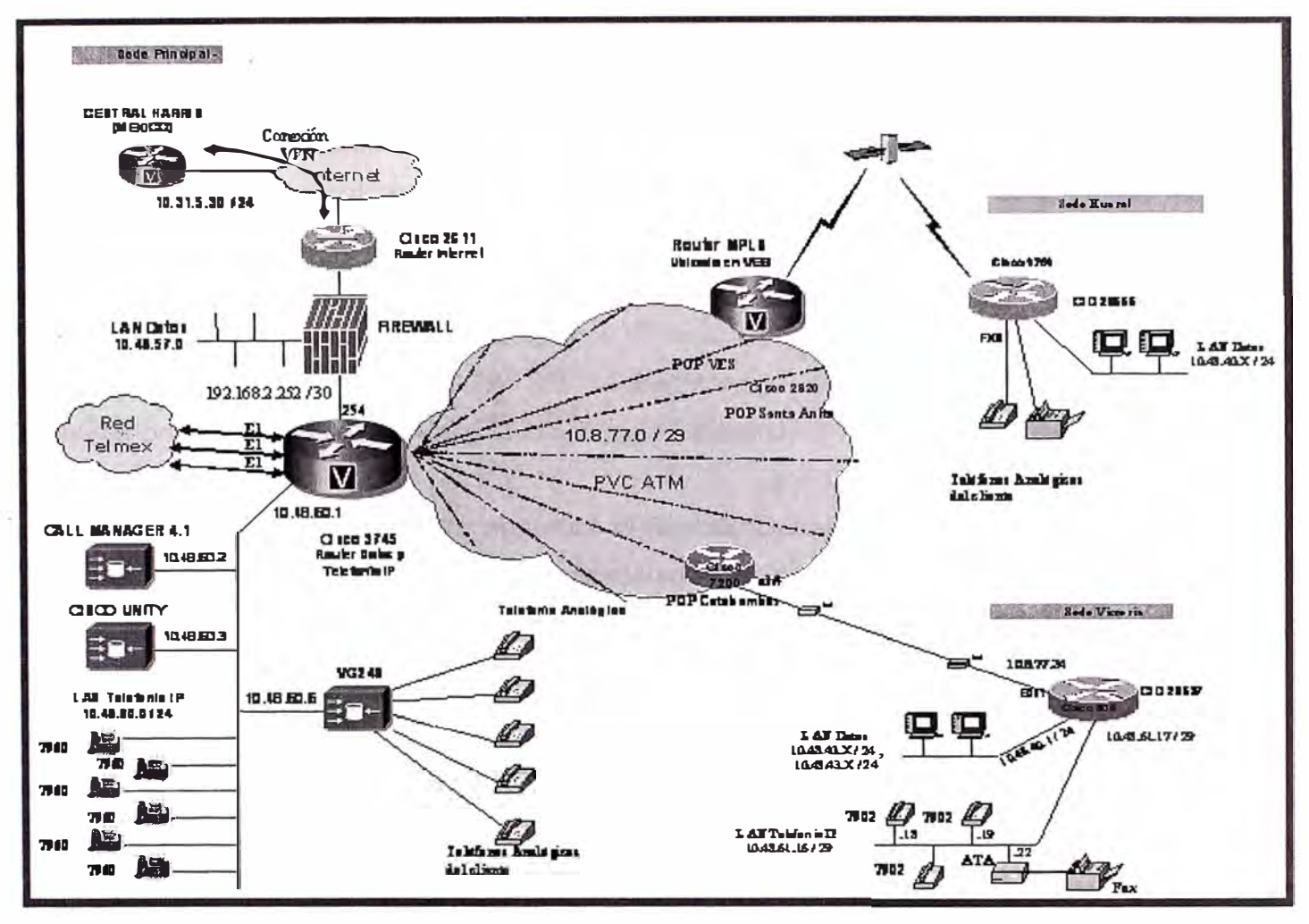

Figura 2.2: Diagrama de la Red de Telefonía IP del cliente Corporativo

#### 2.1.3.- Topología de la Red de Datos y Telefonía IP

El sistema de Telefonía IP del cliente Corporativo se implementará en la Sede Principal con los siguientes equipos: Un servidor Call Manager para la administración de Llamadas y un Servidor Cisco Unity para la administración de correo de voz, el bundle (CallManager y Cisco Unity) consta de una configuración básica al cual se le agregará licencias para alcanzar la capacidad de hasta 1000 abonados en el CallManager y 125 casillas de voz en el Cisco Unity; Un Gateway de Voz VG248 para la administración de los teléfonos analógicos del cliente, el VG-248 da servicio a 44 Teléfonos análogos (capacidad máxima 48 puertos FXS); Constará también de 20 Teléfonos IP Cisco 7960G para la sede central; Finalmente se utilizará el Cisco 3745 como concentrador, para recibir los 3 E1 PRI del Proveedor de Servicios, a través de este router central saldrían

las llamadas a la red pública (PSTN), implementándose también los números directos a asignar tanto a cada anexo interno en la Sede Principal como en las Sedes Remotas.

Se configurará el Router 3745 para que derive los 3E1's hacia el Call Manager para su administración. Se separará la red de Datos y la Red de Telefonía IP, estando esta última conectada directamente a un puerto Fast Ethernet del Router 3745. En esta Red de telefonía IP se colgarán los Servidores, el Gateway de Voz y los 20 teléfonos IP Cisco 7960.

El protocolo a usar entre los teléfonos IP de la Sede Principal, los teléfonos IP de las Sedes Remotas, los Cisco ATA 186, el CallManager y el Gateway VG-248 es el propietario de Cisco: SCCP (Skinny Call Control Protocol).

En las Sedes Remotas, se separará la Red de Datos y la Red de telefonía IP a través de Routers Cisco 831. Los equipos instalados en la red IP de cada Sede Remota, constará de teléfonos IP modelo Cisco 7902 y un Cisco ATA para manejar equipos del cliente como anexos analógicos y/o maquinas Faxes. Todos los teléfonos en las Sedes Remotas tomarán los recursos de la Sede Principal a través del CallManager, para poder hacer llamadas a la PSTN y hacia México vía la conexión VPN del servicio Internet. Así mismo para las Sedes Remotas de Provincias, se utilizarán enlaces Satelitales, se instalará un router Cisco 1751 para administrar la red LAN y dos puertos FXS para la conexión de equipos del cliente como anexos internos y máquinas faxes.

Tanto para la red de Datos como para la red de Telefonía IP se implementarán QoS ( calidad de servicio) en los routers 831 de cada Sede Remota y el router principal 37 45 de la Sede Principal, la distribución del tráfico de datos será de 32 Kbps por teléfono cada teléfono IP y 22 Kbps por teléfono analógico (asociado al ATA), siendo lo restante para el tráfico de Datos.

Los enlaces a través de la Red ATM soportará a lo más en tiendas grandes, 04 comunicaciones de voz y una de fax lo cual no debería exceder los 400Kbps en el caso

de uso simultaneo y con la mejor calidad de voz (G.711 ), dejando en este caso más extremo 112Kbps sólo para los datos. Se empleó para la parte de Telefonía IP, el Codee G711 para las comunicaciones entre el Call Manager y los Teléfonos IP, dentro de una Sede ó Región; y el Codee G.729 para la comunicación entre el CallManager y los teléfonos IP de diferentes Sedes o Regiones, la cual permitirá dejar para la Data velocidades con mayores márgenes.

El cliente tendrá también conexiones hacia su Matriz México, a través de conexiones seguras VPN entre un Firewall en Perú y el router de borde en México. La Administración de este Firewall es realizado por el soporte técnico de México. Para la comunicación de voz, se interconectará el Servidor CallManager con la Central Harris en México, a través del router Cisco 37 45 y los 2Mbps que tiene en su servicio Internet con el proveedor Telmex. Aquí el cliente aplicará QoS (Calidad de Servicio), ya que esta conexión la tiene que compartir también con el servicio de Datos.

En la Figura 2.3 adjunta, se muestra las conexiones que tendrá el Servidor CallManager con los diferentes Gateway de Voz: La primera dirección 10.31.5.30, es la conexión del Call Manager con la Central Harris, que permite las comunicaciones de Voz entre Perú y México. La segunda dirección 10.48.60.1, es la conexión que el Servidor tiene con el router principal Cisco 3745, mediante el cual le permite administrar los teléfonos IP de las Sedes Remotas en Lima, y los teléfonos analógicos de las Sedes Remotas de Provincias. El tercer equipo corresponde al VG248 VGCGW12004A3422, que le permite al CallManager la administración del los teléfonos analógicos del cliente en la Sede Principal.

El sistema de la Red de Datos del cliente Corporativo se implementará en forma separada de la Red de Telefonía IP. En la Sede Principal, la red de Datos estará conectada a un Pix FireWall que le brinda protección y conexión a la Red Internet y hacia sus Sedes Remotas a través de la conexión Fast Ethernet que tiene con el concentrador ó Router Principal 3745. Este router Principal tiene una conexión de 20Mbps a través del enlace ATM OC-3 que permite tener una escalabilidad hacia el futuro de hasta 155Mbps con el Switch ATM de la Red del Proveedor del Servicio. Las conexiones con las Sedes Remotas a través de la Red ATM, se realizará por la creación de PVC's para cada Sede remota con un ancho de banda de 512 Kbps para cada Sede en Lima y 128 Kbps para las Sedes Remotas de Provincias. Para el routeo de la Data se implemetará el Protocolo de enrutamiento EIGRP con Sistema Autónomo 20 en todos los routers remotos y el

router principal. Los IOS a seleccionar para el router Principal y router Remotos, será la que soporte aplicaciones de Data, telefonía IP y Voz sobre IP (VoIP).

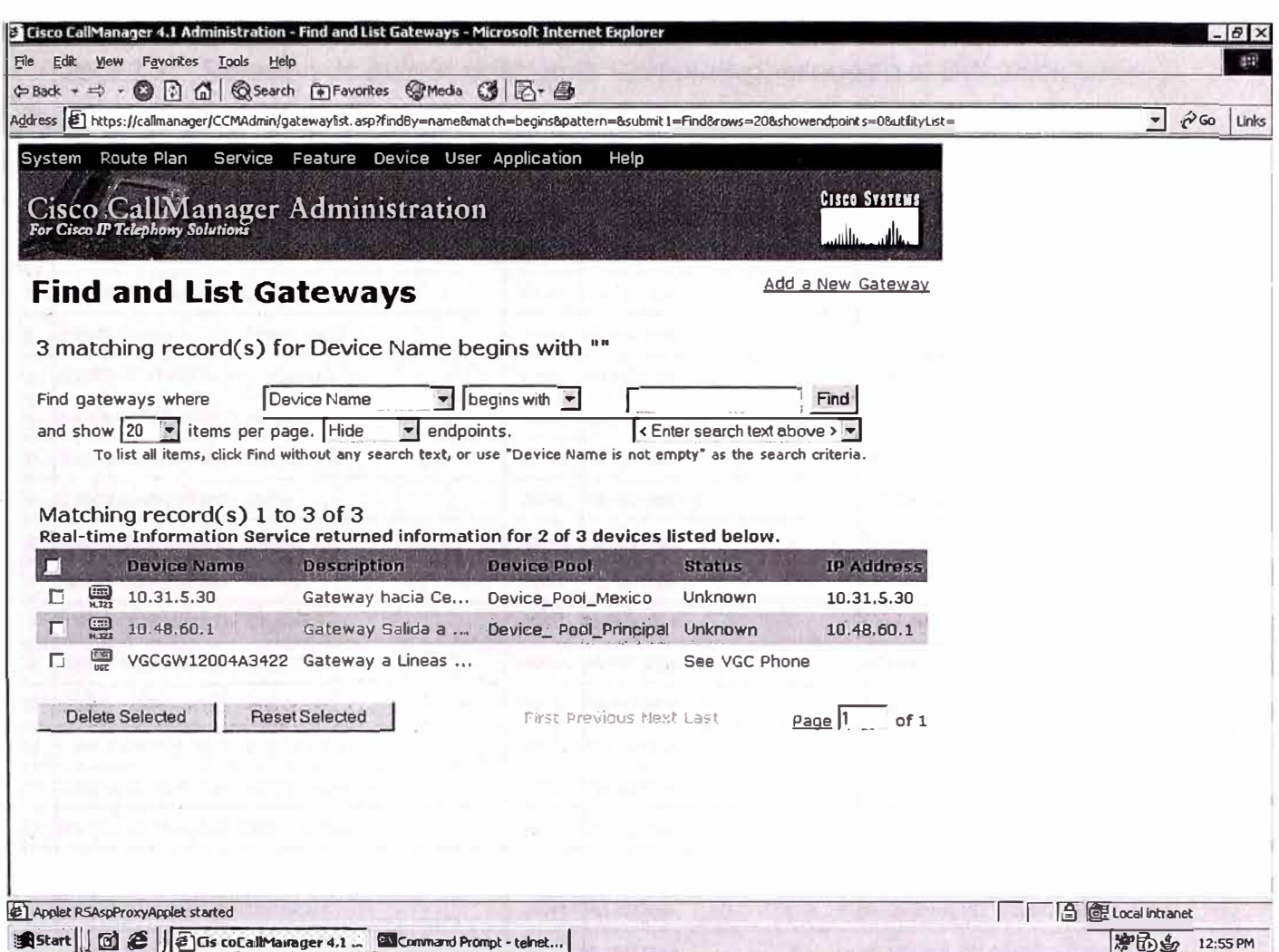

Figura 2.3: Conexiones del CallManager con los equipos de la Red de Telefonía IP

### 2.2.- DISTRIBUCIÓN DE LAS SEDES

La Tabla 2.1 nos muestra las sedes del cliente Corporativo, los anchos de banda y las ubicaciones de cada uno de ellas.

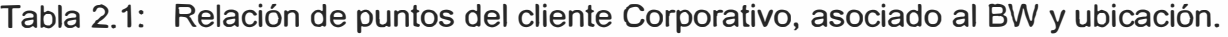

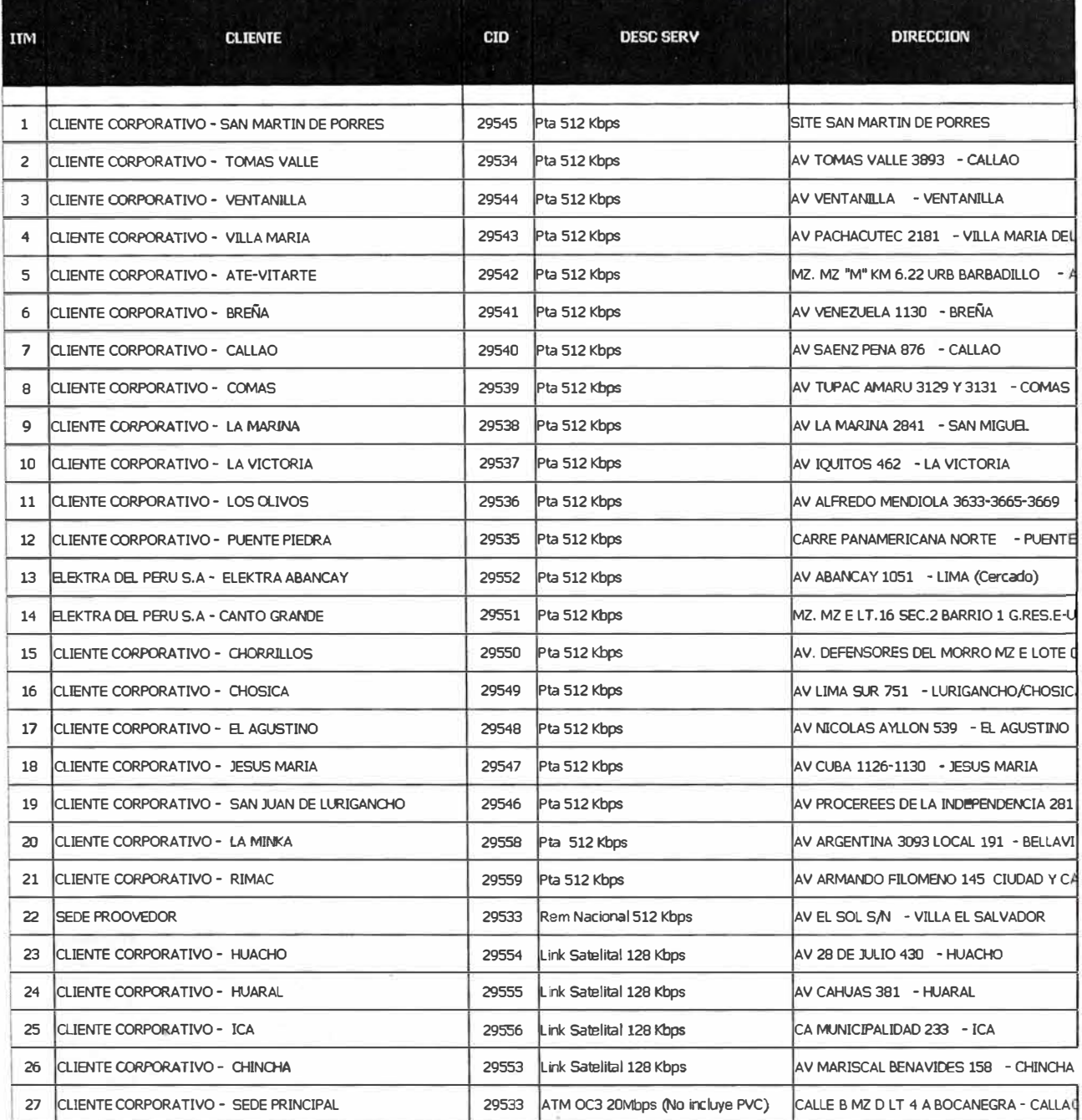

#### **CAPITULO 111 CONFIGURACION DE LOS EQUIPOS**

#### **3.1.- EQUIPO CONCENTRADOR CISCO 3745:**

El equipo propuesto, reúne las características para brindar los servicios ofrecidos. La configuración que se muestra en la Fig3.1 siguiente satisface el requerimiento de interfaces y funcionalidades: Puerto ATM OC-3, 03 E1-PRl's VolP Gateway, Interfaces Fast Ethernet, licencias de VolP, licencia SRST.

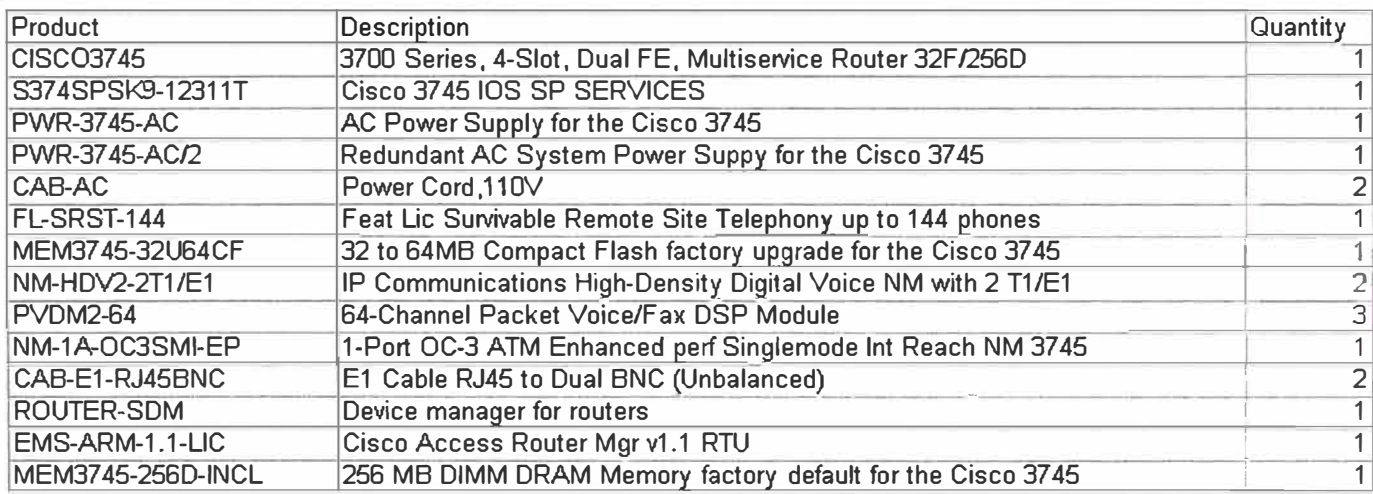

Figura 3.1 Descripción del Cisco 37 45

La Fig. 3.2 muestra el hardware de la configuración y detalles de la ubicación de sus interfaces.

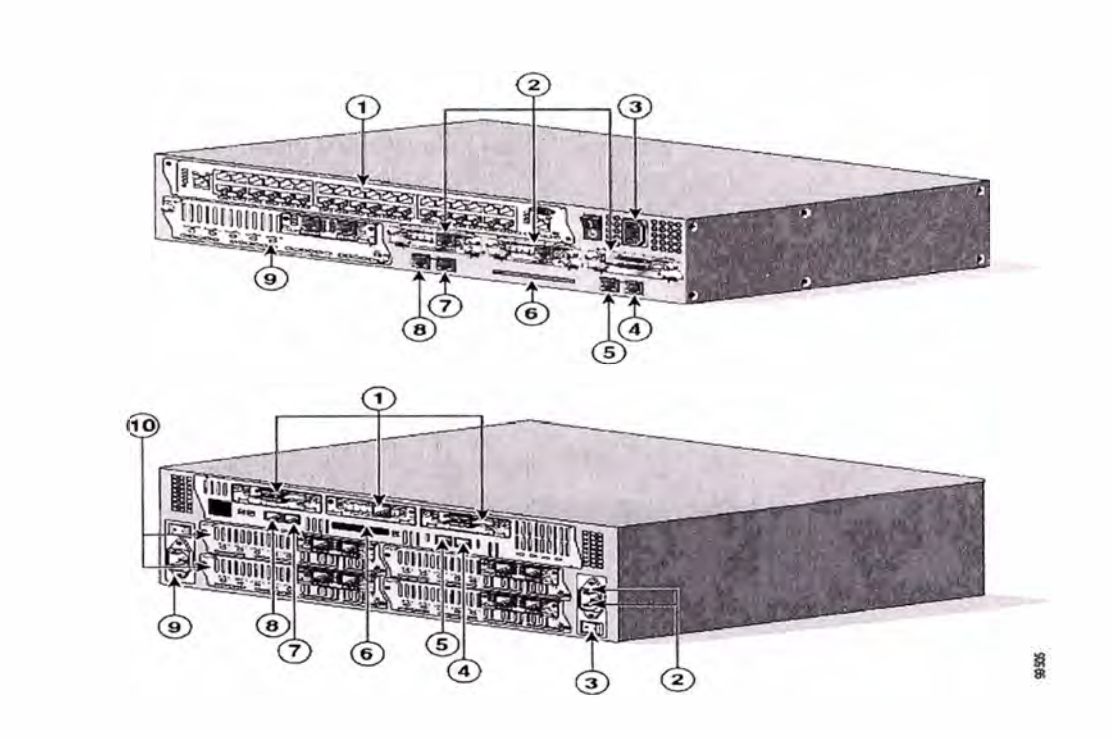

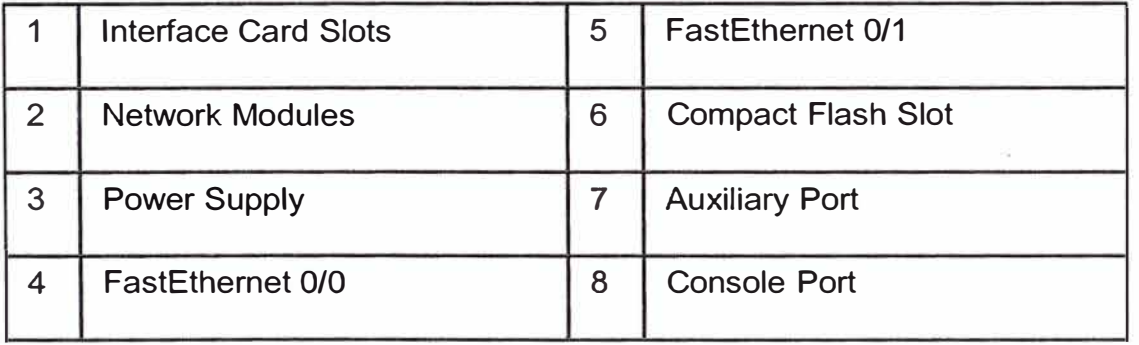

Figura 3.2 Cisco 3725 y Cisco 37 45

#### **3.2.- BUNDLE CALL MANAGER MCS-7825H Y VOICE MAIL UNITY**

Los equipos propuestos reúnen las características para brindar los servicios de telefonía para la cantidad de usuarios actuales. La Fig. 3.3 muestra el detalle en la configuración tanto para el CallManager como para el Cisco Unity :

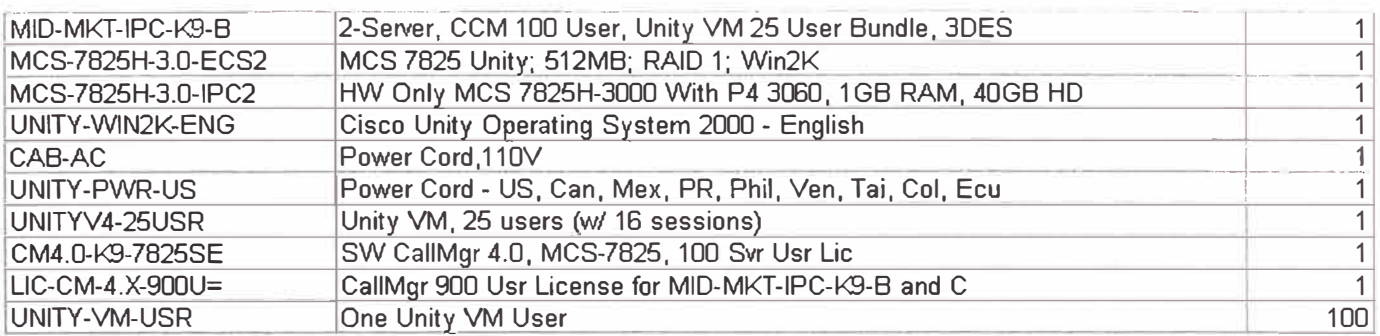

Figura 3.3 Descripción del Cisco MCS 7825-I

La Fig. 3.4 muestra el hardware del cisco CallManager

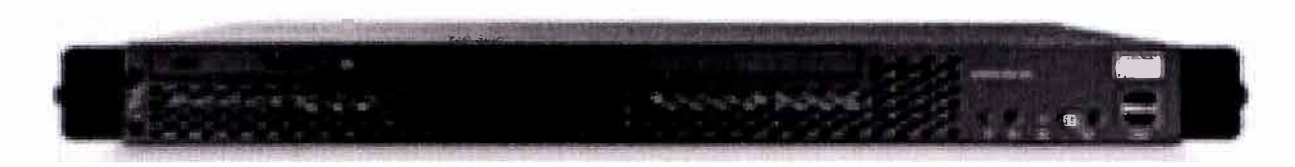

Figura 3.4 Cisco MCS 7825-I

#### 3.3.- ADAPTADORES DE VOZ VG-248 Y ATA-186:

Se instalarán adaptadores de Voz como el ATA-186 y el VG248, mostrados en la Fig. 3.5 y Fig. 3.6 respectivamente, para brindar extensiones análogas en el cliente, tales como teléfonos analógicos y máquinas faxes.

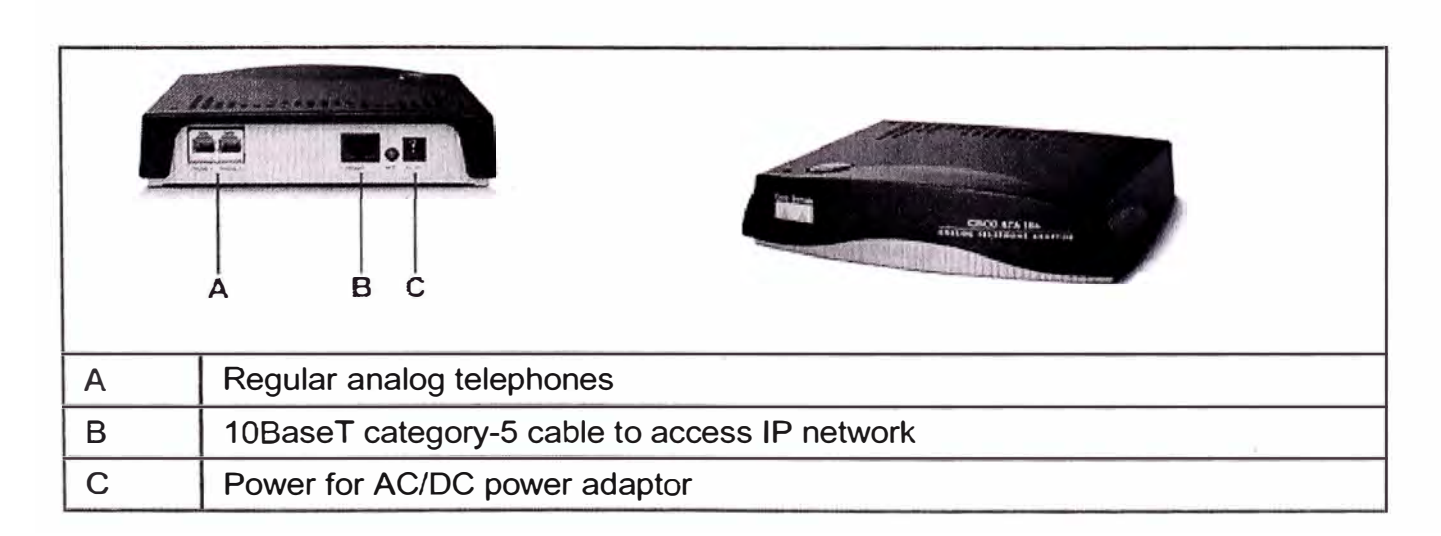

Figura 3.5 CISCO ATA-186

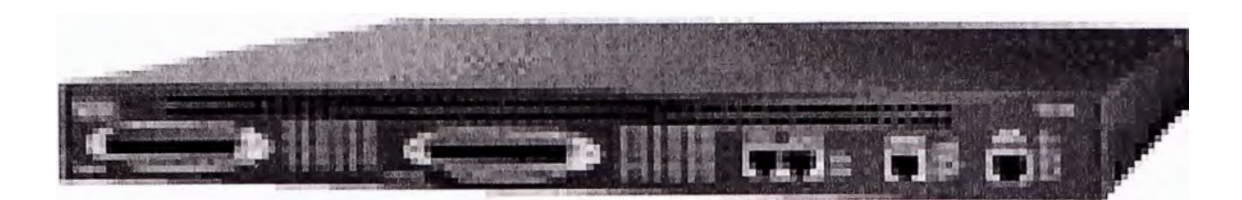

Figura 3.6 GATEWAY CISCO VG248

A continuación en la Fig. 3.7 se muestra la Pantalla de configuración para el VG248 a través de Hiperterminal.

piaaa - HyperTerminal File Edit View Call Transfer Help 0308098  $\overline{\phantom{a}}$ Cisco VG248 (VGCGW12004A3422) System status Up time: 2 days 1 hours 8 mins<br>
Real time clock: 12:00, 05/30/2005<br>
Serial number: \$AD00,05/30/2005<br>
Ethernet MAC address: 00-12-00-4a-34-22<br>
IP address: 10.48.60.6<br>
Subnet mask: 255.255.255.0<br>
Default router: 10.48.60.1<br> Syslog server: <inactive><br>Domain: Ethernet speed: 100 Mbps, full duplex Async 1: inactive<br>Async 2: inactive WARNING: SCCP 47: TFTP failed; using last known configuration SCRULL CAPS MUM Capture Print echo Connected 0:02:16 Auto detect 9600 8-N-1 **空** 12:00 PM **Astart 1 4 (3) (3)** aaa - HyperTerminal

Figura 3.7 GATEWAY CISCO VG248

#### **3.4.- TELEFONOS IP**

Se instalarán 20 Teléfonos IP 7960G para la sede central y 97 teléfonos 7902G en las sedes remotas, tal como se muestra en la Fig. 3.8

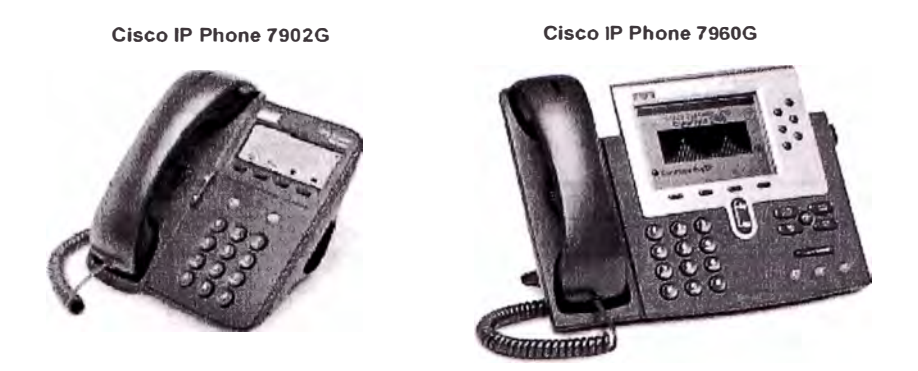

Figura 3.8 Cisco IP Phone 7902G y Cisco IP Phone 7960G

#### **3.5.- EQUIPO REMOTO CISCO**

Se instalarán Router Cisco 831 para las Sedes Remotas en Lima y Cisco 1751 para las Sedes Remotas en Provincias, tal como se muestra en la Fig. 3.9.

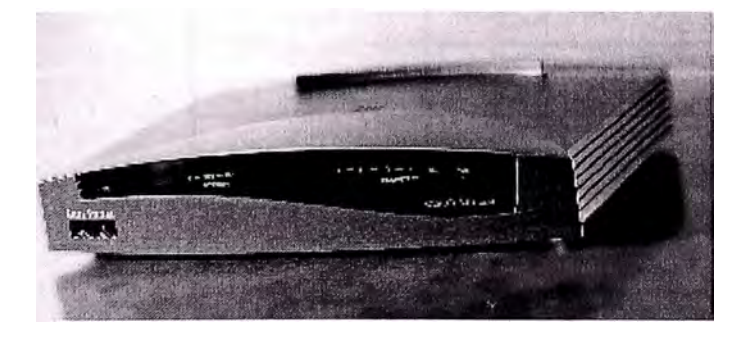

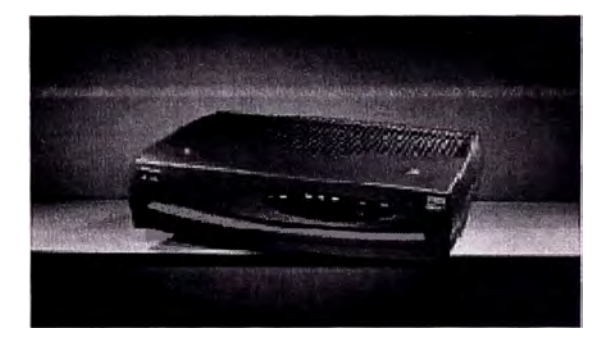

Figura 3.9 Router cisco 831 y Router cisco 1751-V

#### **3.6.- RELACION DE EQUIPOS INSTALADOS EN EL CLIENTE**

A continuación, se muestra la Tabla 3.1, Tabla 3.2, Tabla 3.3 y Tabla 3.4 donde se detalla los equipos instalados en el Cliente Corporativo, tanto en la Sede Principal como en sus Sedes Remotas de Lima y Provincias.

| <b>TIPO</b>               | <b>SEDE</b>           | <b>MODELO</b>           |  |
|---------------------------|-----------------------|-------------------------|--|
| <b>CPE</b>                | <b>Sede Principal</b> | Router 3660             |  |
| <b>CPE</b>                | <b>Sede Principal</b> | Callmanager             |  |
| <b>CPE</b>                | <b>Sede Principal</b> | <b>Unity Voice Mail</b> |  |
| <b>TIP</b>                | <b>Sede Principal</b> | 7960G                   |  |
| <b>TIP</b>                | <b>Sede Principal</b> | 7960G                   |  |
| <b>TIP</b>                | <b>Sede Principal</b> | 7960G                   |  |
| TIP                       | <b>Sede Principal</b> | 7960G                   |  |
| TIP                       | <b>Sede Principal</b> | 7960G                   |  |
| TIP                       | <b>Sede Principal</b> | 7960G                   |  |
| <b>TIP</b>                | <b>Sede Principal</b> | 7960G                   |  |
| <b>TIP</b>                | <b>Sede Principal</b> | 7960G                   |  |
| <b>TIP</b>                | <b>Sede Principal</b> | 7960G                   |  |
| <b>TIP</b>                | <b>Sede Principal</b> | 7960G                   |  |
| <b>TIP</b>                | <b>Sede Principal</b> | 7960G                   |  |
| <b>TIP</b>                | <b>Sede Principal</b> | 7960G                   |  |
| <b>TIP</b>                | <b>Sede Principal</b> | 7960G                   |  |
| <b>TIP</b>                | <b>Sede Principal</b> | 7960G                   |  |
| <b>TIP</b>                | <b>Sede Principal</b> | 7960G                   |  |
| <b>TIP</b>                | <b>Sede Principal</b> | 7960G                   |  |
| <b>TIP</b>                | <b>Sede Principal</b> | 7960G                   |  |
| <b>TIP</b>                | <b>Sede Principal</b> | 7960G                   |  |
| <b>TIP</b>                | <b>Sede Principal</b> | 7960G                   |  |
| TIP                       | <b>Sede Principal</b> | 7960G                   |  |
| <b>TIP</b>                | <b>Sede Principal</b> | 7960G                   |  |
| $\overline{\mathsf{TIP}}$ | <b>Sede Principal</b> | 7960G                   |  |
| <b>TIP</b>                | <b>Sede Principal</b> | 7960G                   |  |
| <b>TIP</b>                | <b>Sede Principal</b> | 7960G                   |  |
| $\overline{\mathsf{TIP}}$ | <b>Sede Principal</b> | 7960G                   |  |
| TIP                       | <b>Sede Principal</b> | 7960G                   |  |
| TIP                       | <b>Sede Principal</b> | 7960G                   |  |
| TIP                       | <b>Sede Principal</b> | 7960G                   |  |
| <b>TIP</b>                | <b>Sede Principal</b> | 7960G                   |  |
| <b>TIP</b>                | <b>Sede Principal</b> | 7960G                   |  |
| <b>TIP</b>                | <b>Sede Principal</b> | 7960G                   |  |
| <b>TIP</b>                | <b>Sede Principal</b> | 7960G                   |  |
| <b>TIP</b>                | <b>Sede Principal</b> | 7960G                   |  |

Tabla 3.1 : Equipos CPE y IP Phone 7960G Sede Principal

| <b>TIPO</b>      | <b>SEDE</b>            | <b>MODELO</b> |  |
|------------------|------------------------|---------------|--|
| <b>ANALOGICO</b> | <b>Tomas Valle</b>     | <b>ATA</b>    |  |
| <b>ANALOGICO</b> | <b>Puente Piedra</b>   | <b>ATA</b>    |  |
| <b>ANALOGICO</b> | <b>Los Olivos</b>      | <b>ATA</b>    |  |
| <b>ANALOGICO</b> | La Victoria            | <b>ATA</b>    |  |
| <b>ANALOGICO</b> | La Marina              | <b>ATA</b>    |  |
| <b>ANALOGICO</b> | Comas                  | <b>ATA</b>    |  |
| <b>ANALOGICO</b> | Callao                 | <b>ATA</b>    |  |
| <b>ANALOGICO</b> | <b>Breña</b>           | <b>ATA</b>    |  |
| <b>ANALOGICO</b> | <b>Ate Vitarte</b>     | <b>ATA</b>    |  |
| <b>ANALOGICO</b> | Villa Maria del Tiunfo | <b>ATA</b>    |  |
| <b>ANALOGICO</b> | Ventanilla             | <b>ATA</b>    |  |
| <b>ANALOGICO</b> | S. M. De Porres        | <b>ATA</b>    |  |
| <b>ANALOGICO</b> | S. J. Lurigancho       | <b>ATA</b>    |  |
| <b>ANALOGICO</b> | <b>Jesus Maria</b>     | <b>ATA</b>    |  |
| <b>ANALOGICO</b> | El Agustino            | <b>ATA</b>    |  |
| <b>ANALOGICO</b> | Chosica                | <b>ATA</b>    |  |
| <b>ANALOGICO</b> | Chorrillos             | <b>ATA</b>    |  |
| <b>ANALOGICO</b> | <b>Canto Grande</b>    | <b>ATA</b>    |  |
| <b>ANALOGICO</b> | Abancay                | <b>ATA</b>    |  |
| <b>ANALOGICO</b> | Minka                  | <b>ATA</b>    |  |
| <b>ANALOGICO</b> | Rimac                  | <b>ATA</b>    |  |

Tabla 3.2 Equipos Cisco ATA - 186 Sedes Remotas

| <b>TIPO</b>               | <b>SEDE</b>          | <b>MODELO</b> |
|---------------------------|----------------------|---------------|
| <b>TIP</b>                | <b>Tomas Valle</b>   | 7902          |
| <b>TIP</b>                | <b>Tomas Valle</b>   | 7902          |
| <b>TIP</b>                | <b>Puente Piedra</b> | 7902          |
| <b>TIP</b>                | <b>Puente Piedra</b> | 7902          |
| <b>TIP</b>                | <b>Los Olivos</b>    | 7902          |
| <b>TIP</b>                | <b>Los Olivos</b>    | 7902          |
| <b>TIP</b>                | La Victoria          | 7902          |
| <b>TIP</b>                | La Victoria          | 7902          |
| <b>TIP</b>                | La Marina            | 7902          |
| <b>TIP</b>                | La Marina            | 7902          |
| <b>TIP</b>                | Comas                | 7902          |
| <b>TIP</b>                | Comas                | 7902          |
| <b>TIP</b>                | Comas                | 7902          |
| <b>TIP</b>                | Callao               | 7902          |
| <b>TIP</b>                | Callao               | 7902          |
| <b>TIP</b>                | Callao               | 7902          |
| <b>TIP</b>                | <b>Breña</b>         | 7902          |
| <b>TIP</b>                | <b>Breña</b>         | 7902          |
| TIP                       | <b>Breña</b>         | 7902          |
| <b>TIP</b>                | <b>Breña</b>         | 7902          |
| <b>TIP</b>                | <b>Breña</b>         | 7902          |
| <b>TIP</b>                | <b>Ate Vitarte</b>   | 7902          |
| <b>TIP</b>                | <b>Ate Vitarte</b>   | 7902          |
| <b>TIP</b>                | <b>Ate Vitarte</b>   | 7902          |
| <b>TIP</b>                | Villa Maria del T.   | 7902          |
| <b>TIP</b>                | Villa Maria del T.   | 7902          |
| <b>TIP</b>                | Villa Maria del T.   | 7902          |
| <b>TIP</b>                | Ventanilla           | 7902          |
| <b>TIP</b>                | Ventanilla           | 7902          |
| <b>TIP</b>                | Ventanilla           | 7902          |
| <b>TIP</b>                | S. M. De Porres      | 7902          |
| TIP                       | S. M. De Porres      | 7902          |
| <b>TIP</b>                | S. M. De Porres      | 7902          |
| <b>TIP</b>                | S. M. De Porres      | 7902          |
| <b>TIP</b>                | S. J. Lurigancho     | 7902          |
| <b>TIP</b>                | S. J. Lurigancho     | 7902          |
| <b>TIP</b>                | S. J. Lurigancho     | 7902          |
| <b>TIP</b>                | <b>El Agustino</b>   | 7902          |
| <b>TIP</b>                | El Agustino          | 7902          |
| <b>TIP</b>                | Chosica              | 7902          |
| <b>TIP</b>                | Chosica              | 7902          |
| $\overline{\mathsf{TIP}}$ | <b>Chorrillos</b>    | 7902          |
| <b>TIP</b>                | Chorrillos           | 7902          |
| <b>TIP</b>                | <b>Chorrillos</b>    | 7902          |
| <b>TIP</b>                | <b>Canto Grande</b>  | 7902          |
| TIP                       | <b>Canto Grande</b>  | 7902          |
| <b>TIP</b>                | Minka                | 7902          |
| <b>TIP</b>                | Minka                | 7902          |
| <b>TIP</b>                | Rimac                | 7902          |
| <b>TIP</b>                | Rimac                | 7902          |

Tabla 3.3 Equipos 7902G Sedes Remotas

- 18 -

#### **CAPITULO IV DISEÑO DE LA RED IP DEL CLIENTE CORPORATIVO**

El proveedor de Servicio asignará la Red IP Wan del cliente Corporativo, para su servicio de Datos y Telefonía IP. Así mismo se coordinará con el cliente la asignación de Pool de IPs para su Red LAN de La Sede Principal y las Sedes Remotas.

#### **4.1.- ASIGNAMIENTO DE LAS DIRECCIONES IP DE LA RED WAN.**

La Tabla 4.1 muestra las direcciones IP WAN a asignar para cada sede Remota del cliente. Esta red manejará tanto el tráfico de Datos como el de Telefonía IP.

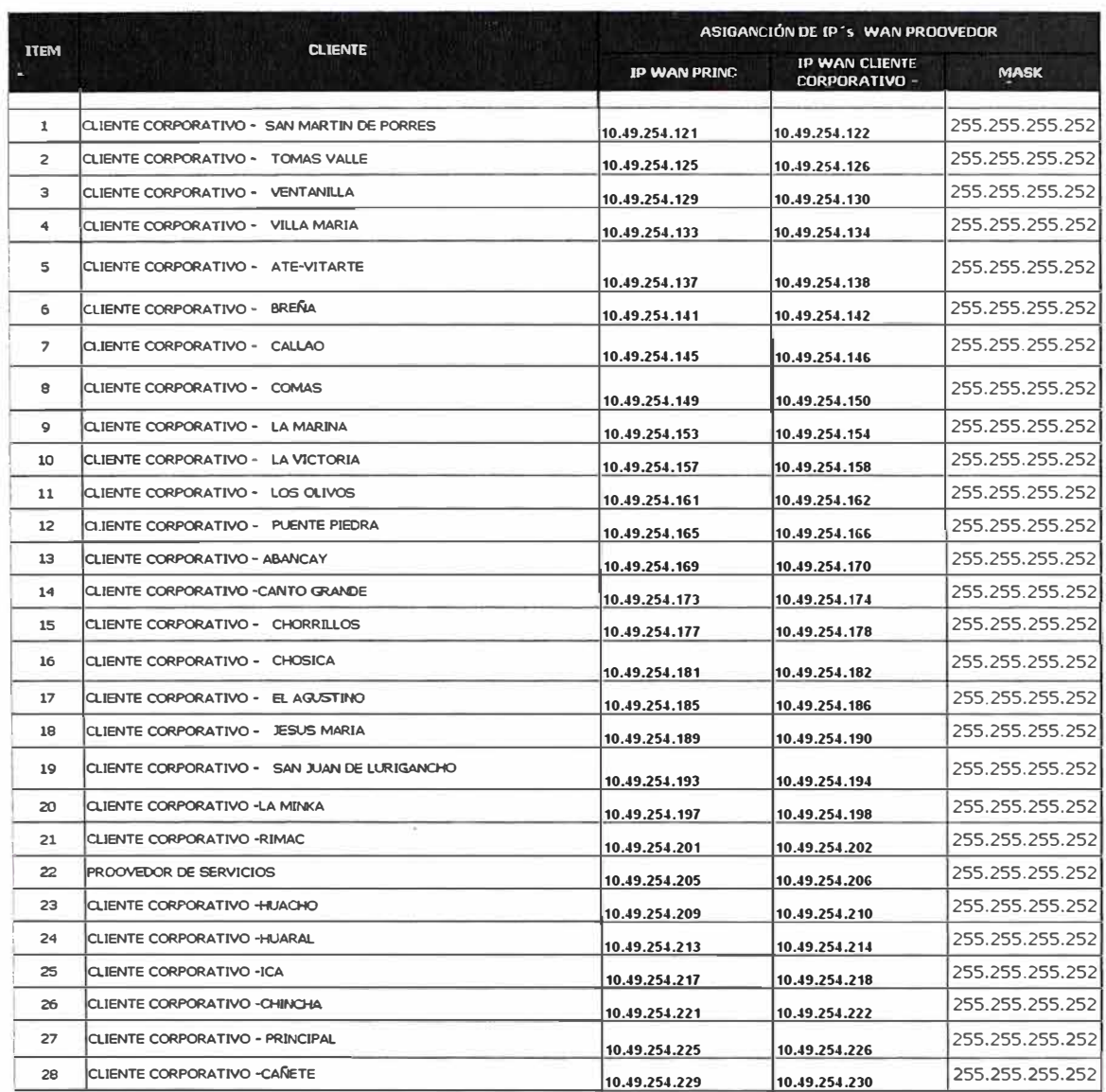

#### Tabla 4.1 Direcciones IP WAN - Red del Proveedor de Servicios

### **4.2.- ASIGNAMIENTO DE LAS IP DE LA RED DE DATOS**

La Tabla 4.2 muestra las direcciones IP LAN asignadas para cada sede Remota del cliente Corporativo.

| ITEM                    |                                              |                   | <b>ASIGANCIÓN DE IP'S LAN</b> |                |  |
|-------------------------|----------------------------------------------|-------------------|-------------------------------|----------------|--|
|                         | <b>CLIENTE</b>                               | <b>RED IPILAN</b> | <b>MASK</b>                   | <b>GATEWAY</b> |  |
| 1                       | CLIENTE CORPORATIVO - SAN MARTIN DE PORRES   | 10.48.31.X        | 255.255.255.0                 | 10.48.31.1     |  |
| $\overline{\mathbf{c}}$ | CLIENTE CORPORATIVO - TOMAS VALLE            | 10.48.32.X        | 255.255.255,0                 | 10.48.32.1     |  |
| 3                       | CLIENTE CORPORATIVO - VENTANILLA             | 10.48.33. X       | 255.255.255.0                 | 10.48.33.1     |  |
| 4                       | CLIENTE CORPORATIVO - VILLA MARIA            | 10.48.34.X        | 255.255.255.0                 | 10.48.34.1     |  |
| 5                       | CLIENTE CORPORATIVO - ATE-VITARTE            | 10.48.35.X        | 255.255.255.0                 | 10.48.35.1     |  |
| 6                       | CLIENTE CORPORATIVO - BREÑA                  | 10.48.36.X        | 255.255.255.0                 | 10.48.36.1     |  |
| $\overline{7}$          | CLIENTE CORPORATIVO - CALLAO                 | 10.48.37.X        | 255,255,255,0                 | 10.48.37.1     |  |
| 8                       | CLIENTE CORPORATIVO - COMAS                  | 10.48.38.X        | 255.255.255.0                 | 10.48.38.1     |  |
| 9                       | CLIENTE CORPORATIVO - LA MARINA              | 10.48.39.X        | 255.255.255.0                 | 10.48.39.1     |  |
| 10                      | CLIENTE CORPORATIVO - LA VICTORIA            | 10.48.40.X        |                               | 10.48.40.1     |  |
| 11                      | CLIENTE CORPORATIVO - LOS OLIVOS             | $10.48.41.$ X     | 255.255.255.0                 | 10.48.41.1     |  |
| 12                      | CLIENTE CORPORATIVO - PUENTE PIEDRA          | 10.48.42.X        | 255.255.255.0                 | 10.48.42.1     |  |
| 13                      | CLIENTE CORPORATIVO - ABANCAY                | 10.48.43. X       |                               | 10.48.43.1     |  |
| 14                      | CLIENTE CORPORATIVO -CANTO GRANDE            | 10.48.44. X       | 255.255.255.0                 | 10.48.44.1     |  |
| 15                      | CLIENTE CORPORATIVO - CHORRILLOS             | 10.48.45. X       | 255.255.255.0                 | 10.48.45.1     |  |
| 16                      | CLIENTE CORPORATIVO - CHOSICA                | 10.48.46.X        | 255.255.255.0                 | 10.48.46.1     |  |
| 17                      | CLIENTE CORPORATIVO - EL AGUSTINO            | 10.48.47.X        | 255.255.255.0                 | 10.48.47.1     |  |
| 18                      | CLIENTE CORPORATIVO - JESUS MARIA            | $10.48.48$ . $X$  |                               | 10.48.48.1     |  |
| 19                      | CLIENTE CORPORATIVO - SAN JUAN DE LURIGANCHO | 10.48.49.X        | 255.255.255.0                 | 10.48.49.1     |  |
| 20                      | CLIENTE CORPORATIVO -LA MINKA                | 10.48.50.X        | 255.255.255.0                 | 10.48.50.1     |  |
| 21                      | CLIENTE CORPORATIVO -RIMAC                   | 10.48.51.X        | 255.255.255.0                 | 10.48.51.1     |  |
| 22                      | PROOVEDOR DE SERVICIOS                       | 10.48.52.X        |                               | 10.48.52.1     |  |
| 23                      | CLIENTE CORPORATIVO -HUACHO                  | $10.48.53$ . $X$  | 255.255.255.0                 | 10.48.53.1     |  |
| 24                      | CLIENTE CORPORATIVO -HUARAL                  | 10.48.54X         | 255.255.255.0                 | 10.48.54.1     |  |
| 25                      | CLIENTE CORPORATIVO -ICA                     | 10.48.55.X        | 255.255.255.0                 | 10.48.55.1     |  |
| 26                      | CLIENTE CORPORATIVO - CHINCHA                | 10.48.56.X        | 255.255.255.0                 | 10.48.56.1     |  |
| 27                      | CLIENTE CORPORATIVO - PRINCIPAL              | 10.48.57.X        | 255.255.255.0                 | 10.48.57.1     |  |
| 28                      | <b>CLIENTE CORPORATIVO -CAÑETE</b>           | 10.48.58.X        | 255.255.255.1                 | 10.48.58.1     |  |

Tabla 4.2: Direcciones IP LAN - Cliente Corporativo

### **4.3.- PLAN DE DIRECCIONAMIENTO IP PARA TELÉFONOS Y SERVIDORES**

Se asignará la Red 10.48.60.0 /24 y direcciones IP para el servidor de Telefonía Ip (CallManager), el servidor de correo (Cisco Unity), el Gateway de Voz VG248 y el Concentrador central **Cisco 3745,** y **los teléfonos IPs.** 

#### **Servidores:**

Call Manager:

*Dirección IP: 10.48.60.2* /24 Usuario: ADMINISTRATOR Password: CLIENTE CORPORATIVO Cisco Unity:

*Dirección /P: 10.48.60.3124* Usuario: Unitylnstall Password: CLIENTE CORPORATIVO Dominio: PROVEEDOR SERVICIO

#### **CISCO 3745:**

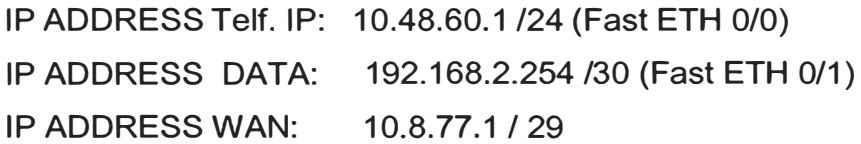

#### **GATEWAY VG248:**

LAN IP: 10.48.60.6 /24 Usuario: No aplica Password: No aplica

#### **Teléfonos IP:**

Los teléfonos tendrán un Plan de Direccionamiento IP fijas asignada en cada una de las tiendas. Se considerará además la dirección del servidor TFTP, el cual es la misma del call manager y el default gateway de cada tienda. Así mismo cada ATA se tomó dentro del rango de la Red de Telefonía IP, para que pueda ser administrado en forma mas sencilla y eficiente por el Call Manager. Se tomará la red privada clase C para la Sede Principal y una Clase C para todas las Sedes remotas, en la cual se aplicará Subneting para una distribución uniforme de las IP's a cada sede Remota.

LAN TELEF. IP SEDE PRINCIPAL: 10.48.60.11 - 10.48.60.254 /24 LAN IP TELEF. IP SEDES REMOTAS: 10.48.61.0 / 29

Las siguientes Tabla 4.3 y 4.4 muestran las direcciones ip asignada en la Sede Principal y cada una de las Tiendas en las Sedes Remotas.

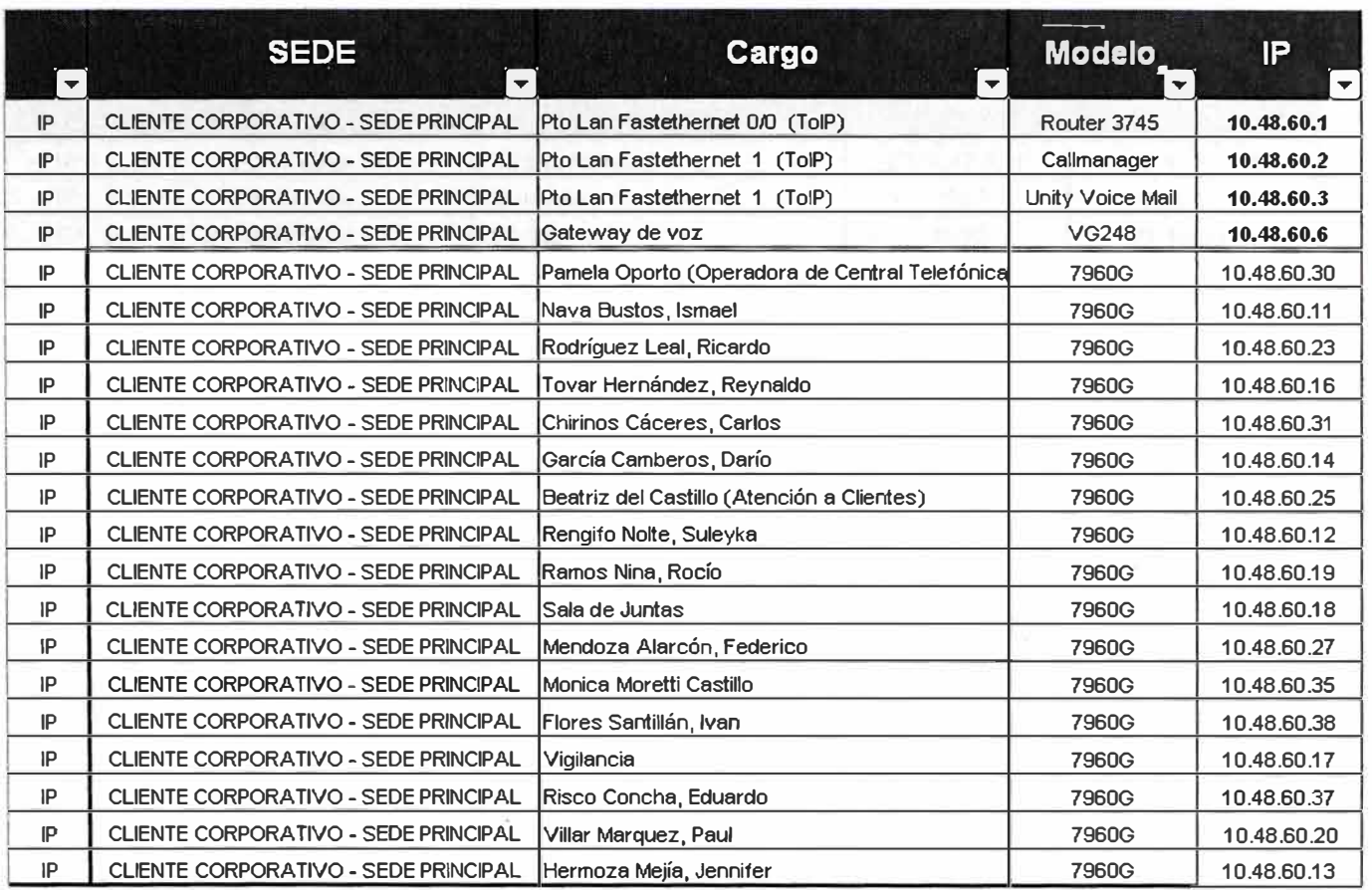

Tabla 4.3 Asignación de direcciones ip para los teléfonos IP en la Sede Principal.

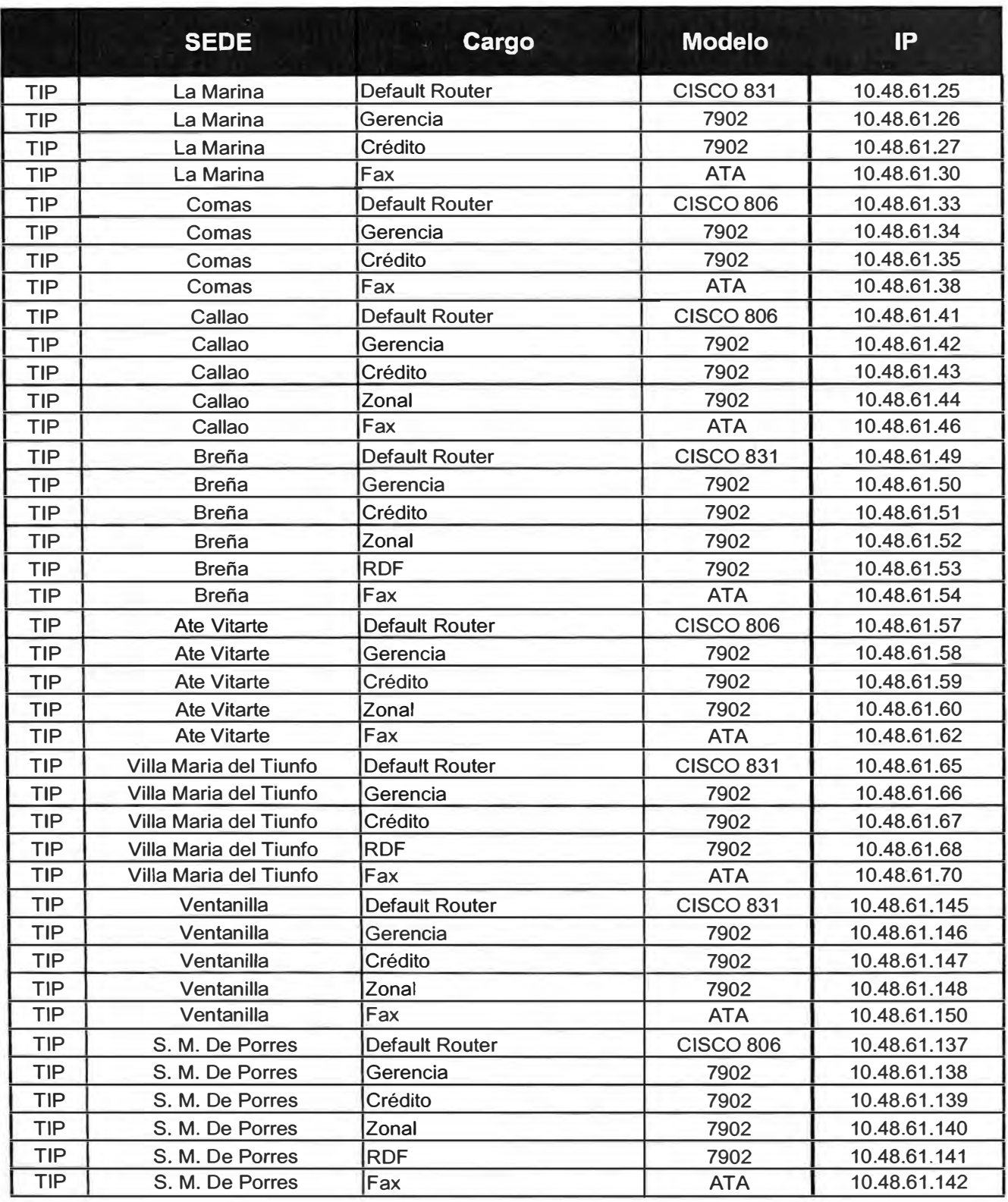

Tabla 4.4: Asignación de direcciones IP para los teléfonos IP en las Sedes Remotas.

 $-26-$ 

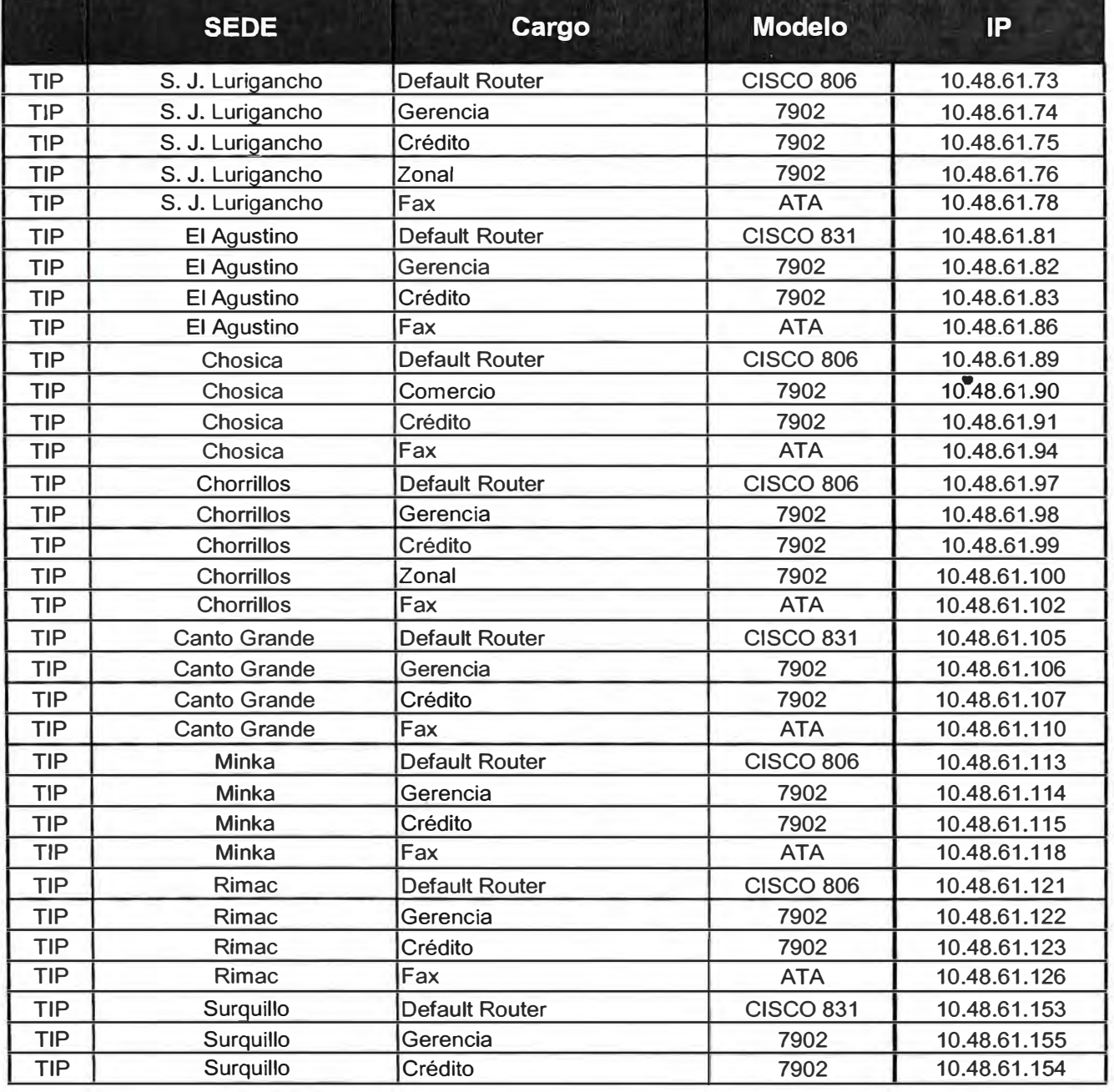

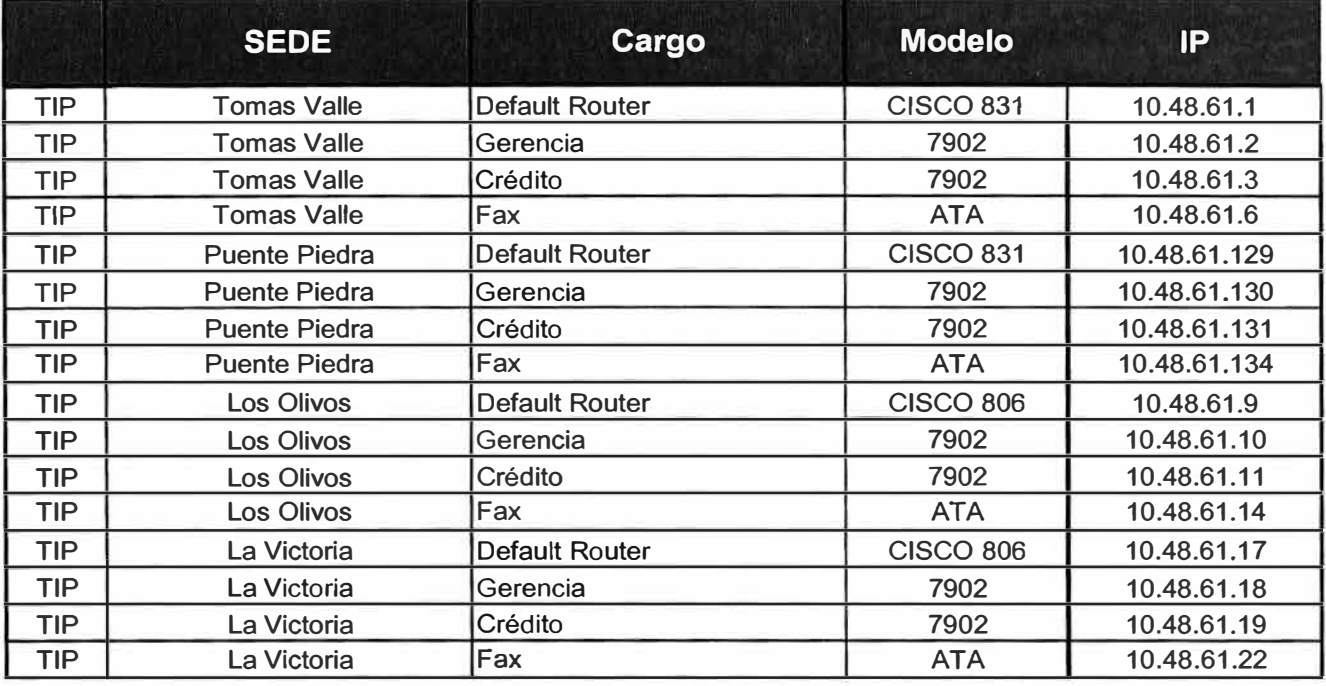

C�mo se puede observar en las tablas anteriores, la Red 10.48.61.0 / 29 se realizará un subneting con mascara 29, obteniendo así 30 Redes para ser asignados a cada Tienda Remota (El cliente tiene actualmente solamente 20 Sedes Remota. Por otra parte, se obtiene 6 direcciones IP por cada subred, las cuales serán asignadas a cada equipo de la Red de Telefonía IP; se asigno la primera dirección IP de la Subred para el Default Gateway y la última dirección IP para el ATA-186, los demás fueron asignados a los teléfonos IP 7902.

#### **4.4.- PLAN DE NUMERACIÓN TELEFÓNICO**

Para la Sede Principal, se tomará de referencia los anexos antiguos, con las que el cliente venía trabajando, para que el proceso de cambio no afecte el trabajo de los Empleados, se tomará entonces la serie 2700 para la Sede Principal, tal como se muestra en la Tabla 4.5

| <b>ITEM</b>          | <b>SEDE</b>                                 | <b>Cargo</b>                                   | <b>Modelo</b>        | <b>Extension</b>        |
|----------------------|---------------------------------------------|------------------------------------------------|----------------------|-------------------------|
| $\blacktriangledown$ | $\overline{\phantom{a}}$                    | $\left  \frac{1}{2} \right $                   | $\blacktriangledown$ | $\overline{\mathbf{v}}$ |
| NALOGK               | CLIENTE CORPORATIVO - SEDE PRINCIPAL        | <b>POR DEFINIR</b>                             | <b>N/A</b>           | 2702                    |
| <b>NALOGIO</b>       | CLIENTE CORPORATIVO - SEDE PRINCIPAL        | Melgarejo Oropeza, Aldo Raúl                   | <b>N/A</b>           | 2703                    |
| NALOGIC              | CLIENTE CORPORATIVO - SEDE PRINCIPAL        | Perla Najarro, Ignacio                         | <b>N/A</b>           | 2705                    |
| <b>NALOGIO</b>       | CLIENTE CORPORATIVO - SEDE PRINCIPAL        | Marruffo Ramos, Luis Jonathan                  | <b>N/A</b>           | 2706                    |
| <b>NALOGIO</b>       | CLIENTE CORPORATIVO - SEDE PRINCIPAL        | Lisung Chang, Mariela                          | <b>N/A</b>           | 2708                    |
| NALOGIO              | CLIENTE CORPORATIVO - SEDE PRINCIPAL        | Fax - Elektra                                  | <b>N/A</b>           | 2709                    |
| <b>NALOGIO</b>       | CLIENTE CORPORATIVO - SEDE PRINCIPAL        | Porras Barrantes, Raquel                       | <b>N/A</b>           | 2759                    |
| NALOGIO              | CLIENTE CORPORATIVO - SEDE PRINCIPAL        | Morante Llanto, José Luis                      | <b>N/A</b>           | 2713                    |
| NALOGIO              | CLIENTE CORPORATIVO - SEDE PRINCIPAL        | Herrera Aguilar, Ana C <b>e</b> cilia          | <b>N/A</b>           | 2714                    |
| <b>NALOGIO</b>       | CLIENTE CORPORATIVO - SEDE PRINCIPAL        | Marcelo Liñán, Mary Ann                        | <b>N/A</b>           | 2715                    |
| VALOGIO              | CLIENTE CORPORATIVO - SEDE PRINCIPAL        | CR PERU Ensambles,                             | <b>N/A</b>           | 2716                    |
| <b>NALOGIO</b>       | <b>CLIENTE CORPORATIVO - SEDE PRINCIPAL</b> | Hermoza Balabarca, Jorge                       | <b>N/A</b>           | 2717                    |
| <b>NALOGIO</b>       | <b>CLIENTE CORPORATIVO - SEDE PRINCIPAL</b> | Arciniega Ortiz, Luis                          | <b>N/A</b>           | 2718                    |
| NALOGIO              | <b>CLIENTE CORPORATIVO - SEDE PRINCIPAL</b> | Fax - Logística                                | <b>N/A</b>           | 2719                    |
| NALOGIC              | CLIENTE CORPORATIVO - SEDE PRINCIPAL        | Pazos Sánchez, Miguel                          | <b>N/A</b>           | 2720                    |
| NALOGIO              | CLIENTE CORPORATIVO - SEDE PRINCIPAL        | Chávez Pachas, Frank                           | <b>N/A</b>           | 2721                    |
| NALOGIO              | CLIENTE CORPORATIVO - SEDE PRINCIPAL        | Portugal Osores, Jorge                         | <b>N/A</b>           | 2723                    |
| NALOGIO              | CLIENTE CORPORATIVO - SEDE PRINCIPAL        | Vargas Guevara, Celi                           | <b>N/A</b>           | 2725                    |
| NALOGIO              | CLIENTE CORPORATIVO - SEDE PRINCIPAL        | Arauco Romero, César Arturo                    | <b>N/A</b>           | 2726                    |
| VALOGIO              | CLIENTE CORPORATIVO - SEDE PRINCIPAL        | Cruz Neyra, Guillermo                          | <b>N/A</b>           | 2727                    |
| <b>NALOGIO</b>       | CLIENTE CORPORATIVO - SEDE PRINCIPAL        | Mory Cornejo, Fabio                            | <b>N/A</b>           | 2729                    |
| NALOGIO              | CLIENTE CORPORATIVO - SEDE PRINCIPAL        | Mendoza Casas, Flor de María                   | <b>N/A</b>           | 2731                    |
| <b>NALOGIO</b>       | CLIENTE CORPORATIVO - SEDE PRINCIPAL        | Medina Silva, Jorge                            | <b>N/A</b>           | 2732                    |
| <b>NALOGIO</b>       | CLIENTE CORPORATIVO - SEDE PRINCIPAL        | Seclén Redhead, Miguel Angel                   | <b>N/A</b>           | 2734                    |
| <b>NALOGIO</b>       | CLIENTE CORPORATIVO - SEDE PRINCIPAL        | Briceño Maldonado, Luzmila                     | <b>N/A</b>           | 2738                    |
| NALOGIO              | CLIENTE CORPORATIVO - SEDE PRINCIPAL        | Tasso Arias, Liliana                           | <b>N/A</b>           | 2739                    |
| <b>NALOGIO</b>       | CLIENTE CORPORATIVO - SEDE PRINCIPAL        | Ortega Salinas, Leopoldo G <b>ust</b> avo      | <b>N/A</b>           | 2740                    |
| <b>NALOGIO</b>       | <b>CLIENTE CORPORATIVO - SEDE PRINCIPAL</b> | Montes Lianos, Lidia Magaly                    | <b>N/A</b>           | 2742                    |
| <b>NALOGIO</b>       | <b>CLIENTE CORPORATIVO - SEDE PRINCIPAL</b> | Quispe, Leonel                                 | <b>N/A</b>           | 2743                    |
| <b>VALOGIO</b>       | CLIENTE CORPORATIVO - SEDE PRINCIPAL        | Changano Marroquín, Ursula                     | <b>N/A</b>           | 2744                    |
| NALOGIQ              | CLIENTE CORPORATIVO - SEDE PRINCIPAL        | Velásquez Cáceres, Erika                       | <b>N/A</b>           | 2746                    |
| <b>NALOGIO</b>       | CLIENTE CORPORATIVO - SEDE PRINCIPAL        | Gavancho Terrazas, Carlos                      | <b>N/A</b>           | 2747                    |
| <b>NALOGIO</b>       | CLIENTE CORPORATIVO - SEDE PRINCIPAL        | Fax - Administración y Finanzas                | <b>N/A</b>           | 2748                    |
| <b>NALOGIO</b>       | CLIENTE CORPORATIVO - SEDE PRINCIPAL        | Angeles Rodríguez Mónica                       | <b>N/A</b>           | 2749                    |
| NALOGIO              | CLIENTE CORPORATIVO - SEDE PRINCIPAL        | Acuña Geldres, Abel                            | <b>N/A</b>           | 2750                    |
| <b>NALOGI</b>        | CLIENTE CORPORATIVO - SEDE PRINCIPAL        | Maisterrena Alvarez, Alonso                    | <b>N/A</b>           | 2752                    |
| <b>NALOGIO</b>       | CLIENTE CORPORATIVO - SEDE PRINCIPAL        | Zegarra Solis, John                            | <b>N/A</b>           | 2753                    |
| <b>NALOGIO</b>       | CLIENTE CORPORATIVO - SEDE PRINCIPAL        | Auditores Internos                             | <b>N/A</b>           | 2754                    |
| <b>JALOGIO</b>       | CLIENTE CORPORATIVO - SEDE PRINCIPAL        | Chávez Pachas, Frank  (Tiene instalado un Mode | <b>N/A</b>           | 2755                    |
| <b>NALOGIO</b>       | <b>CLIENTE CORPORATIVO - SEDE PRINCIPAL</b> | Modem RAS Sistemas                             | <b>N/A</b>           | 2756                    |

**Tabla 4.5: Plan de Numeración Telefónico** 

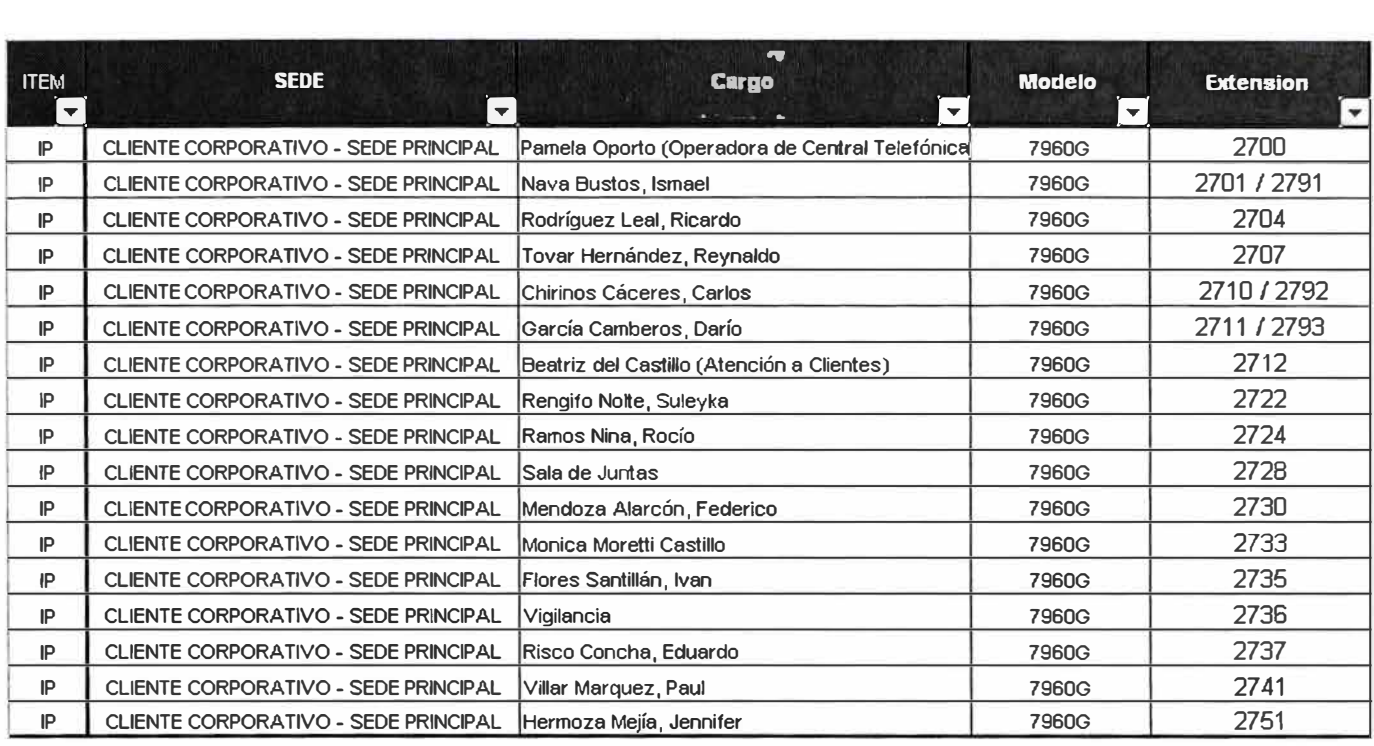

Para las Sedes remotas, se diseñará un plan de números de anexos para los teléfonos IP, en este plan se considerará un rango de 10 números por cada Sede Remota, teniendo que cada sede solamente tendrá a lo más 4 teléfonos IP y un teléfono analógico, el rango es mas que suficiente. Se empezó con el 3101 hasta el 3299 para las Sedes Remotas de Lima, y con la serie 3300 para Huaraz, la serie 3310 para Huacho, la serie 3320 para Ica, la serie 3330 para Chincha y la serie 3340 para Cañete.

El cuadro presentado a continuación Tabla 4.6 muestra las asignaciones de números de anexos para las Sedes Remotas Provincias.

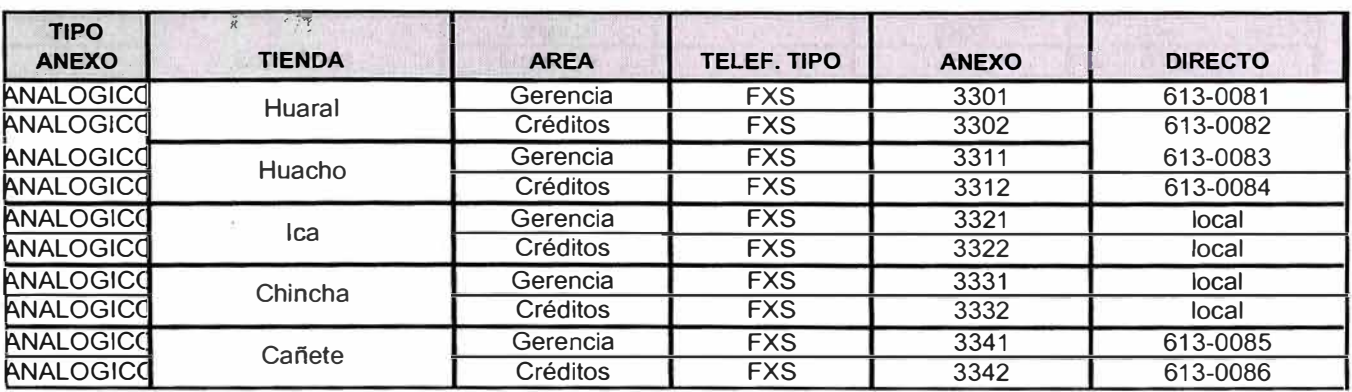

Tabla 4.6 Asignaciones de números de anexos Sedes Remotas Provincias

El cuadro mostrado a continuación, muestra las asignaciones de números de anexos para las Sedes Remotas Lima.

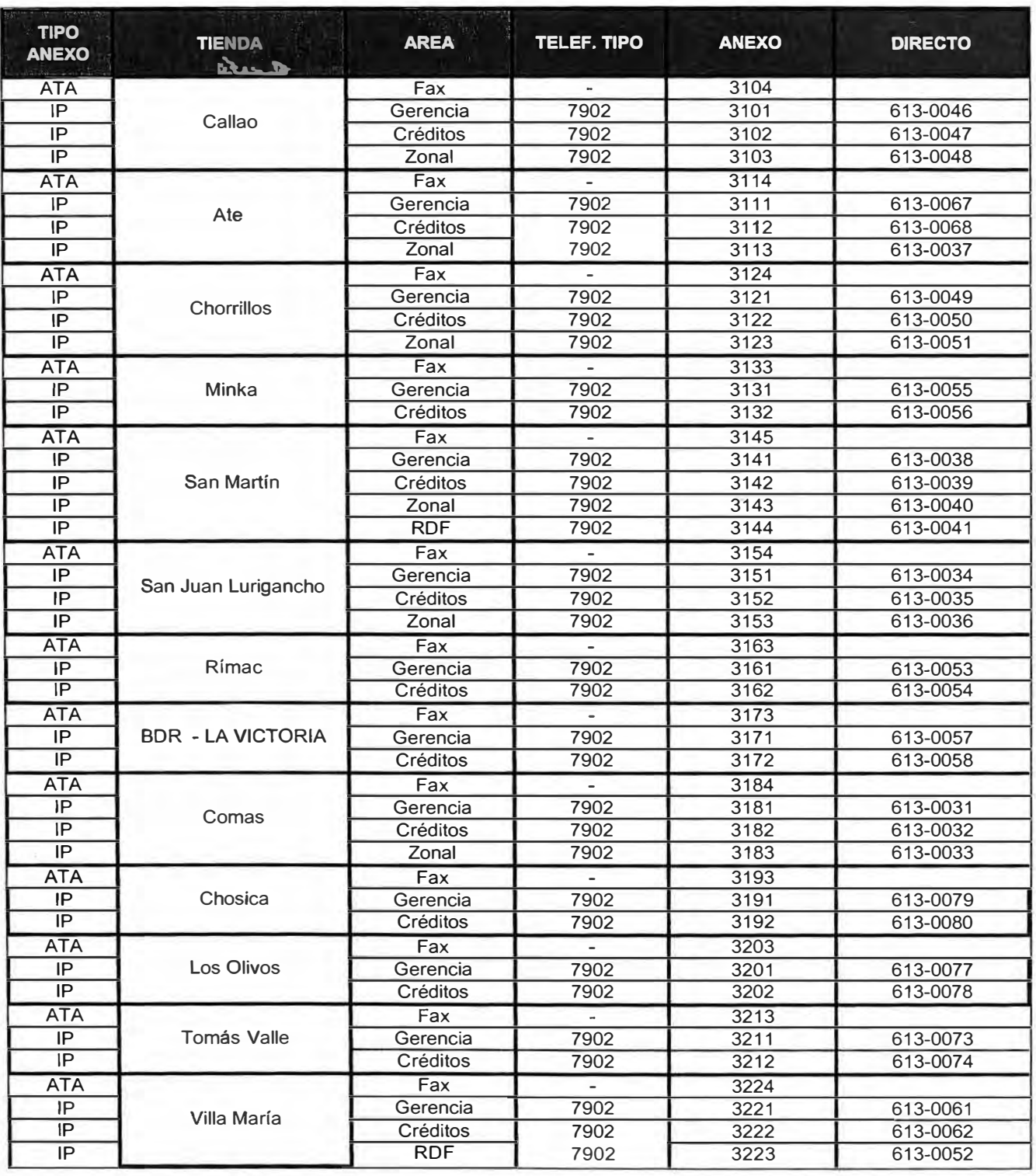

Tabla 4.7 : Asignaciones de números de anexos Sedes Remotas Lima

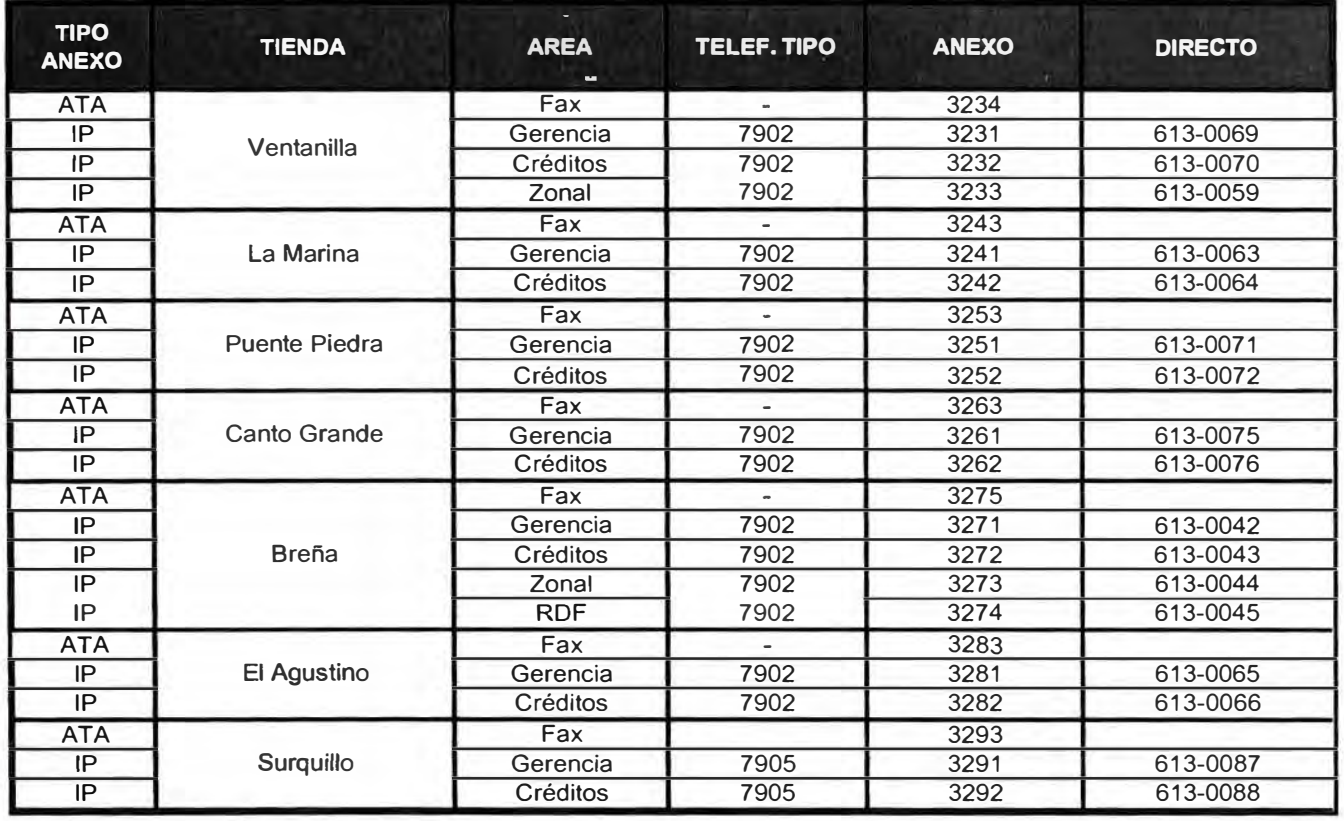
## **CAPITULO V CONFIGURACIONES DE LA RED DEL CLIENTE**

Para la implementación de la Red de Telefonía IP y de Datos del Cliente Corporativo, se realizarán configuraciones en los equipos instalados, cuidando que los elementos vayan de acuerdo con el estándar de instalación del Proveedor de Servicio. Las versiones de IOS y software de los equipos a instalar se mencionan a continuación:

**Cisco 3745,** se instalará el IOS: c3745-ipvoice-mz.123-7.T7.bin, **Cisco 831,** se instalará el IOS: c831-k9o3sy6-mz.123-11.T3 **Cisco 1751,** se instalará el IOS: c1700-y-mz.122-8.T1 O **Cisco VG248,** se instalará el Software: vgc-main.1-3-1 **Cisco ATA-186,** se instalará el Software: ata\_03\_01\_01\_sccp\_040610\_1 **Call manager: Ver 4.1(2)** Sistema Operativo: Microsoft Windows 2000 (Service Pack 4) **Cisco Unity** : Cisco Unity 4.0 Build 4.0(4) Sistema Operativo: Microsoft Windows 2000 build 2195 (Service Pack 4) **Telefono IP 7960G,** tendrá el IOS: Versión 7.0(2.0) **Telefono IP 7902G,** tendrá el IOS: Version 4.00.00(040701A)

# **5.1.-CONFIGURACIONES PARA LA RED DE DATOS Y TELEFONÍA IP**

Las configuraciones de los equipos necesarios para poder permitir la comunicación de Data entre las Sedes Remotas, la Sede Principal y la Sede México se detallan en las figuras siguientes:

Tal como se muestra en la Fig. 5.1 se configurará el Protocolo de enrutamiento EIGRP con sistema autónomo 20, para el routeo de paquetes a través de la Red WAN ATM del Proovedor y se matriculó la Red 10.0.0.0

```
\mathbf{I}router eigrp 20 
 redistribute static 
network 10.0.0.0 
 no auto-summary 
 no eigrp log-neighbor-changes 
ŧ
```
Para las conexiones a las Sedes Remotas de Provincias se crearán rutas estáticas para el ruteo de paquetes tal como aparece en la Fig. 5.2. Así mismo se habilitará el default gateway para las conexiones hacia México.

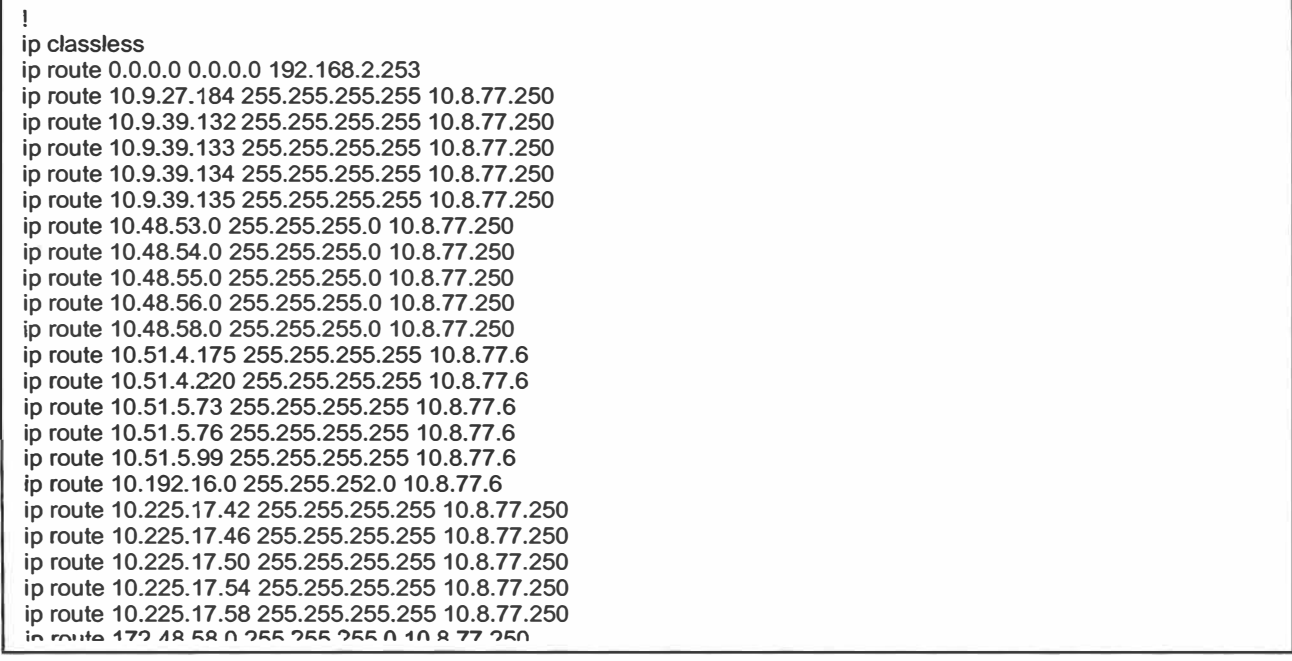

Figura 5.2 Rutas estáticas y configuración del Default Gateway

La Fig.5.3 muestra la habilitación del Puerto Fast Ethernet 0/1 en el router central Cisco 37 45 para las conexiones hacia México, se asignará la red privada 192.168.2.252 / 30.

**! interface FastEthernet0/1 ! description Enlace directo de las Sedes a Mexico íp address 192.168.2.254 255.255.255.252 no ip redirects no ip unreachables no ip proxy-arp speed 100 full-duplex** 

Fig.5.3 Conexiones hacia México

Se configurará las conexiones ATM hacia cada uno de las Sedes Remotas en Lima y Provincias a través de Subinterfaces. Estas conexiones permitirán el tráfico de paquetes tanto de Datos como de Telefonía IP por medio de la Red WAN ATM del Proveedor de Servicios, con un ancho de banda de 512Kbps por subinterface para Sedes Remotas en Lima y 128Kbps para Sedes Remotas de Provincias.

Las Configuraciones a realizar se muestran a continuación en la Fig. 5.4.

**! interface ATM3/0 description Sede Principal >> peaerb1 1.2 no ip address ip route-cache flow no atm ifmi-keepalive ! interface ATM3/0.1 point-to-point description CID 19533 ADMCLI Administracion ip address 10.8. 77 .1 255.255.255.248 ip nat outside atm route-bridged ip atm pvc 101 O 101 aal5snap 82 82 ntp broadcast client ! interface ATM3/0. 102 point-to-point description Sede Principal> Sede Tomas Valle ip address 10.8.77.9 255.255.255.248 atm route-bridged ip pvc CID29534 0/102 vbr-rt 660 660 encapsulation aal5snap service-policy output wan-CID29534 ! ! interface ATM3/0.103 point-to-point description Sede Principal > Sede Puente Piedra ip address 10.8. 77 .17 255.255.255.248 atm route-bridged ip pvc CID29535 0/103 vbr-rt 660 660 encapsulation aal5snap service-policy output wan-CID29535 ! ! interface ATM3/0.104 point-to-point description Sede principal > Sede Los Olivos ip address 10.8.77.25 255.255.255.248 atm route-bridged ip pvc CID29536 0/104 vbr-rt 660 660 encapsulation aal5snap service-policy output wan-CID29536 ! ! interface ATM3/0.105 point-to-point description Sede Principal > Sede La Victoria ip address 10.8.77.33 255.255.255.248 atm route-bridged ip pvc CID29537 0/105 vbr-rt 660 660 encapsulation aal5snap service-policy output wan-CID29537 ! ! interface ATM3/0.106 point-to-point description Sede Principal > Sede La Marina ip address 10.8. 77.41 255.255.255.248 atm route-bridged ip pvc CID29538 0/106 vbr-rt 660 660 encapsulation aal5snap service-policy output wan-CID29538 !** 

**! interface ATM3/0.107 point-to-point description Sede Principal > Sede Comas ip address 10.8.77.49 255.255.255.248 atm route-bridged ip pvc CID29539 0/107 vbr-rt 660 660 encapsulation aal5snap service-policy output wan-CID29539 ! ! interface ATM3/0.108 point-to-point description Sede Principal > Sede Callao ip address 10.8.77.57 255.255.255.248 atm route-bridged ip pvc CID29540 0/108 vbr-rt 660 660 encapsulation aal5snap service-policy output wan-CID29540 ! ! interface ATM3/0.109 point-to-point description Sede Principal > Brena ! ip address 10.8.77.65 255.255.255.248 atm route-bridged ip pvc CID29541 0/109 vbr-rt 660 660 encapsulation aal5snap service-policy output wan-CID29541 ! interface ATM3/0.11 O point-to-point description Sede Principal > Sede Ate-Vitarte ip address 10.8.77.73 255.255.255.248 atm route-bridged ip pvc CID29542 0/110 vbr-rt 660 660 encapsulation aal5snap service-policy output wan-CID29542 ! ! interface ATM3/0.111 point-to-point description Sede Principal > Sede Villa Maria ip address 10.8.77.81 255.255.255.248 atm route-bridged ip ! pvc CID29543 0/111 vbr-rt 660 660 tx-ring-limit 10 encapsulation aal5snap max-reserved-bandwidth 100 service-policy output wan-CID29543 ! interface ATM3/0.112 point-to-point description Sede Principal > Sede Ventanilla ip address 10.8.77.89 255.255.255.248 atm route-bridged ip pvc CID29544 0/112 vbr-rt 660 660 encapsulation aal5snap service-policy output WAN-CID29544** 

**!** 

**!**  interface ATM3/0.113 point-to-point **!**  description Sede Principal > Sede San M. de Po ip address 10.8.77.97 255.255.255.248 atm route-bridged ip pvc CID29545 0/113 vbr-rt 660 660 encapsulation aal5snap service-policy output wan-CID29545 **!**  interface ATM3/0.114 point-to-point **!**  description Sede Principal > Sede SJ Lurigancho ip address 10.8.77.105 255.255.255.248 atm route-bridged ip pvc CID29546 0/114 vbr-rt 660 660 encapsulation aal5snap service-policy output wan-CID29546 **!**  interface ATM3/0.115 point-to-point description Sede Principal > Sede Jesus Maria ip address 10.8. 77 .113 255.255.255.248 atm route-bridged ip atm pvc 115 O 115 aal5snap 660 660 **!**  interface ATM3/0.116 point-to-point description Sede Principal > Sede El Agustino ip address 10.8.77.121 255.255.255.248 atm route-bridged ip pvc CID29548 0/116 vbr-rt 660 660 encapsulation aal5snap service-policy output wan-CID29548 **! !**  interface ATM3/0.117 point-to-point description Sede Principal > Sede Chosica ip address 10.8. 77 .129 255.255.255.248 atm route-bridged ip pvc CID29549 0/117 vbr-rt 660 660 encapsulation aal5snap service-policy output wan-CID29549 **!**  interface ATM3/0.118 point-to-point description Sede Principal > Sede Chorrillos ip address 10.8.77.137 255.255.255.248 atm route-bridged ip pvc CID29550 0/118 vbr-rt 660 660 encapsulation aal5snap service-policy output wan-CID29550 **!**  interface ATM3/0.119 point-to-point description Sede Principal > Sede Canto Grande ip address 10.8.77.145 255.255.255.248 atm route-bridged ip pvc CID29551 0/119 vbr-rt 660 660 encapsulation aal5snap service-policy output wan-CID29551 **!** 

**!**  interface ATM3/0.120 point-to-point description Sede Principal > Sede Abancay ip address 10.8. 77 .153 255.255.255.248 atm route-bridged ip atm pvc 120 O 120 aal5snap 660 660 **!**  interface ATM3/0.121 point-to-point description Sede Principal > Sede Minka ip address 10.8.77.161 255.255.255.248 atm route-bridged ip pvc CID29558 0/121 vbr-rt 660 660 encapsulation aal5snap service-policy output wan-CID29558 **! !**  interface ATM3/0.122 point-to-point description Sede Principal > Sede Rimac ip address 10.8. 77 .169 255.255.255.248 atm route-bridged ip pvc CID29559 0/122 vbr-rt 660 660 encapsulation aal5snap service-policy output wan-CID29559 **! !**  interface ATM3/0.124 point-to-point description Sede Principal - S.A Surquillo ip address 10.8.77.185 255.255.255.248 atm route-bridged ip pvc CID31446 0/124 vbr-rt 660 660 encapsulation aal5snap service-policy output wan-CID 31446 **! !**  interface ATM3/0.150 point-to-point description Sede Principal -Canete ip address 10.8. 77 .249 255.255.255.248 atm route-bridged ip

atm pvc 150 O 150 aal5snap 660 660

**!** 

Figura 5.4 Configuración de conexiones ATM hacia las Sedes Remotas

Hay que resaltar que aún no se tiene terminado las nuevas configuraciones para poder aplicar las políticas de calidad de servicio en cada sub-interface.

Para la Red de Telefonía IP, se habilitará el Puerto Fast Ethernet 0/0 en el router central Cisco 3745, para la Red de Telefonía IP en la Sede Principal o COR del cliente, se asignó la red privada 10.48.60.0 / 24, tomando el puerto LAN del router la IP: 10.48.60.1 /24, tal como se muestra en la Fig. 5.5.

**!**  interface FastEthernet0/0 description LAN IP Principal **!**  ip address 10.48.60.1 255.255.255.0 no ip redirects no ip unreachables no ip proxy-arp ip nat inside duplex auto speed 100

**!** 

controller E1 2/0

Figura 5.5 Configuración IP Lan en Cisco 3745 para Telefonía IP

Se habilitará los cuatro puertos E1 del Router para poder conectar los 3 E1 PRI del proveedor, referirse a la Fig.5.6.

framing NO-CRC4 pri-group timeslots 1-31 **!**  controller E1 2/1 **!**  controller E1 4/0 framing NO-CRC4 pri-group timeslots 1-31 **!**  controller E1 4/1 framing NO-CRC4 pri-group timeslots 1-31 **! !**  interface Serial2/0: 15 no ip address no logging event link-status isdn switch-type primary-net5 isdn incoming-voice voice **!**  isdn map address . plan isdn type national fair-queue 64 256 O no cdp enable interface Serial4/0: 15 no ip address **!**  no logging event link-status isdn switch-type primary-net5 isdn incoming-voice voice isdn map address . plan isdn type national fair-queue 64 256 O no cdp enable interface Serial4/1: 15 no ip address no logging event link-status isdn switch-type primary-net5 isdn incoming-voice voice isdn map address . plan isdn type national fair-queue 64 256 O no cdp enable

Figura 5.6 Configuración de E1 PRI en Cisco 3745

Se realizará las configuraciones para que el Cal Manager pueda tener la Administración de los 3 E1 PRI del Proveedor a través de los Dial-peer, como se muestra a continuación en la Fig. 5.7

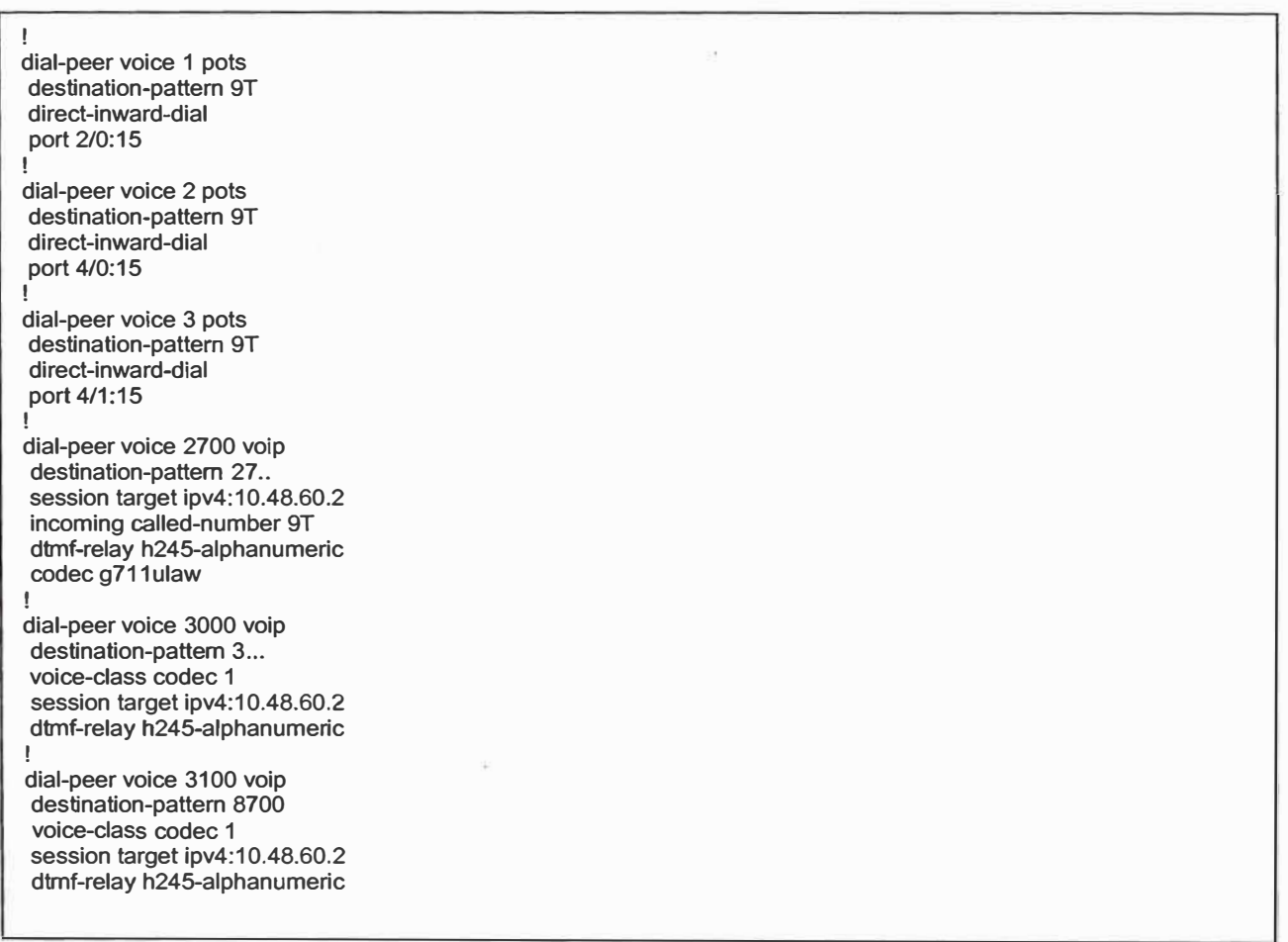

### Figura 5.7 Configuraciones en el CallManager

De la configuración se puede notar que el comando *"session target ipv4:10.48.60.2'',* que permite que los primarios se deriven al Call Manager. Adcionalmente el comando *"voice-class codee* 1 ", permite al CallManager elegir el codee de comunicación de voz más apropiado, según la configuración siguiente de la Fig.5.8

**voice class codee 1 codee preference 1 g729r8 codee preference 2 g711alaw codee preference 3 g711 ulaw** 

**!** 

Finalmente se adicionarán líneas de acceso directo a algunos anexos internos en la CDR y Sedes Remotas, como se muestra en las configuraciones realizadas a continuación en la Fig. 5.9

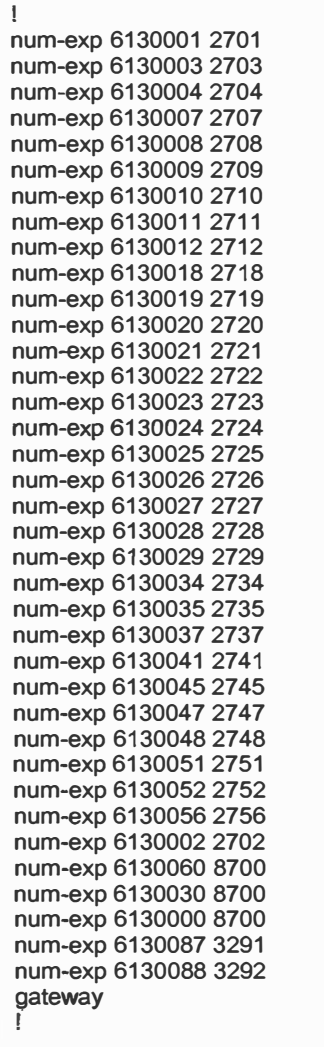

### Fig. 5.9 Acceso directo a anexos internos

Se configurará de igual manera que en la Sede Principal, los routers de la Sede Remota para que enrute los paquetes de Datos y Telefonía IP, habilitando el protocolo de enrutamiento EIGRP con sistema autónomo 20. Se configuraron las dos Redes, una para Datos y otra para Telefonía IP de manera separada, tal como se muestra en la Figura 5.10. Se nota que en el puerto Ethernet 0, se configurará las dos redes: la ip address 10.48.46.1 255.255.255.0, correspondiente a la red LAN y la ip address 10.48.61.89 255.255.255.248 secondary, correspondiente a la red IP.

! interface LoopbackO description Interface loopback ip address 10.9.3.17 255.255.255.255 ! interface Ethernet0 description LAN Chosica ip address 10.48.61.89 255.255.255.248 secondary ip address 10.48.46.1 255.255.255.0 hold-queue 100 out ! *<sup>1</sup>* interface Ethernet1 description WAN Chosica ! ip address 10.8.77.130 255.255.255.248 service-policy output sedes router eigrp 20 network 10.0.0.0 no auto-summary no eigrp log-neighbor-changes !

Figura 5.10 Configuración de la red de Datos y Telefonía IP - Sede Remota Lima

De la misma manera se configuró para los routers de la Sede Remota de Provincias, y se agregó una ruta estática para el enrutamiento de data por default., tal como se muestra en la Figura 5.11.

**! interface LoopbackO description Loopback de Administracion ip address 10.233.4.254 255.255.255.255 ! interface Loopback1 description Loopback para VolP ip address 10.9.39.135 255.255.255.255 h323-gateway voip bind srcaddr 10.9.39.135 ! interface FastEthernet0/0 description LAN Huacho ! ip address 10.48.53.1 255.255.255.0 speed 100 full-duplex interface Serial1/0 description CID29554 Enlace WAN bandwidth 128 no ip address encapsulation frame-relay IETF load-interval 30 ! serial restart\_delay O frame-relay traffic-shaping frame-relay lmi-type ansi interface Serial1/0.1 point-to-point description CID29554 Subinterface Virtual WAN Frame Relay bandwidth 128 ! ip address 10.225.17.54 255.255.255.252 frame-relay class vtip128\_02 frame-relay interface-dlci 11 O ip classless ip route O.O.O.O O.O.O.O 10.225.17 .53 !** 

Figura 5.11 Configuración de la red de Datos y Telefonía IP - Sede Remota Provincia

### **4.5.2.- Configuraciones del GateWay de Voz VG248.**

Se configurará el VG248 con las IPs correspondientes, de acuerdo a la asignación de IPs para Teléfonos y Servidores del apartado 3.3. Así mismo, se configurarán las opciones de Telefonía, para que los puertos del VG248 sean administrados por el Call Manager. Se asignará la dirección IP para el CallManager **TFTP** Server y se asignará el nombre al CallManager a VGC12004a3422, con esto las configuraciones que se realicen en el CallManager serán transferidos al VG248. En las figuras 5.12 y 5.13 mostradas a continuación se indican las asignaciones de IP hechas para el VG248.

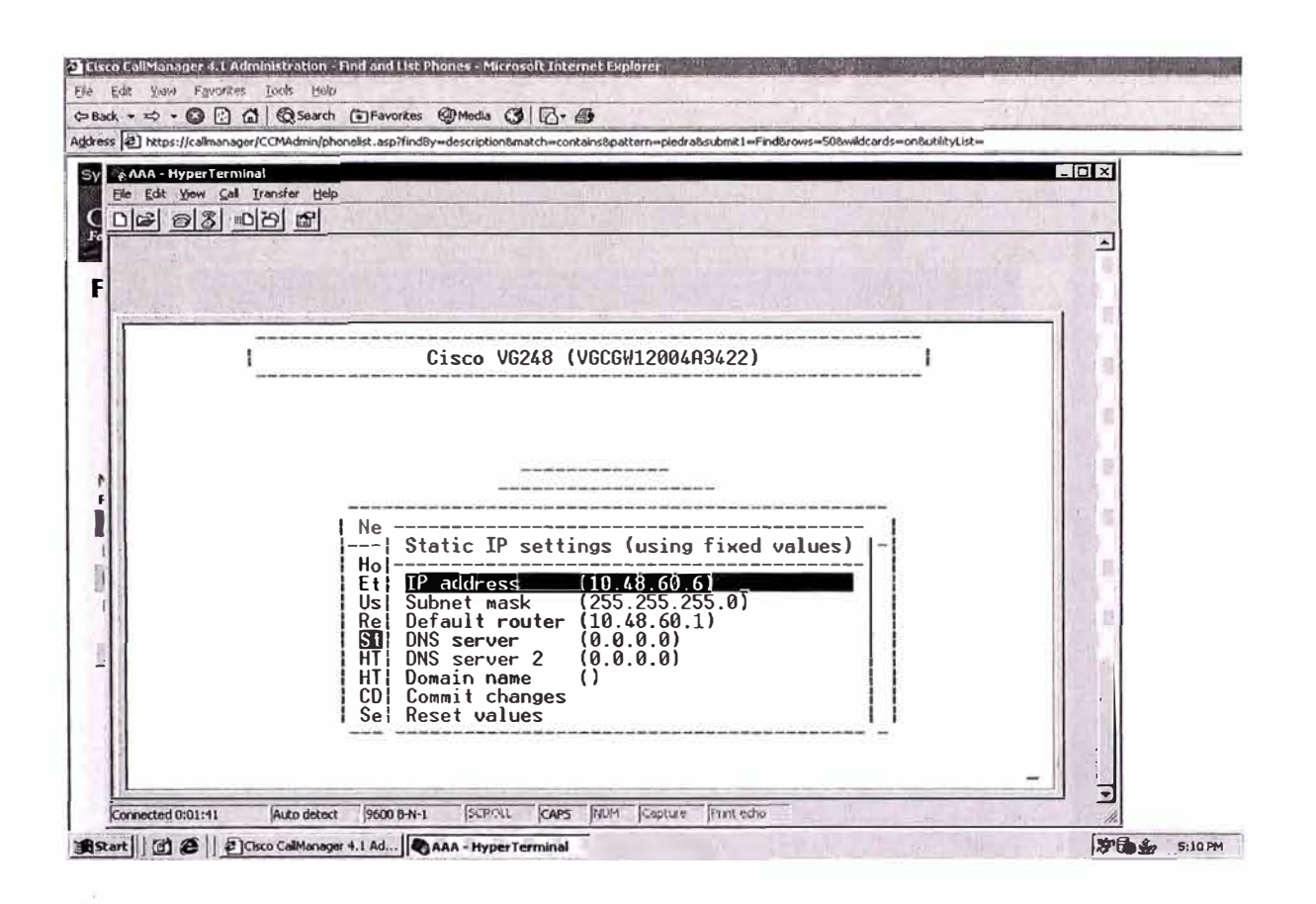

Figura 5.12 Configuración de Dirección IP en VG248

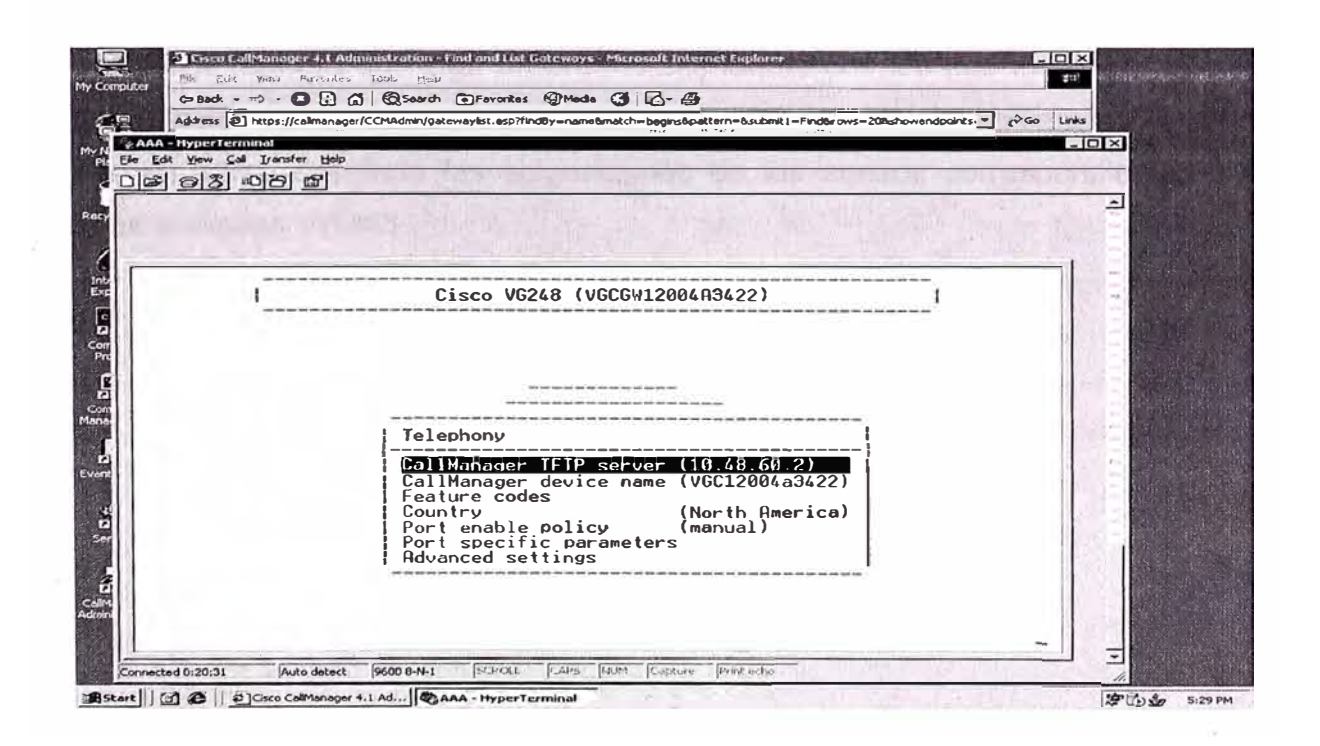

Figura 5.13 Asignación de Dirección IP para Call Manager TFTP Server

En la Fig. 5.14 se matriculará el VG248 en el CallManager para que exista comunicación entre estos dos equipos:

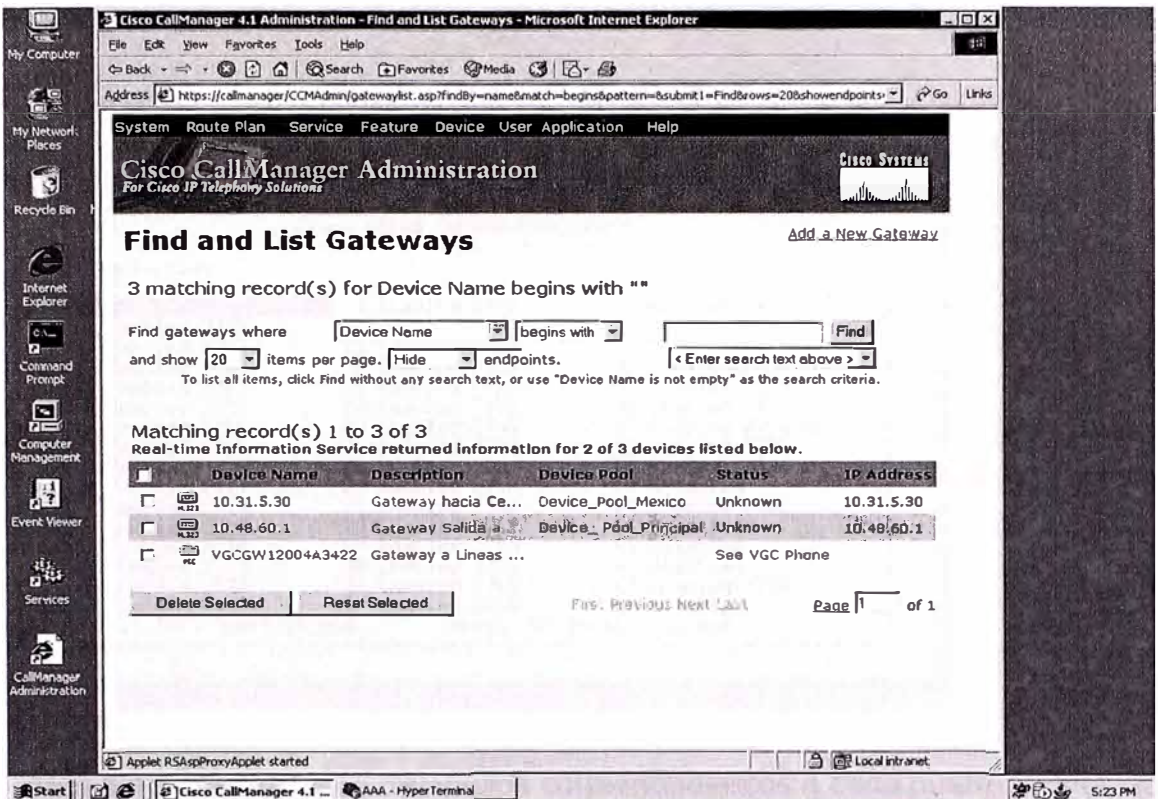

Fig. 5.14 Registro del VG248 en Call Manager

Para los teléfonos analógicos en la Sede Principal, el Gateway de voz VG248 se configurará de manera que siga un orden ascendente con los puertos del equipo y que guarden relación con el plan numérico que se tiene en el cliente. La figura 5.15 siguiente muestra en forma detallada las asignaciones de los anexos correspondientes a cada puerto en el equipo VG248.

![](_page_49_Picture_163.jpeg)

- 45 -

| File Edit Yiew Call Transfer Help<br>$D = 8 8 00 000$                                  |                                                                                                    |  |
|----------------------------------------------------------------------------------------|----------------------------------------------------------------------------------------------------|--|
|                                                                                        |                                                                                                    |  |
|                                                                                        |                                                                                                    |  |
|                                                                                        |                                                                                                    |  |
|                                                                                        |                                                                                                    |  |
|                                                                                        | Cisco VG248 (VGCGW12004A3422)                                                                                                    |  |
| Port selection                                                                         |                                                                                                    |  |
| Enabled 2703                                                                           | 17 Enabled 2722<br>18 Enabled 2727 34 Enabled 2747<br>18 Enabled 2727 34 Enabled 2748<br>19 Enabled 2737 35 Enabled 2759<br>20 Enabled 2731 37 Enabled 2759<br>22 Enabled 2732 38 Enabled 2753<br>22 Enabled 2732 38 Enabled 2753<br>23 Enab |  |
| 2 Enabled 2705<br>3 Enabled 2706                                                       |                                                                                                    |  |
| 4 Enabled 2708<br>5 Enabled 2709<br>6 Enabled 2713<br>7 Enabled 2714<br>8 Enabled 2715 |                                                                                                    |  |
|                                                                                        |                                                                                                    |  |
| 9 Enabled 2716                                                                         |                                                                                                    |  |
| 10 Enabled 2717<br>11 Enabled 2718<br>12 Enabled 2719<br>*13 Enabled 2720              |                                                                                                    |  |
| $*14$ Enabled 2721                                                                     |                                                                                                    |  |
| 15 Enabled 2723<br>16 Enabled 2725                                                     | 32 Enabled 2746<br>48 Disabled                                                                                                    |  |
|                                                                                        | $'$ $\star$ ' - port in use $\qquad$ press 'R' to enter range                                                                                                    |  |
|                                                                                        |                                                                                                    |  |

Figura 5.15 Asignaciones de anexos correspondientes a cada puerto en VG248.

De la misma manera que se habilita el puerto en el VG248, al cambiar de estado **Disable** a estado **Enable,** es en el Call Manager donde se le asigna el número de anexo y todas las características asociadas a dicho número, como los permisos para las salidas a la PSTN, claves de salida, y otros recursos.

La figura 5.16 siguiente muestra el Sistema de Administración del CallManager para puertos del VG248.

| G Back - => - © 0 0 6 63earch @Favorkes @Media @ 1 6- @<br>Address 33 https://calmanager/CCMAdmin/chaliceconfig.asp7#NGCP={FSEF4C1B-7B2E-47E9-AEE3-4FA6F3191270} |                             |                                 |                        | $R$ Go<br>$\mathbf{r}$              | Links |
|----------------------------------------------------------------------------------------------------|-----------------------------|---------------------------------|------------------------|-------------------------------------|-------|
| <b>Status: Ready</b>                                                                                                    |                             |                                 |                        |                                     |       |
| Update Delete Reset Gateway                                                                                                    | Iu.                         | Configure all ports like Port 1 |                        | Cancel                              |       |
| Mac Address (last 10 Characters)* 12004A3422                                                                                                    |                             |                                 |                        |                                     |       |
| Description                                                                                                    |                             | Gateway a Lineas analogicas     |                        |                                     |       |
| Load Information                                                                                                    |                             |                                 |                        |                                     |       |
|                                                                                                    |                             |                                 |                        |                                     |       |
| <b>Installed Ports</b>                                                                                                    | <b>Endpoint Identifiers</b> |                                 |                        |                                     |       |
| $48$ PORTS $\rightarrow$                                                                                                    | (00)                        |                                 |                        |                                     |       |
|                                                                                                    | 四日                          | (02)                            | (03)                   | $(01)$ $\frac{6}{5}$                |       |
|                                                                                                    | (05) 震                      | (06)                            | (07)                   | (00) 震                              |       |
|                                                                                                    | <u>(09)</u>                 | (10)                            | $\omega$               | (12) 恩                              |       |
|                                                                                                    | (13)                        | (14)                            | (15)                   | (16)                                |       |
|                                                                                                    | $\Omega$ $\frac{1}{n}$      | (18)                            | (19)                   | $(20)$ $\frac{60}{10}$              |       |
|                                                                                                    | (37)                        | (22)                            | (23)                   | (24)                                |       |
|                                                                                                    | (25)                        | (26)                            | (27) 震                 | (20)                                |       |
|                                                                                                    | (29)                        | (30)                            | $\omega$               | (32)                                |       |
|                                                                                                    | (33)                        | (34)                            | (35)                   | (36)                                |       |
|                                                                                                    | (37)                        | (30)                            | $(39)$ $\frac{69}{11}$ | (40)                                |       |
|                                                                                                    | (41)                        | $(42)$ (8)                      | (43)                   | (44)                                |       |
|                                                                                                    | (45)                        | $(46)$ %                        | (47)                   | (40) @                              |       |
|                                                                                                    |                             |                                 |                        |                                     | z     |
| 2 Applet RSAspProxyApplet started                                                                                                    |                             |                                 |                        | <b>A <i>Cell</i></b> Local Intranet |       |

Figura 5.16 Sistema de Administración del CallManager para puertos del VG248.

A continuación en las figuras 5.17, 5.18 y 5.19 se muestran las Configuraciones en el CallManager para cada puerto del VG248.

![](_page_50_Picture_19.jpeg)

Fig. 5.17 Configuración en CallManager para cada puerto del VG248.

![](_page_51_Picture_0.jpeg)

Figura 5.18 Configuración en CallManager para cada puerto del VG248.

![](_page_51_Picture_80.jpeg)

Figura 5.19 Configuración en CallManager para cada puerto del VG248.

### **5.3.- Configuraciones del Sevidor Call Manager**

El sistema de telefonía ip del cliente corporativo tendrá instalado un servidor MCS-7825 el cual actuará como Publisher. Las configuraciones a realizar son las que a continuación se detallan.

### **• Device Pool:**

Los teléfonos IP serán agrupados de acuerdo a características en común empleando en este caso un device pool por cada tienda tal como se muestra en la Fig. 4.20. La lista de device pool es la siguiente:

Device Pool Principal Device Pool\_Agustino Device Pool Brena Device Pool Callao Device Pool Canete Device Pool CGrande Device Pool\_Chorrillos Device Pool Chosica Device\_Pool\_ Comas Device Pool Independencia Device\_Pool\_LaMarina Device Pool Mexico Device \_Pool\_Minka bevice\_Pool\_ Olivos Device Pool PPiedra Device Pool Rimac Device Pool SJ Lurigancho Device\_Pool\_ SMPorres Device Pool Surquillo Device Pool TValle Device\_Pool\_ Ventanilla Device Pool Victoria Device Pool Vitarte Device Pool VMaria Divice \_Pool\_ Conference

| File         |            | Edit View Favorites Tools Help                                       |                                         | 2 Cisco CallManager 4.1 Administration - Find and List Device Pools - Microsoft Internet Explorer   |                    |                       | sа             |
|--------------|------------|----------------------------------------------------------------------|-----------------------------------------|----------------------------------------------------------------------------------------------------|--------------------|-----------------------|----------------|
| ← Back → サ - |            | <b>日日日图</b> Search 日Favorites 9Media 3日 2-8                          |                                         |                                                                                                    |                    |                       |                |
|              |            |                                                                      |                                         | Address (2) https://calmanager/CCMAdmin/device_poli_b.asp?findBy=name&match=be.gns&pattern=&rows=50 |                    |                       | √Go Links<br>▼ |
|              |            | System Route Plan                                                    | Service Feature Device User Application | Help                                                                                                |                    |                       |                |
|              |            |                                                                      |                                         |                                                                                                    |                    | <b>Cisco Systems</b>  |                |
|              |            | Cisco CallManager Administration<br>For Cisco IP Telephony Solutions |                                         |                                                                                                    |                    |                       |                |
|              |            |                                                                      |                                         |                                                                                                    |                    |                       |                |
|              |            | <b>Find and List Device Pools</b>                                    |                                         |                                                                                                    |                    | Add a New Device Pool |                |
|              |            |                                                                      |                                         |                                                                                                    |                    |                       |                |
|              |            |                                                                      |                                         | 27 matching record(s) for Device Pool Name begins with ""                                           |                    |                       |                |
|              |            | Find Device Pools where                                              | Device Pool Name                        | begins with<br>ᅱ                                                                                    |                    | Find                  |                |
|              |            |                                                                      |                                         |                                                                                                    |                    |                       |                |
|              |            |                                                                      |                                         |                                                                                                    |                    |                       |                |
|              |            | and show $\boxed{50}$ $\sqrt{ }$ items per page                      |                                         | To list all items, click Find without entering any search text.                                     |                    |                       |                |
|              |            |                                                                      |                                         |                                                                                                    |                    |                       |                |
|              |            | Matching record(s) 1 to 27 of 27                                     |                                         |                                                                                                    |                    |                       |                |
| г            |            | <b>Device Pool Name</b>                                              | <b>Call Manager</b><br>Group            | <b>Region</b>                                                                                       | Date/Time<br>Group | Copy                  |                |
| п            | <u>son</u> | Cisco Unity Voice Mail Ports Default                                 |                                         | Conferencia                                                                                         | Lima               | Γ₽                    |                |
|              |            | Default                                                              | Default                                 | Default                                                                                             | <b>CMLocal</b>     | D.                    |                |
| п            | 弹          | Device_ Pool_Principal                                               | Default                                 | Region_Pool_Principa                                                                                | Lima               | ۲Ç                    |                |
|              |            | Device_Pool_Agustino                                                 | Default                                 | Region_Pool_Agustino                                                                                | Lima               | rs.                   |                |
| п            | 飅          | Device_Pool_Brena                                                    | Default                                 | Region_Pool_Brena                                                                                   | Lima               | ₿                     |                |
| г            |            | Device_Pool_Callao                                                   | Default                                 | Region Pool Callao                                                                                  | Lima               | r\$                   |                |
| п            |            | Device_Pool_Canete                                                   | Default                                 | Region_Pool_Canete                                                                                  | Lima               | ஙி                    |                |
| г            |            | Device_Pool_CGrande                                                  | Default                                 | Region_Pool_CGrande                                                                                 | Lima               | гÇ                    |                |
| в            |            | Device_Pool_Chorrillos                                               | Default                                 | Reion_Pool_Chorrillo                                                                                | Lima               | ලු                    |                |
|              |            | Device_Pool_Chosica                                                  | Default                                 | Region Pool Chosica                                                                                 | Lima               | ဇ                     |                |

Figura 5.20 Devices Pools

### **Regiones:**

Es necesario agrupar a los teléfonos por regiones, y especificar el tipo de codec que se emplearán para establecer las llamadas entre dichas regiones tal como se muestra en la Fig. 5.21. Para el presente Proyecto de Implementación, se creará una región por cada sede remota. Las llamadas entre los teléfonos de la misma región emplearán G711, el cual ofrece mayor fidelidad en la comunicación, en tanto que las llamadas entre las sedes remotas utilizaran G729, el cual presenta un mayor grado de compresión. De esta manera se optimizará el uso del Ancho de Banda de la Red WAN. La lista de regiones se alistan a continuación

Region\_Pool\_Agustino Region\_Pool\_Brena Region Pool Callao Region\_Pool\_Canete Region\_Pool\_CGrande Region Pool Chosica

Region Pool Comas

Region\_Pool\_Independ

Region\_Pool\_LaMarina

Region\_Pool\_Mexico

Region\_Pool\_Minka

Region\_Pool\_Olivos

Region\_Pool\_PPiedra

Region\_Pool\_Principa

Region Pool Rimac

Region\_Pool\_SJLuriga

Region\_Pool\_SMPorres

Region\_Pool\_Surquill

Region\_Pool\_TValle

Region Pool Ventanil

Region\_Pool\_Victoria

Region\_Pool\_Vitarte

Region\_Pool\_VMaria

Region Pool Chorrillo

![](_page_54_Picture_19.jpeg)

Figura 5.21 Lista de Regiones

De la misma manera en la Fig. 5.22 se muestra los Codec utilizados dentro de una región y con otras regiones.

![](_page_55_Picture_28.jpeg)

Figura 5.22 Codec empleados dentro de una región

#### **Partition:**  $\bullet$

Para poder manejar los recursos que serán aplicados a cada teléfono IP, se define o asigna Particiones. A continuación se detalla la lista de Partition definidos para el CallManager:

Matching record(s) 1 to 15 of 15 Partition Name Description

![](_page_55_Picture_29.jpeg)

![](_page_56_Picture_129.jpeg)

### **• Route Pattern:**

Un Route Pattern abarca una secuencia de dígitos (o direcciones) y un conjunto de dígitos asociados que pueden ser asignados a un Gateway, nos permite direccionar llamadas a dispositivos específicos. La lista de route patterns se presentan en la Fig 5.23 y Fig. 5.24 detallan a continuación:

![](_page_56_Picture_130.jpeg)

![](_page_57_Picture_0.jpeg)

Figura 5.23 Lista de Route Patterns

![](_page_57_Picture_102.jpeg)

Figura 5.24 Lista de Route Patterns

### **Calling Search Space CSS:**

Calling Search Space abarca una lista ordenada de particiones de ruta que son típicamente asignados a dispositivos. El Calling Search Space determina las particiones que el dispositivo llamador busca cuando intenta completar una llamada. A continuación en la Fig. 5.25 se detalla las Calling Search Space a definir en el CallManager.

![](_page_58_Picture_87.jpeg)

![](_page_58_Picture_3.jpeg)

Figura 5.25 Calling Search Space a definir en el CallManager.

La siguiente Figura 5.26 muestra las particiones que son asociadas a cada Calling Search Space:

![](_page_59_Picture_24.jpeg)

Figura 5.26 Particiones asociadas a cada Calling Search Space:

#### **Call Pick Up:**  $\bullet$

Call Pick Up nos permite jalar las llamadas de otros teléfonos que se encuentran dentro del mismo grupo, teléfonos de grupos diferentes no pueden jalar las llamadas. La figura 5.27 siguiente muestra las definiciones de grupos creados en el Call Manager.

 $-56-$ 

![](_page_60_Picture_24.jpeg)

Figura 5.27 Definiciones de grupo para Call Pick Up

# **Forced Authorization Code (FAC):**

Forced Authorization Code nos permite administrar los accesso a las llamadas, regulando el tipo de llamadas que ciertos usuarios pueden realizar. Las características del FAC fuerza a los usuarios a ingresar un código de autorización válido antes de completar una llamada.

Los códigos de autorización a definir con el cliente se muestran a continuación en la Tabla 5.1, tanto para la sede principal CDR las tiendas remotas

![](_page_61_Picture_303.jpeg)

# Tabla 5.1 CODIGOS DE AUTORIZACIÓN

![](_page_62_Picture_6.jpeg)

La Fig. 5.28 muestra la Pantalla de configuración del Forced Authorization Code en el CallManager.

![](_page_63_Picture_1.jpeg)

Figura 5.28 Configuración del Forced Authorization Code en CallManager

Mientras la Tabla 5.2 muestra las Políticas a definir por el tipo de usuario.

Tabla 5.2 Políticas por usuario

![](_page_63_Picture_97.jpeg)

## **5.4.- CONFIGURACIONES DE LOS TELÉFONOS IP 7960G Y 7902G**

Se configurará los Teléfonos IP de acuerdo al diseño de numeración IP. A continuación se detalla la forma de configuración de dichos teléfonos.

Los parámetros de configuración para un teléfono IP 7960G se muestra en la Tabla 5.3 siguiente:

| Table 4-2 Network Configuration Menu Options |                                                                                                    |                                                                                                    |  |  |
|----------------------------------------------|----------------------------------------------------------------------------------------------------|----------------------------------------------------------------------------------------------------|--|--|
| Option                                       | <b>Description</b>                                                                                                    | To Change                                                                                                    |  |  |
| <b>DHCP Server</b>                           | IP address of the Dynamic Host<br><b>Configuration Protocol (DHCP)</b><br>server from which the phone<br>obtains its IP address.                                                                                                    | Display only-cannot<br>configure.                                                                                                    |  |  |
| <b>BOOTP</b><br>Server                       | Indicates whether the phone<br>obtains its configuration from a<br>Bootstrap Protocol (BootP)<br>server instead of from a DHCP<br>server.                                                                                            | Display only-cannot<br>configure.                                                                                                    |  |  |
| <b>MAC Address</b>                           | <b>Unique Media Access Control</b><br>(MAC) address of the phone.                                                                                                    | Display only-cannot<br>configure.                                                                                                    |  |  |
| <b>Host Name</b>                             | Unique host name that the DHCP<br>server assigned to the phone.                                                                                                    | Display only-cannot<br>configure.                                                                                                    |  |  |
| <b>Domain Name</b>                           | Name of the Domain Name<br>System (DNS) domain in which<br>the phone resides. You can<br>overwrite this value if the<br>Alternate Domain option is set to<br>Yes.                                                                    | Set the DHCP Enabled<br>1.<br>option to No.<br>2.<br>Scroll to the Domain<br>Name option, press the Edit<br>softkey, and then enter a new<br>domain name.<br>3. Press the Validat. softkey<br>and then press the Save<br>softkey. |  |  |
| <b>IP Address</b>                            | Internet Protocol (IP) address of<br>the phone.<br>If you assign an IP address with<br>this option, you must also assign<br>a subnet mask and default<br>router. See the Subnet Mask and<br>Default Router options in this<br>table. | 1. Set the DHCP Enabled<br>option to No.<br>2. Scroll to the IP Address<br>option, press the Edit softkey,<br>and then enter a new IP<br>Address.<br>3. Press the Validat. softkey<br>and then press the Save<br>softkey.         |  |  |
| <b>Subnet Mask</b>                           | Subnet mask used by the phone.                                                                                                    | $\mathbf{1}$ .<br>Set the DHCP Enabled<br>option to No.<br><b>Scroll to the Subnet</b><br>2.                                                                                                    |  |  |

Tabla 5.3 Parámetros de Configuración para Teléfono IP 7960G

![](_page_65_Picture_205.jpeg)

![](_page_66_Picture_175.jpeg)

![](_page_67_Picture_177.jpeg)

![](_page_68_Picture_209.jpeg)

![](_page_69_Picture_157.jpeg)

![](_page_70_Picture_142.jpeg)

Los parámetros de configuración para un teléfono IP 7902G se muestran a continuación :

### **Navigating the IVR System**

To enter the IVR menu, follow these steps: Procedure

Step 1 Lift the handset, then press and hold the Menu button for about 3 seconds.

Step 2 The IVR system plays the following prompts: •Press 1 **#** to configure IP •Press 2 **#** to configure route •Press 10 # to configure subnet mask •Press 20 **#** to configure DHCP •Press # to go to the extended menu

Step 3 Enter the voice menu code for the setting that you want to verify or change, and press #.

**Note** Use the \* key to toggle between alphanumeric and numeric input mode. For example, when you enter 905 #, the IVR prompts you for alphanumeric input. When you enter 905 \* **#,** the IVR prompts you for numeric data.

Step 4 Follow the prompts and enter the appropriate values.

Step 5 The IVR repeats the value you entered, then prompts you to press one of the following keys:

•1-Change your entered value

•2-Review your entered value

•3-Save your entered value

•4-Review the current saved value

Step 6 Hang up the phone.

The phone resets.
Los procedimientos para el inscripción de los teléfonos IP en el Call manager se detallan en el **Anexo A** 

### **4.5.5.- Configuraciones de los ATA-186**

El Cisco ATA-186 puede configurarse de dos maneras, a través del IVR o por Web. Mediante el IVR se tiene que seguir los pasos siguientes:

### **To configure the Cisco ATA 186 through the IVR, perform these steps:**

- 1. Connect an analog touch-tone phone to the port labeled **PHONE 1** on the back of the Cisco ATA 186.
- 2. Pick up the handset on the phone, and then press the **Clear function** button on top of the Cisco ATA 186.

You should hear the initial IVR prompt.

**Note:** The IVR cannot be used or heard if your phone is connected to the second port on the Cisco ATA labeled PHONE 2.

3. You are prompted to enter a menu number followed by the # key. Key in the menu number using the touch-tone pad.

**Note:** Press the \* key to indicate a delimiter (dot). For example, 192\*168\*3\*1 is used to enter an IP address 192.168.3.1 on the touchpad.

**Note:** When you enter values for a field that is in hexadecimal, you must convert these values to decimals in order to enter it into the IVR system. For example, to enter the hex value 0x6A, key in the number 106 in the IVR.

4. Press the # key after you have entered the value. lf you do not press #, the system automatically times out after ten seconds.

You hear a recording of the value you entered, followed by a request to press one of these keys:

- o 1-Change your entered value.
- 2-Review your entered value.
- 3-Save your entered value.
- o 4-Review the current saved value.
- 5. After you complete the configuration through the IVR, press the # key to exit.

A Través del web browser, se tiene:

- 1. Verify the IP address used by the internal Web server on the Cisco ATA 186 through the IVR by selecting menu number **80#.**
- 2. From the PC, open a Web browser and enter this URL: **http://<ipaddress\_of\_ata>/dev.**
- 3. Select the values for the items that you want to configure.
- 4. Click **apply** to save your changes. The Cisco ATA 186 takes ten seconds to reconfigure itself. You need to reload the page before you can make any further changes.
- 5. Glose the Web browser

## **CONCLUSIONES Y RECOMENDACIONES**

### **CONCLUSIONES**

- 1. El protocolo empleado para la comunicación entre los teléfonos IP de la Sede Principal, los teléfonos IP de las Sedes Remotas, los Cisco ATA 186, el Call Manager y el Gateway VG-248 es el propietario de Cisco: SCCP (Skinny Call Control Protocol), el cual tiene una mejor explotación de las características del Call Manager al ser propietario Cisco.
- 2. Los ATA modelo ATA188-I1-A fueron diseñados con el Software SW-CCM-UL-ANA, el cual soporta el protocolo de comunicación SCCP.
- 3. El modelo ATA 188-I1-A el cual presenta 02 puertos FXS y 02 puertos 100/1 0Mbps pudo ser tomando en cuenta para el ahorro de un puerto de red en el switch del cliente para asignar una PC.
- 4. Para el teléfono IP modelo CP-7902G y CP-7960G se eligió el software SW-CCM-UL-7902 y SW-CCM-UL-7960G respectivamente, el cual soporta el protocolo de comunicación SCCP.
- 5. El empleo del VG-248 significa el reuso de los teléfonos analógicos del cliente ante la inoperatividad de su Central analógica en un escenario IP y del cableado multipar interior, traduciéndose en ahorro de costo.
- 6. No se emplearon características de Supervivencia para la Telefonía IP en las sedes remotas ( SRST ), es decir permitir la comunicación de voz hacia la PSTN en caso de caída de la WAN o pérdida de comunicación con el CallManager, esto a través de interfaces FXO.
- 7. El Plan de Direccionamiento a nivel Wan y Lan fue elegido considerando el mejor diseño posible, ahorro de direcciones IP a través de VLSM y escalamiento para futuras demandas.

#### **RECOMENDACIONES**

- 1. El bundle Call Manager+ Cisco Unity ( MID-MKT-IPC-K9-B) actualmente fuera de venta puede ser reemplazado por separado empleando el hardware : MCS-7825- H1-IPC1 y MCS-7825-H1-ECS1.
- 2. El modelo de router cisco 1751-V diseñado en Provincia pudo ser reemplazado por el nuevo modelo cisco 1841, el cual presenta mayor capacidad de procesamiento ( Kpps ),memoria RAM y FLASH y de menor costo en el Chasis .
- . 3. La solución de Telefonía IP presenta muchos escenarios los cuales deben ser homologados para determinar sus alcances y la mayor explotación de sus features, para que puedan ser ofrecidos como una solución para el cliente de acuerdo al volumen que deseen implementar.
- 4. Actualmente Cisco a lanzado al mercado un producto llamado CallManager Express, el cual asigna al router la responsabilidad del procesamiento y mantenimiento de las llamadas prescindiendo del CallManager. Esto debe ser aún homologado para definir limitaciones o alcances de sus características antes de que pueda ser ofrecido como solución al cliente.

**ANEXO A** 

## MANUAL PARA AGREGAR TELÉFONOS IP AL CALL MANAGER.

#### 1. Ingreso al Call Manager Administrador.

Mediante el Terminal Services, Fig. A.1, conectarse a la dirección ip del servidor Call Manager. Luego autentificarse con el usuario Administrador y contraseña "callmanager".

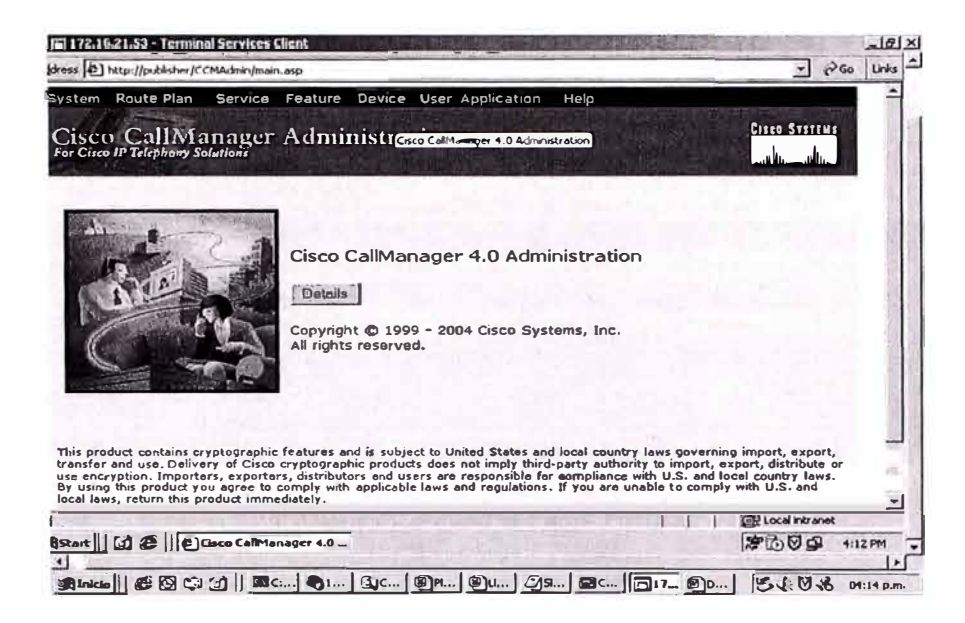

Figura A.1 Terminal Service

2. Fig. A.2, seleccionar el submenu de Device.

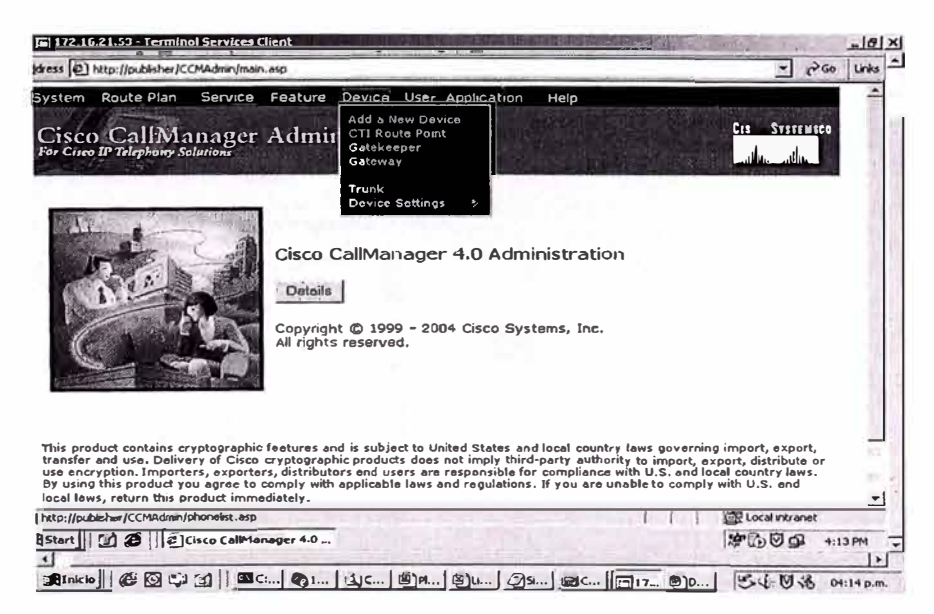

Figura A.2 Submenú Device

3. Fig. A.3, una vez dentro del menú, se observaran los teléfonos ya inscritos. Seleccionar Add a New Phone.

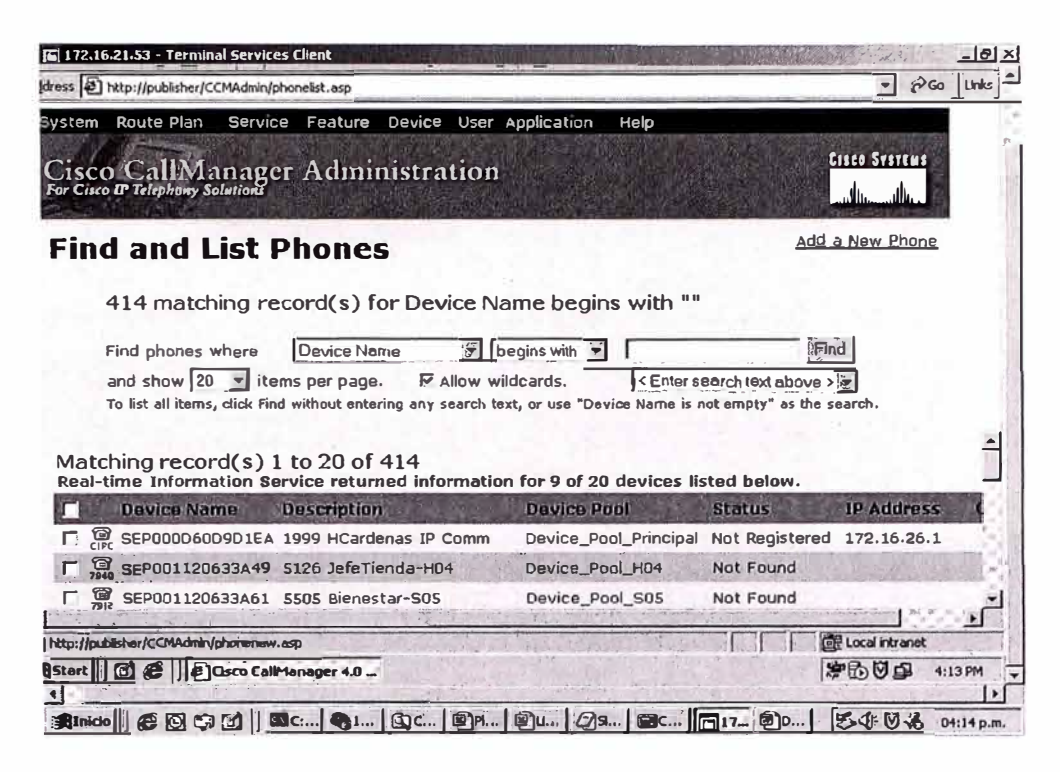

Figura A.3 Add a New Phone

4. Fig. A.4, seleccionar el modelo de teléfono ip a inscribir, en este caso, seleccionamos el 7960G.

| dress @1 http://publisher/COMAdmin/phonenew.asp          |                                                                                                    | PGO Links<br>ᅱ       |
|----------------------------------------------------------|----------------------------------------------------------------------------------------------------|----------------------|
| Poute Plan<br>System<br>For Cisco IP Telephony Solutions | Service Feature Device User Application<br>Help<br>Cisco CallManager Administration                                                | <b>Cisco Systems</b> |
| <b>Add a New Phone</b><br>Phone type*                    | Select the type of the phone you would like to create;<br>- Not Selected -                                                         |                      |
| Status: Ready<br>* indicates required itel Cisco 7912    | <b>Cisco 7902</b><br>Cisco 7905<br>Cisco 7910<br>Next<br><b>Cisco 7920</b><br>Cisco 7935<br><b>Cisco 7936</b><br><b>Cisco 7940</b> |                      |
|                                                          | <b>Cisco 7960</b><br><b>Cisco 7970</b><br>Cisco ATA 186                                                                            |                      |
| <b>I</b> Done                                            |                                                                                                    | Local intranet       |
|                                                          | BStart   0 6   ECISCO CallManager 4.0                                                                                              | ***<br>4:14 PM       |

Figura A.4 Modelo de IP Phone

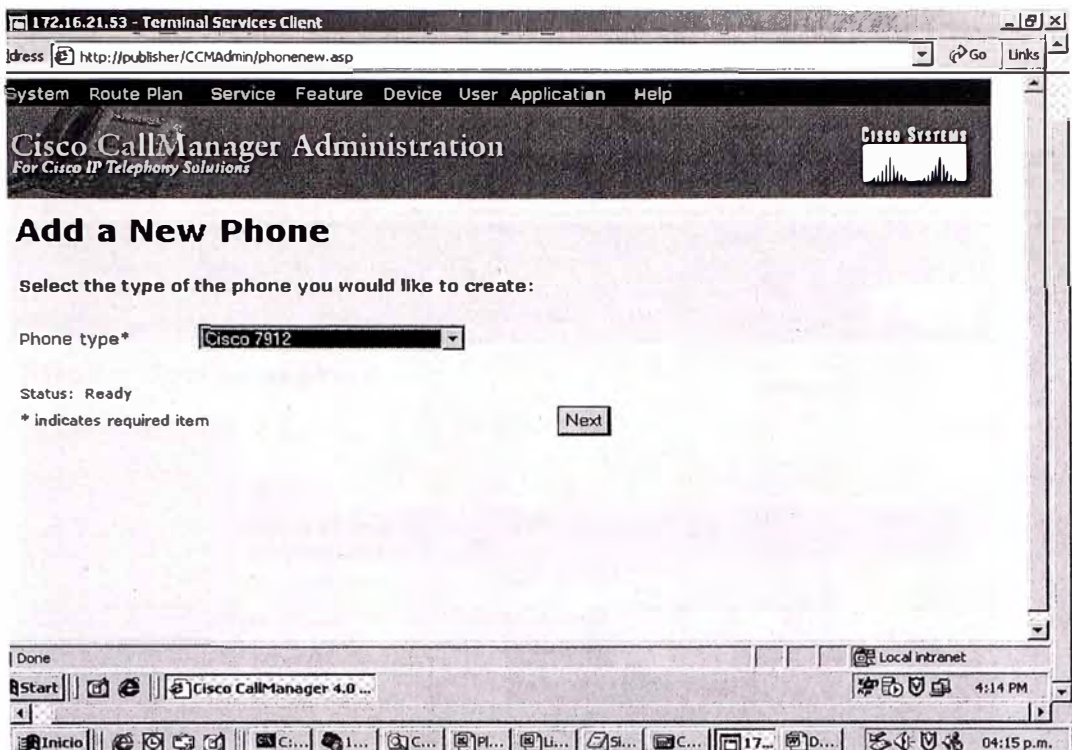

Figura A.5 Modelo de IP Phone

5. Fig. A.6, apretar Next, aparecerá el campo de MAC Address, donde se ingresa la dirección MAC del teléfono a instalar.

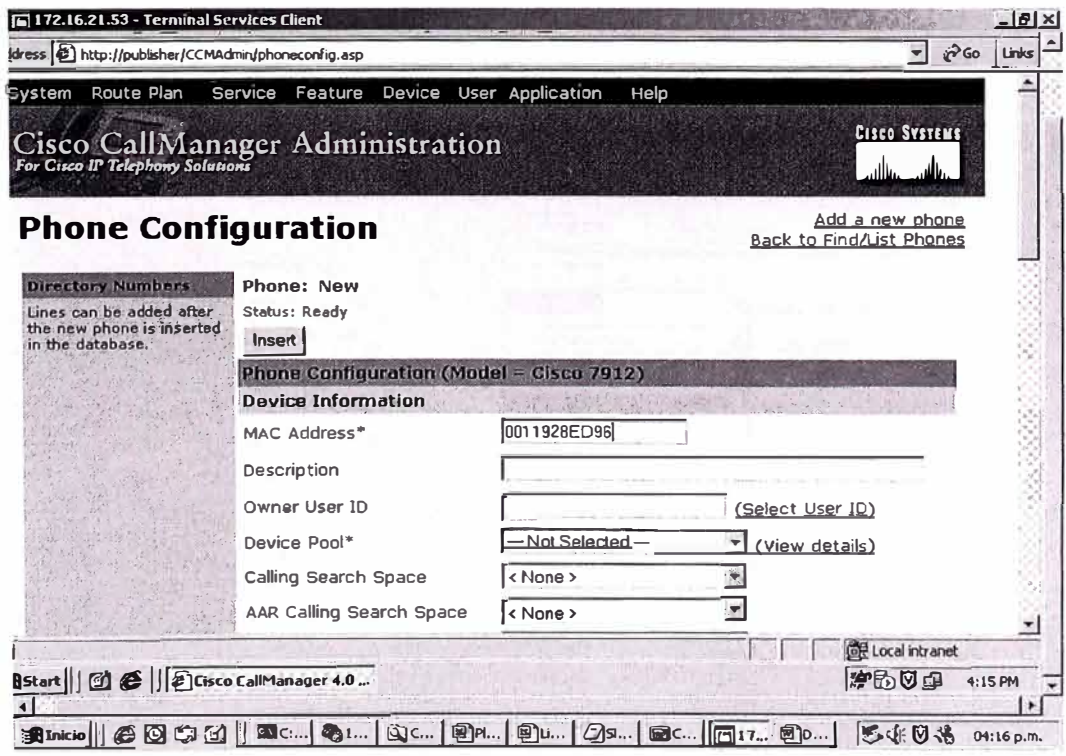

Figura A.6 MAC Address de IP Phone

6. Fig. A.7 y A.8, Ilenar los campos Description con el nombre del usuario y seleccionar el device pool de la tienda donde estará instalado el teléfono.

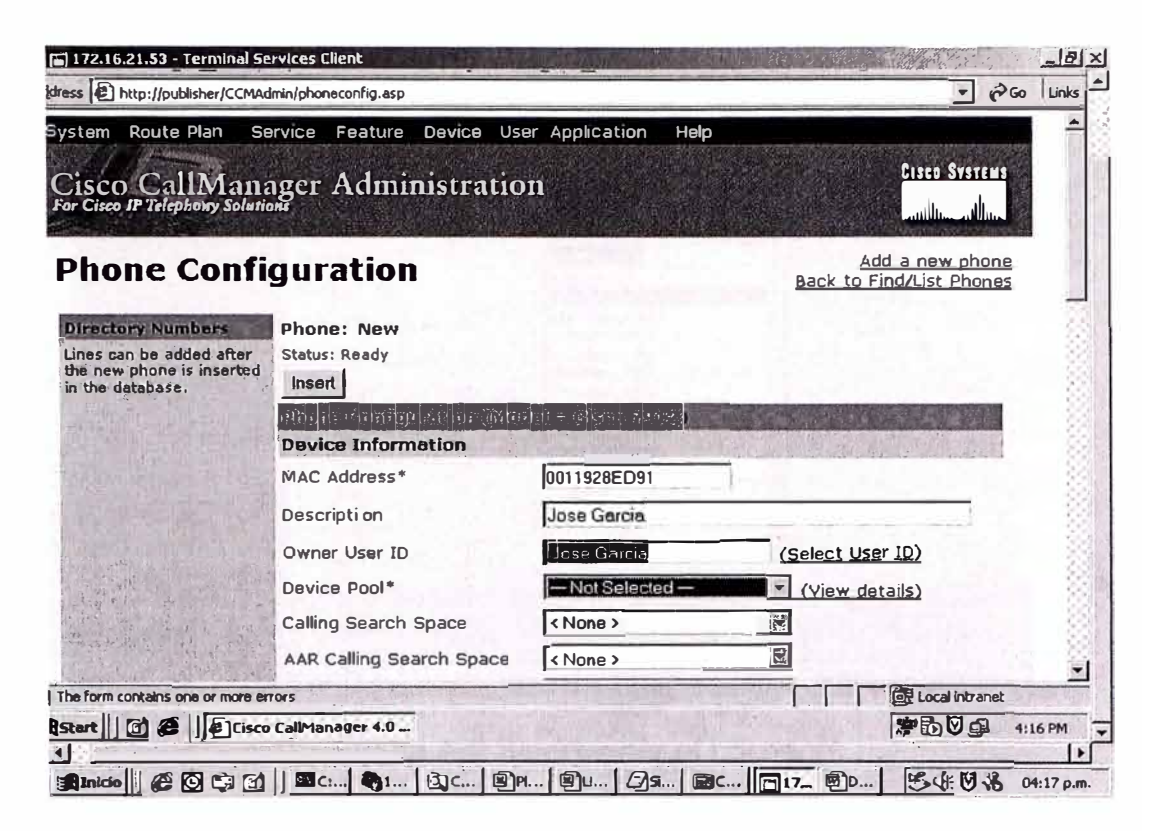

Figura A.7 Campo Description

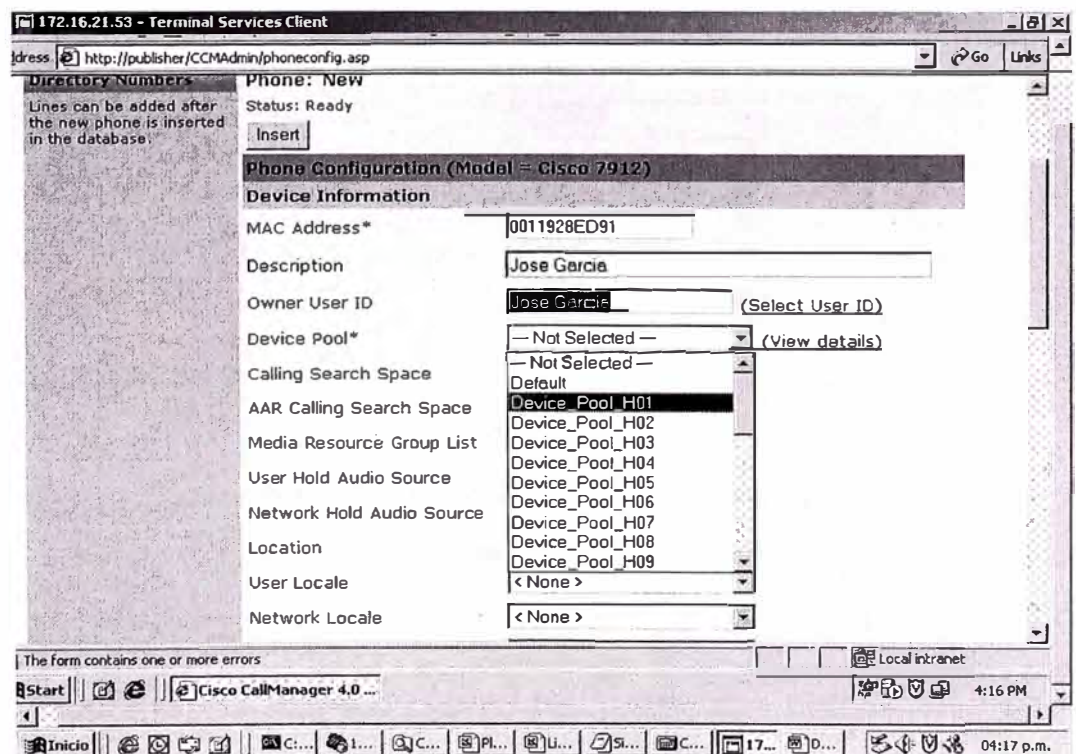

Figura A.8 Seleccionar Device Pool

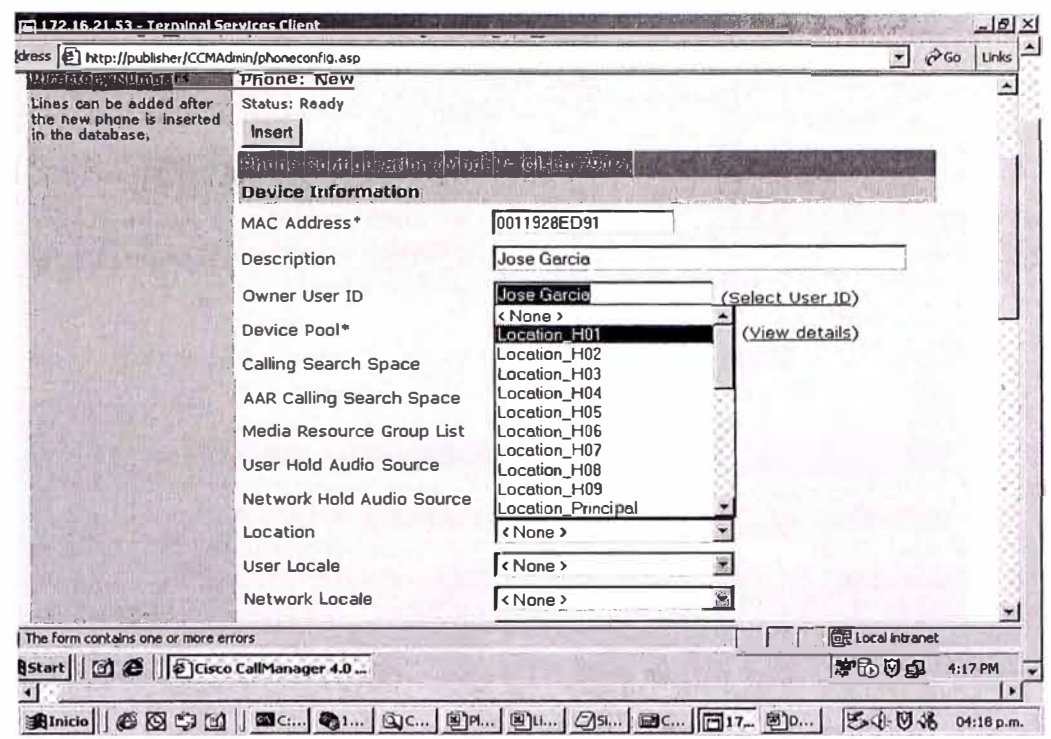

7. Fig. A.9, seleccionar el Location relacionado con el número de la Sede Remota.

Figura A.9 Seleccionar el Location

8. Fig. A.10 y Fig. A.11, seleccionar la opcion User Hola Audio Source para la música en espera.

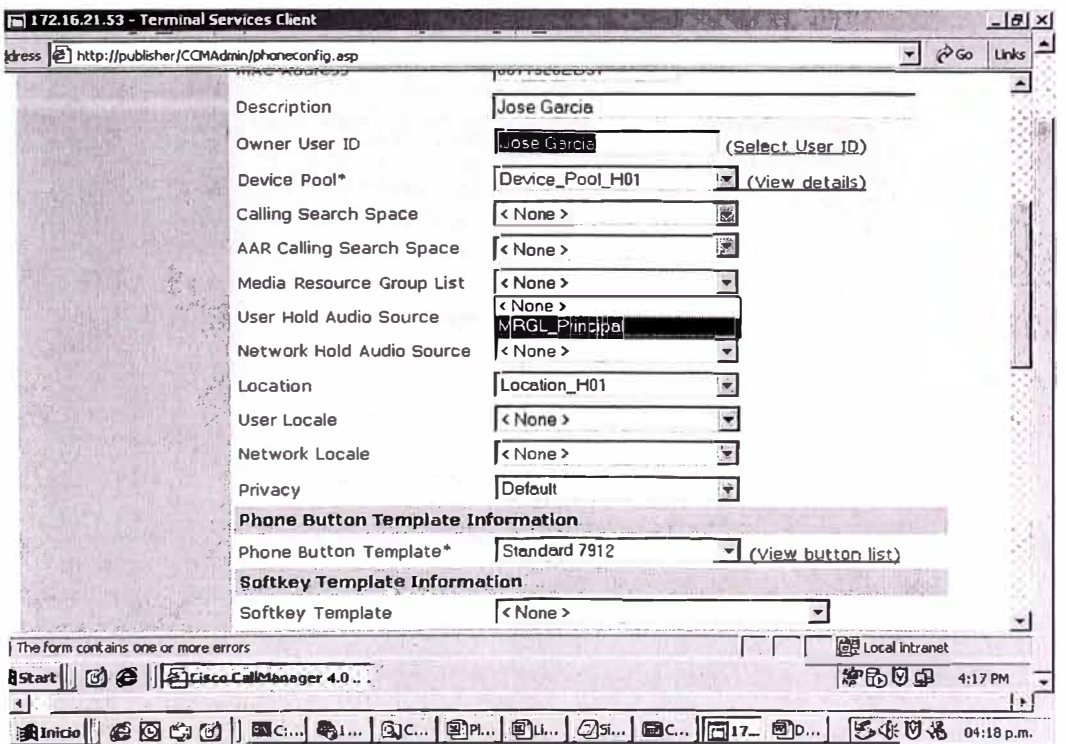

Figura A.10 Seleccionar la opción User

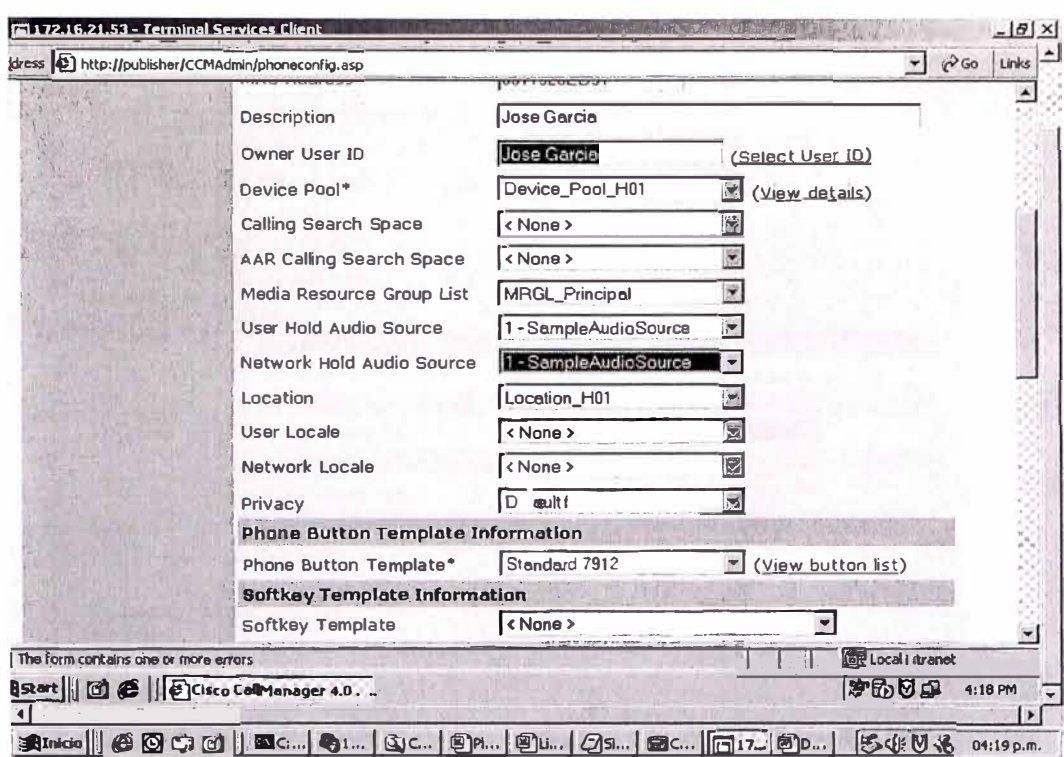

Figura A.11 Seleccionar la opción Hola Audio Source

9. Fig. A.12, Seleccionar la opcion Media Resource Group list, para poder contar las las funcionarles de conferencia y Musica en espera.

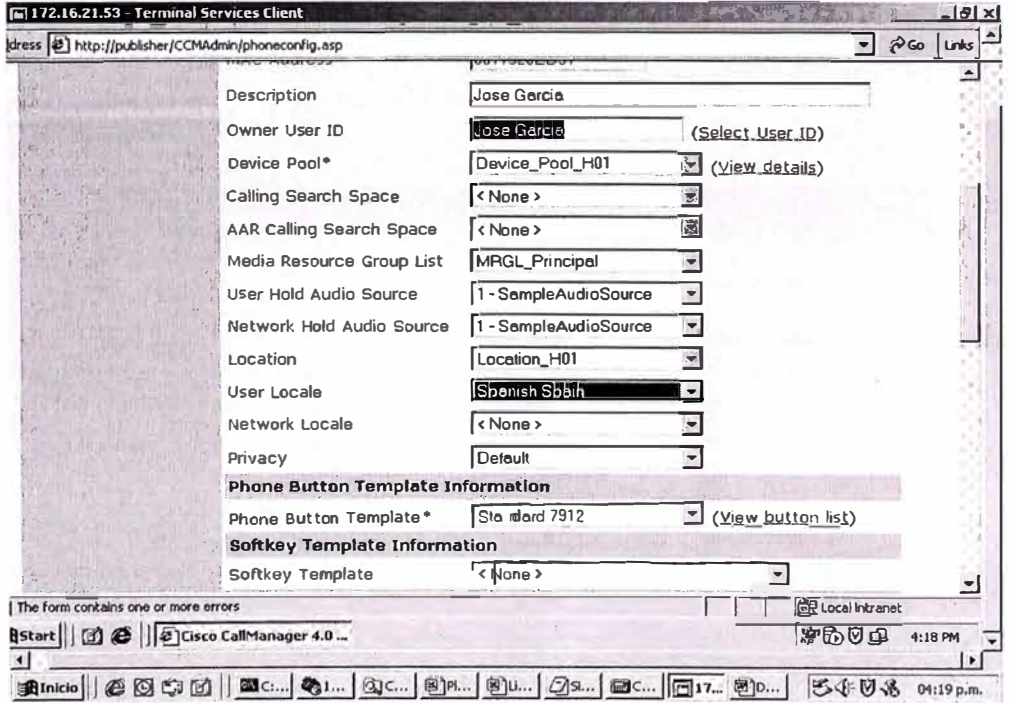

Figura A.12 Opción Media Resource Group list

10. Fig. A.13, seleccionar un Softkey Template, en este caso usar el Standard User CallBack, para poder contar con la funcionalidad de CallBack en este teléfono.

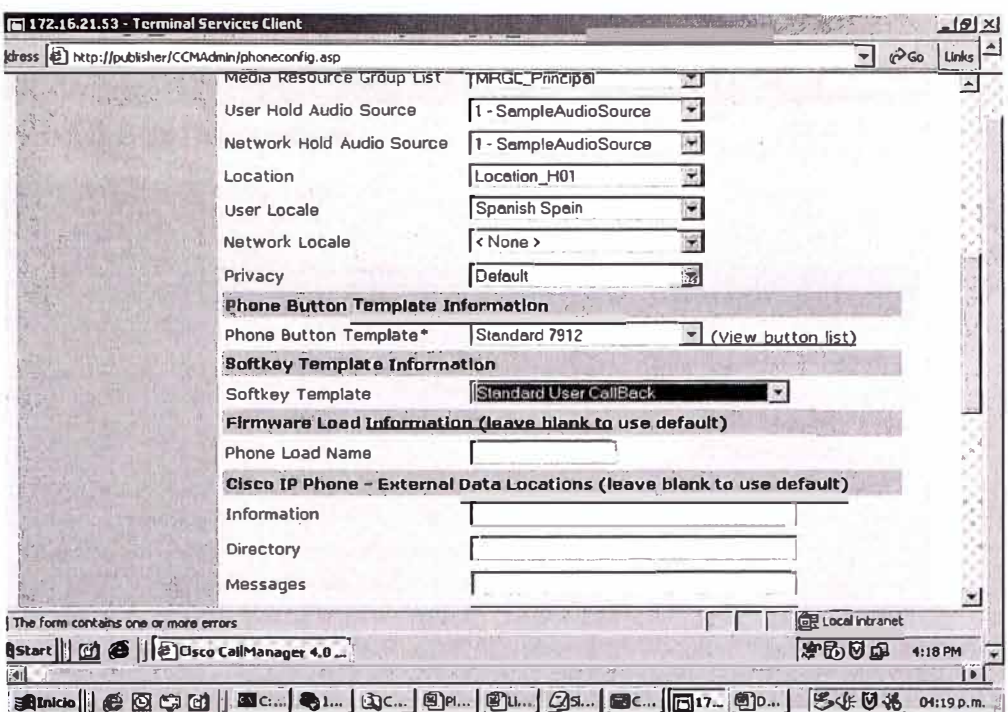

Figura A.13 Softkey Template

11. Fig. A.14 y Fig. A.15, seleccionar INSERT para terminar de inscribir el teléfono.

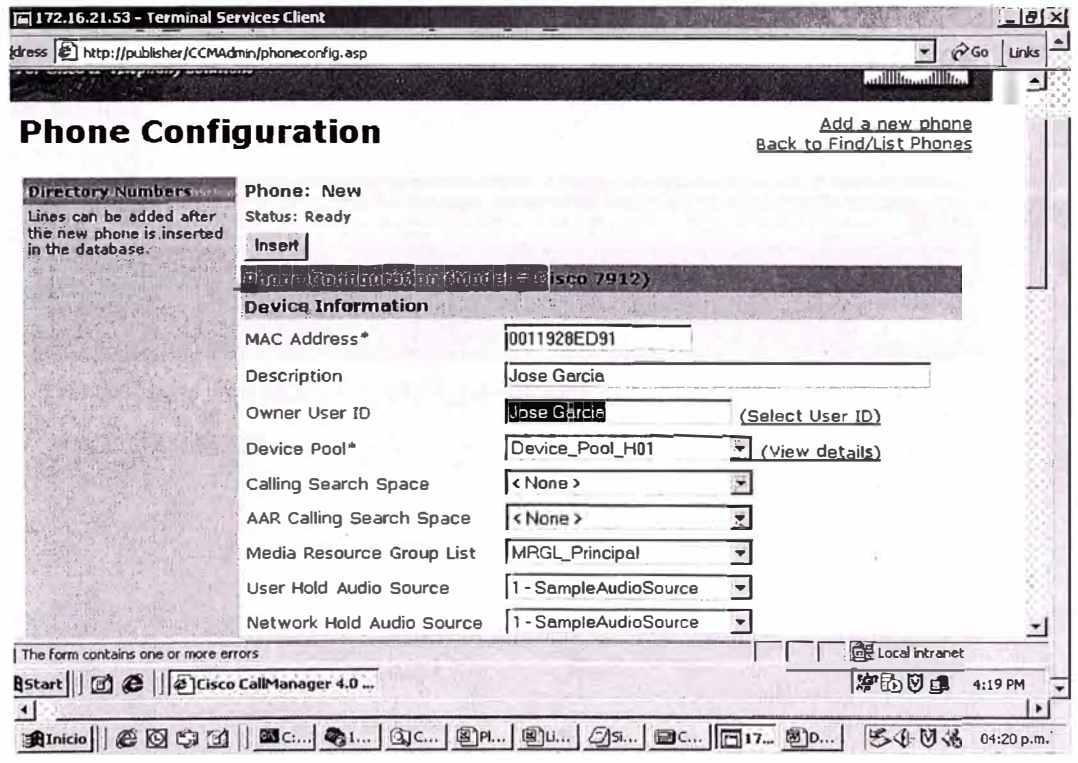

Figura A.14 Seleccionar INSERT

Una vez agregado el teléfono, preguntara si queremos configurar un número de linea al telefono, seleccionar OK.

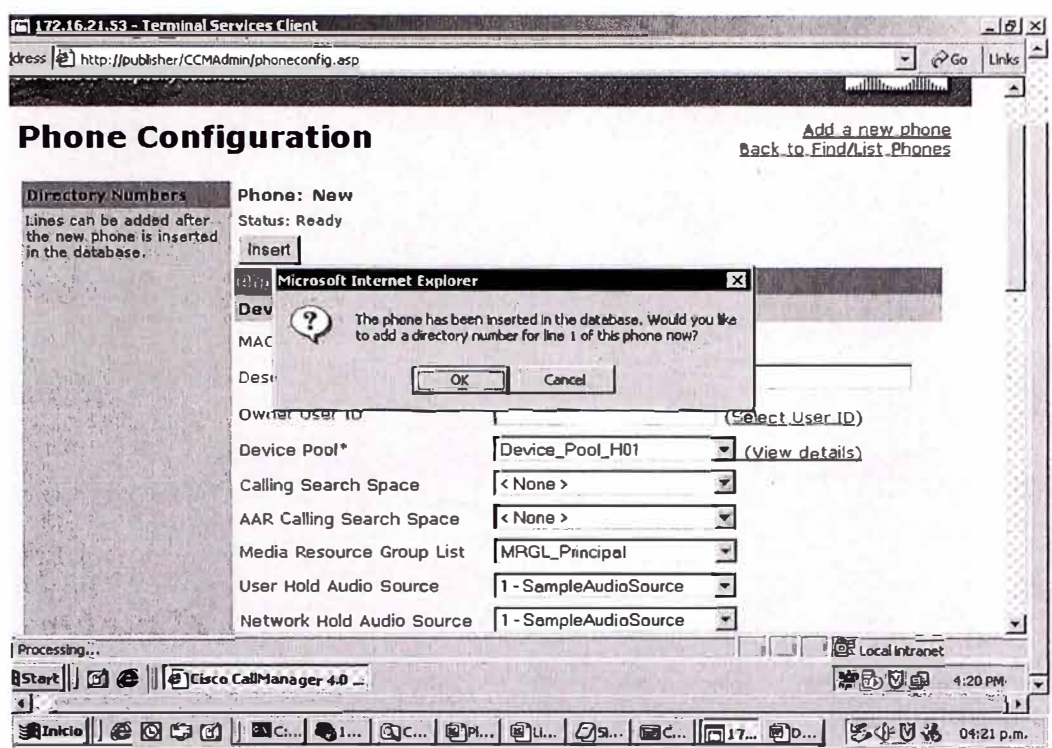

Figura A.15 Seleccionar OK

12. Fig. A.16, escribir el número de línea de teléfono DN asignado, para el ejemplo el 1310. Habría que consultar la tabla de Plan de reserva de números de teléfonos ip por tienda.

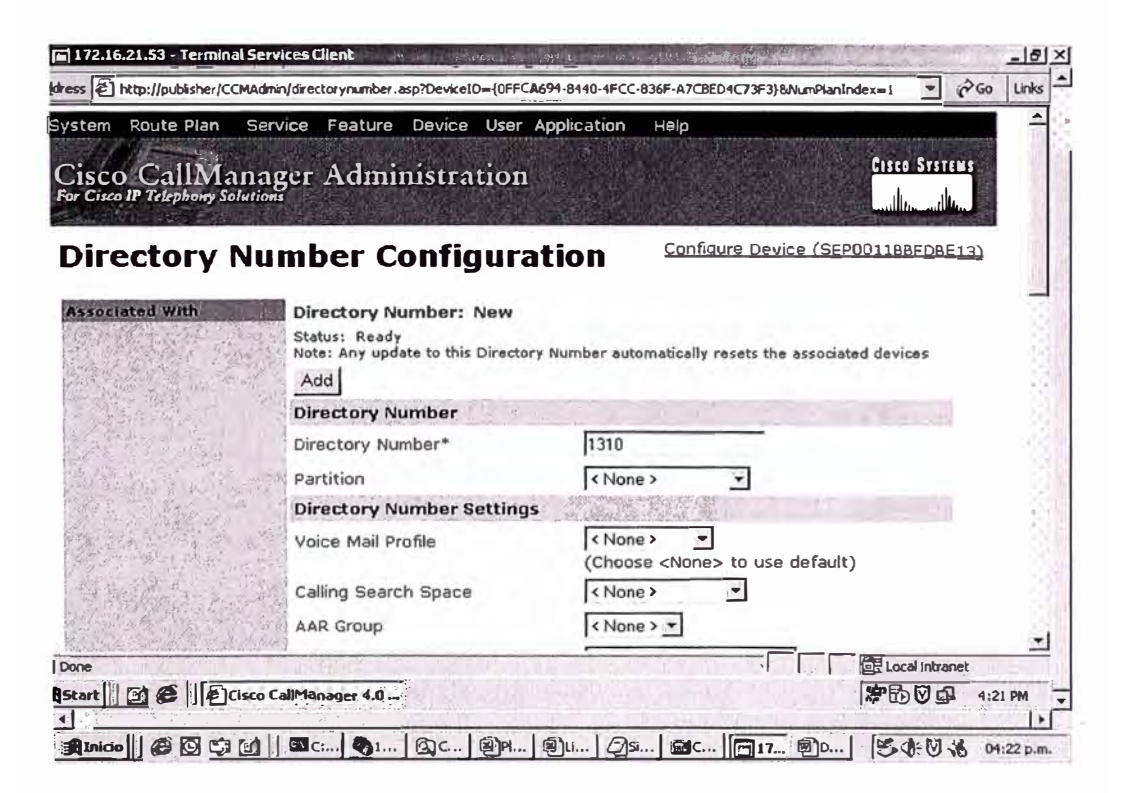

Figura A.16 Número de línea de teléfono DN asignado

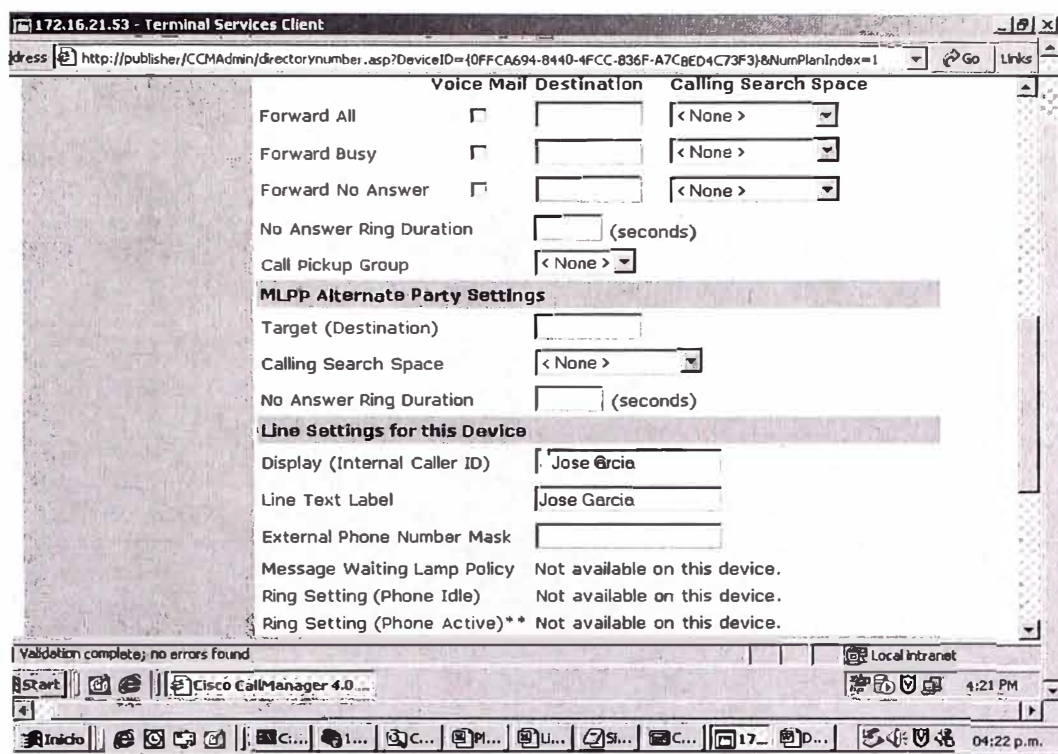

13. Fig. A.17, indicar el texto del display que aparece en el teléfono y en las llamadas.

Figura A.17 Número de línea de teléfono DN asignado

14. Seleccionar ADD para terminar de agregar la línea. Luego de esto el teléfono ya estará inscrito.

**ANEXO B** 

## **REFERENCIA RÁPIDA TELÉFONO IP CISCO 7960G**

## **PARTE 1:**

# **DESCRIPCIÓN BÁSICA DE TELÉFONO IP CISCO 7960**

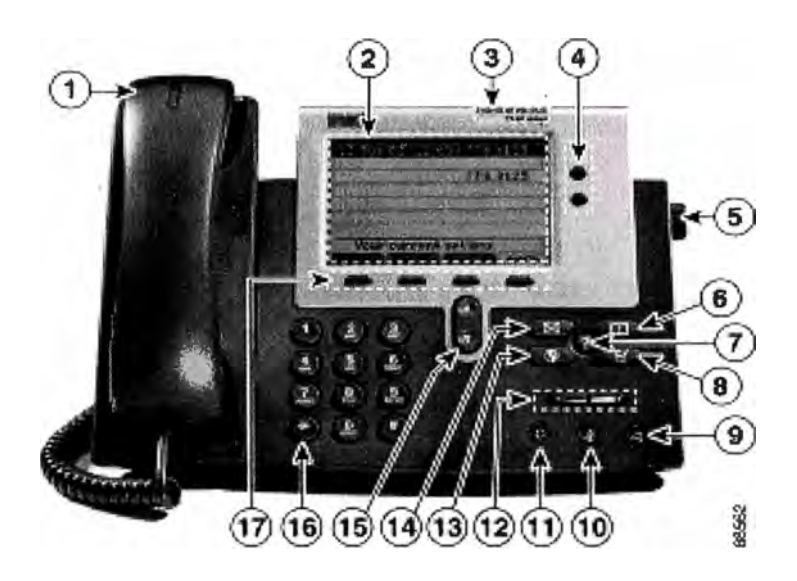

**Figura B.1 Teléfono 7940** 

## **1 Auricular con luz indicadora**

Funciona como un auricular común. La franja de luz situada en la parte superior del auricular parpadea cuando suena el teléfono y se puede configurar para que permanezca encendida cuando reciba un mensaje en el buzón de voz (en caso se cuente con mensajería).

## **2 Pantalla LCD**

Muestra funciones como la hora, fecha, su número de teléfono, el identificador de la persona que llama, el estado de la línea o llamada y las fichas de las teclas de método abreviado.

#### **3 Tipo de modelo de teléfono IP Cisco**

Indica el modelo de teléfono IP Cisco.

**4 Botón de línea o marcación rápida� ( UNE OR SPEED DIAL)** 

Abre una nueva línea, marca rápidamente el número de la pantalla LCD o finaliza una llamada. El modelo de teléfono IP Cisco 7940 dispone de dos botones de línea o marcación rápida.

#### **5 Ajuste del soporte base**

Permite ajustar el ángulo de la base del teléfono.

## **6 Botón de directorio (CAMEL ( DIRECTORIES)**

Proporciona acceso al historial de llamadas y a los directorios.

# **7 Botón ? a ( INFORMATION)**

Muestra información en la pantalla LCD sobre un botón o función del teléfono.

# **8 Botón de configuración �� ( SETTINGS )**

Proporciona acceso a la configuración del teléfono, como el contraste y el timbre, la configuración de red y la información sobre el estado del teléfono.

## **9 Botón de altavoz � ( SPEAKER )**

Activa y desactiva el altavoz.

## **1 O Botón de silencio** @ ( **MUTE )**

Activa y desactiva el silencio.

## **11 Botón de headset � ( HEADSET)**

Activa y desactiva los headset.

#### **12 Botón de volumen 4&t-#I� ( VOLUME )**

Aumenta o disminuye el volumen del auricular, el altavoz o el headset (según el que se encuentre activo). También controla el volumen del timbre (si se encuentra colgado el auricular) y el contraste de la pantalla LCD.

# **13 Botón de servicios � ( SERVICES )**

Proporciona acceso a los servicios del teléfono (si están disponibles).

### **14 Botón de mensajes Íl:'?F ( MESSAGES)**

Proporciona acceso al sistema de mensajes (si está disponible).

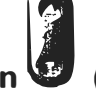

# **15 Botón de navegación 1**( **NAVIGATION** )

Permite desplazarse por el texto y seleccionar las funciones que se muestran en la pantalla LCD.

## **16 Teclado de marcación**

Funciona exactamente igual que el teclado de un teléfono común.

## **17 Teclas de método abreviado (SOFTKEYS)**

Permiten activar cualquiera de las funciones que se muestran en las fichas de la pantalla LCD. Estas teclas señalan las opciones de funciones que aparecen en la parte inferior de la pantalla y cambian dependiendo del estado del teléfono. Así, por ejemplo, al levantar el auricular se verán una serie de opciones que no serán las mismas que cuando no se utilice el teléfono.

## PARTE II:

# FUNCIONES BÁSICAS DEL TELÉFONO

## . **Para realizar una llamada:**

- Levante el auricular y marque el número.
- Pulse el botón **LINE** de su extensión y marque el número.
- Pulse el botón **SPEAKER** y marque el número.
- Pulse la tecla **NEW CALL** y marque el número.
- Si utiliza headset, pulse el botón **HEADSET** y marque el número.
- Si ha establecido números de marcación rápida ( **SPEED DIAL** ), pulse un botón correspondiente.
- Si ha seleccionado un número del directorio, pulse la tecla **DIAL.**

## **Para contestar a una llamada:**

• Levante el auricular.

• Si utiliza headset, pulse el botón **HEADSET.** Si es necesario, pulse el botón **UNE** de la llamada entrante.

• Para utilizar el altavoz, pulse la tecla **ANSWER** o el botón **SPEAKER.**

## **Para finalizar una llamada:**

- Cuelgue el auricular.
- Si utiliza headset, pulse el botón **HEADSET** o la tecla **END CALL.**
- Si utiliza el altavoz, pulse el botón **SPEAKER** o la tecla programable **END CALL.**

## **Para volver a marcar un número:**

Para volver a llamar al último número marcado, pulse la tecla **REDIAL.** 

## **Para visualizar el registro de llamadas perdidas:**

- **1.** Pulse el botón **DIRECTORIES.**
- 2. Marque 1 para las llamadas perdidas.

**3.** Si desea pulse la tecla **DIAL** para marcar rápidamente el número seleccionado. Pulse

**EDIT DIAL** para agregar o quitar dígitos antes de marcar.

## **Para visualizar el registro de llamadas recibidas:**

- **1.** Pulse el botón **DIRECTORIES.**
- 2. Marque 2 para las llamadas recibidas.

**3.** Si desea pulse la tecla **DIAL** para marcar rápidamente el número seleccionado. Pulse **EDIT DIAL** para agregar o quitar dígitos antes de marcar.

## **Para visualizar el registro de llamadas efectuadas:**

- **1.** Pulse el botón **DIRECTORIES.**
- 2. Marque 3 para las llamadas establecidas.

**3.** Si desea pulse la tecla **DIAL** para marcar rápidamente el número seleccionado. Pulse

**EDIT DIAL** para agregar o quitar dígitos antes de marcar.

## **Para la marcación rápida desde un menú de directorio:**

**1.** Pulse el botón **DIRECTORIES.**

**2.** Marque **4** para seleccionar el Directorio Corporativo.

3. Introduzca pistas en los campos que aparecen antes de realizar la búsqueda ( Ver Nota). Pulse **SEARCH** para realizar la búsqueda.

**Nota:** Para introducir letras en la pantalla LCD, marque la tecla de número correspondiente. Púlsela tecla una o varias veces para mostrar una letra determinada. Por ejemplo, marque **2** una vez para la "a", dos veces para la "b" y tres para la "c". Para retroceder, pulse al tecla <<.

#### **Para colocar una llamada en espera:**

- Pulse la tecla **HOLD.**
- Para regresar a la llamada, pulse la tecla **RESUME.**

• Si hay varias llamadas en espera, utilice el botón **NAVIGATION** para seleccionar la que desea antes de pulsar **RESUME.** 

• Si se encuentran en espera varias llamadas en distintas *líneas,* pulse el botón **UNE** correspondiente a aquélla a la que desea cambiar y utilice el botón **NAVIGATION** para seleccionar la llamada deseada. Pulse el botón **RESUME.** 

**Nota:** La función **HOLD** produce un tono de pitido o música. Por ello, se recomienda que evite poner en espera una conferencia.

#### **Para contestar una segunda llamada:**

• Pulse la tecla **ANSWER.** Automáticamente la primera llamada quedará en espera, para sortear las llamadas se deberá seguir los pasos detallados anteriormente.

• Se puede manejar hasta dos llamadas simultáneas por cada línea del usuario, si una tercera llamada trata de ingresar, ésta será derivada al buzón de voz (en caso se posea).

#### **· Para realizar una conferencia:**

**1.** Durante la llamada, pulse la tecla **MORE** y, a continuación, la tecla **CONFRN** para abrir una nueva línea y poner en espera al primer participante.

2. Marque otro número.

**3.** Cuando se conecte la llamada, pulse de nuevo **CONFRN** para agregar el nuevo participante a la conferencia.

#### **Para transferir la llamada:**

**1.** Durante la llamada, pulse la tecla **TRNSFER.** De este modo, la llamada se pondrá en espera.

2. Marque el número al que desea transferir la llamada. Cuando oiga sonar el otro teléfono o conteste la otra persona, pulse **TRNSFER.** 

**Nota:** Si no se transfiere la llamada, pulse la tecla **END CALL** y luego la tecla **RESUME**  para volver a la llamada original.

#### **Para desviar todas las llamadas a otro número:**

**1.** Pulse la tecla **CFWDALL.** Oirá dos pitidos.

**2.** Marque el número al que desea desviar todas las llamadas. Marque el número exactamente igual que si estuviese realizando una llamada a ese número.

Se mostrará un icono de teléfono parpadeante en la esquina superior derecha de la pantalla LCD.

3. Para cancelar el desvío de llamadas, pulse la tecla **CFWDALL**

### **Para silenciar una llamada:**

Pulse el botón **MUTE.** Para desactivar el silencio, vuelva a pulsar el botón o levante el auricular.

### **Para jalar una llamada:**

Tomar línea y luego pulse el botón **PICKUP.** Con esto podemos contestar llamadas que están timbrando en un teléfono cercano a nosotros y que pertenece a nuestro mismo grupo de Call Pickup.

#### PARTE III:

# BUZÓN DE VOZ

#### **. Para consultar el buzón de voz:**

Pulse el botón de **MESSAGES** y siga las instrucciones vocales.

Los pasos a seguir para personalizar el buzón de voz son los siguientes:

#### 1. Marcar " *messages* ".

2. **Marcar contraseña default"** 13579 " **seguido de** # ( **almohadilla** ). 3. Marcar la nueva contraseña del usuario (5 dígitos) seguido de #.

4. **Marcar"** 4" - **Opciones de Configuración.** 5. Marcar " 3 " - Opciones personales.

6. **Marcar** " 2 " - **Nombre grabado.**

7. Grabar un nombre y presionar #.

**8. Marcar"** \* " - **Salir.** 9. **Marcar** " End Call " - Terminar. **Nota:** Al recibir un nuevo mensaje, aparecerá un icono de sobre parpadeante en la pantalla LCD. Según la configuración del teléfono, la luz del auricular puede encenderse para indicar que ha recibido un nuevo mensaje.

**Si quiero verificar mis mensajes de voz desde un teléfono externo marcaría: #telefónico,** luego espero a que ingrese el voicemail y presiono " \* " luego marco mi **número de anexo** seguido de # ( 9699# por ejemplo) luego marco mi **contraseña de usuario** ( **54321 por ejemplo).** 

PARTE IV:

## VOLUMEN Y SONIDO DEL TIMBRE

#### **Para ajustar el volumen del timbre:**

Pulse el botón **VOLUME** hacia arriba o hacia abajo mientras está colgado el auricular.

#### **Para ajustar el volumen del auricular, el altavoz o headset:**

Durante la llamada, pulse el botón **VOLUME** hacia arriba o hacia abajo. Pulse la tecla **SAVE** para aplicar el nuevo nivel de volumen a las futuras llamadas.

#### **CALLBACK**

### **Cuando se llama a un anexo y la línea está ocupada o la llamada no es contestada, el usuario puede usar la función CALLBACK para que este sea notificado cuando dicha extensión esta disponible para recibir una llamada.**

#### **Procedimiento**

- 1. Llamar a una extensión. Mientras se escucha un tono de ocupado o tono de timbrado, presionar el softkey **CallBack.** Un mensaje de confirmación de activación del CallBack aparece.
- 2. Presionar el softkey **Exit** para confirmar la ventana de confirmación o presionar el softkey **Cancel** para cancelar la notificación de Callback.
- 3. Para verificar el estado de la notificación de call back, presionar el softkey **CallBack** mientras el teléfono esta en idle (stand by). Un mensaje de confirmación aparece.

Presionar el softkey **Exit** para cerrar la ventana de confirmación o presionar el softkey **Cancel** para cancelar la notificación de Callback.

4. Cuando la extensión a la cual se llamó esta disponible para recibir llamadas, es decir, realiza algún movimiento y cuelga, su teléfono recibirá una alerta visual y audible. Presionar el softkey **Dial** para discar dicho número.

## **BIBLIOGRAFIA**

1.- CISCO, "lnterconnecting Cisco Networking Devices for 640-811 ICND Exam", 2005

2.- CISCO, "Designing for Cisco lnternetwork Solutions for 640-861 DESGN Exam", 2005

3.- CISCO, "Cisco Voice Over IP for 642-432 CVOICE Exam", 2005

4.- CISCO, www.cisco.com/en/US/products/hw/voiceapp/ps378/products data sheet, Callmanager y Cisco Unity, 2005

5.- CISCO, www.cisco.com/en/US/products/hw/voiceapp/ps967/prod eol notice.html, EoS Bundle Callmanager y Cisco Unity, 2005

6.- CISCO, http://www.cisco.com/cgi-bin/front.x/apollo/servlet/lCITServlet, Herramienta de Configuración, 2005

7.- CISCO , http://www.cisco.com/en/US/products/ps6788/.html, Data Sheet Teléfonos IP, VG-248 y ATA 186, 2005.